Estudio y desarrollo de una aplicación móvil para gestionar apuestas deportivas en grupos reducidos

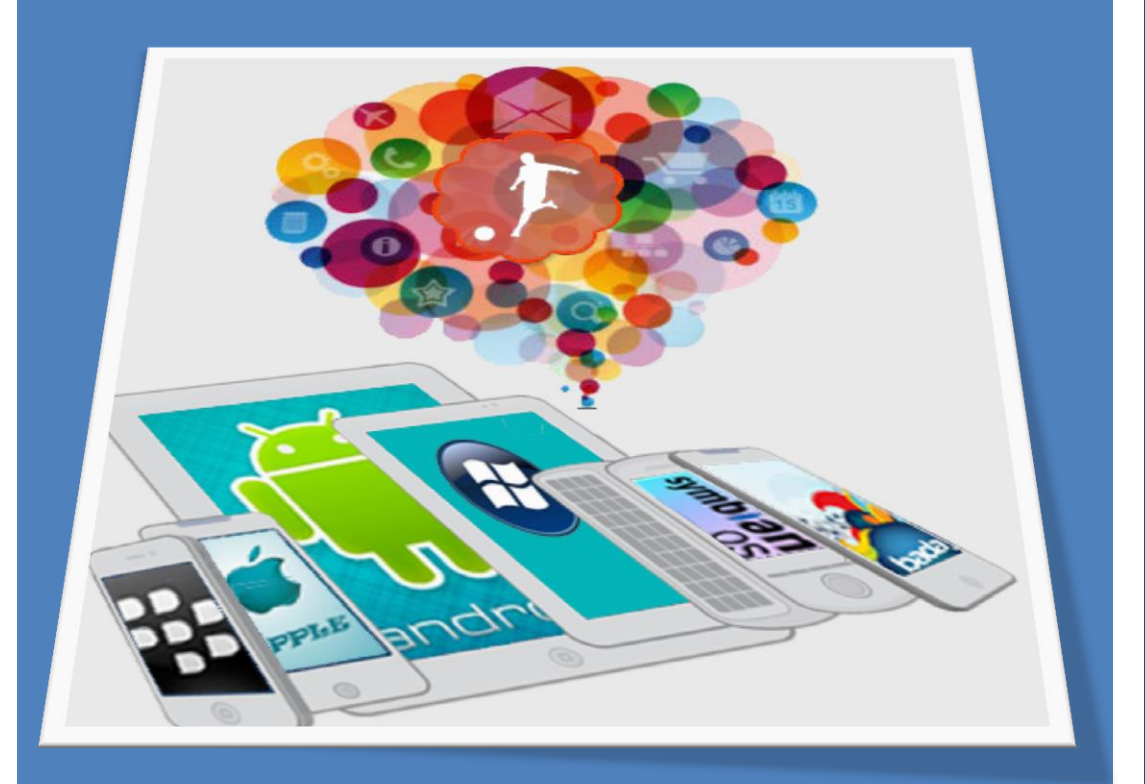

# **Marta Elena Menéndez Huerta**

**Consultores: Ignasi Lorente Puchades · Jordi Almirall López 21/05/2015**

Página **1** de **76**

Copyright © 2015 – MARTA E. MENÉNDEZ HUERTA

Permission is granted to copy, distribute and/or modify this document under the terms of the GNU Free Documentation License, Version 1.3 or any later version published by the Free Software Foundation; with no Invariant Sections, no Front-Cover Texts, and no Back-Cover Texts.

A copy of the license is included in the section entitled "GNU Free Documentation License".

# **INDICE DE CONTENIDO**

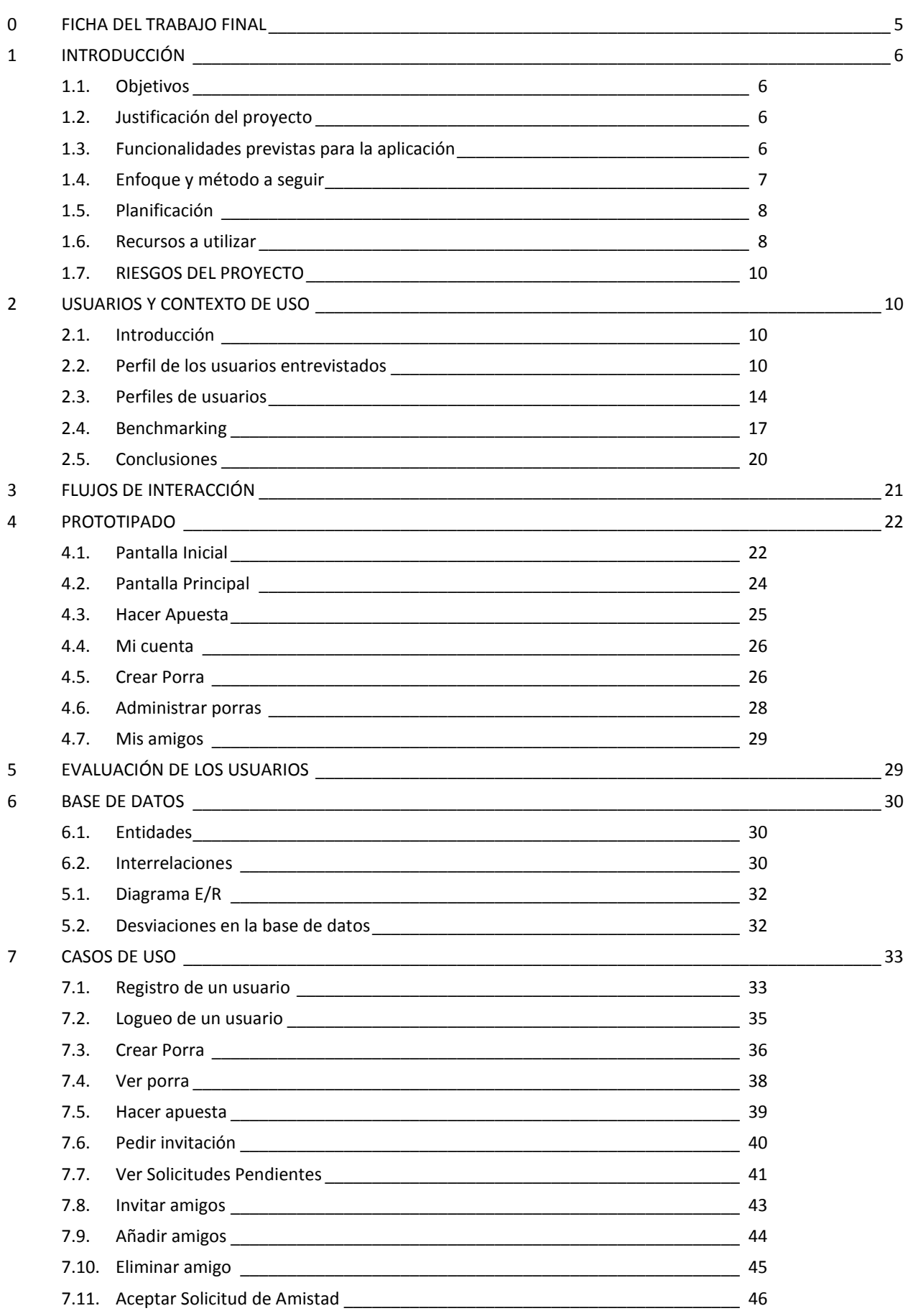

# $\blacksquare$ UOC

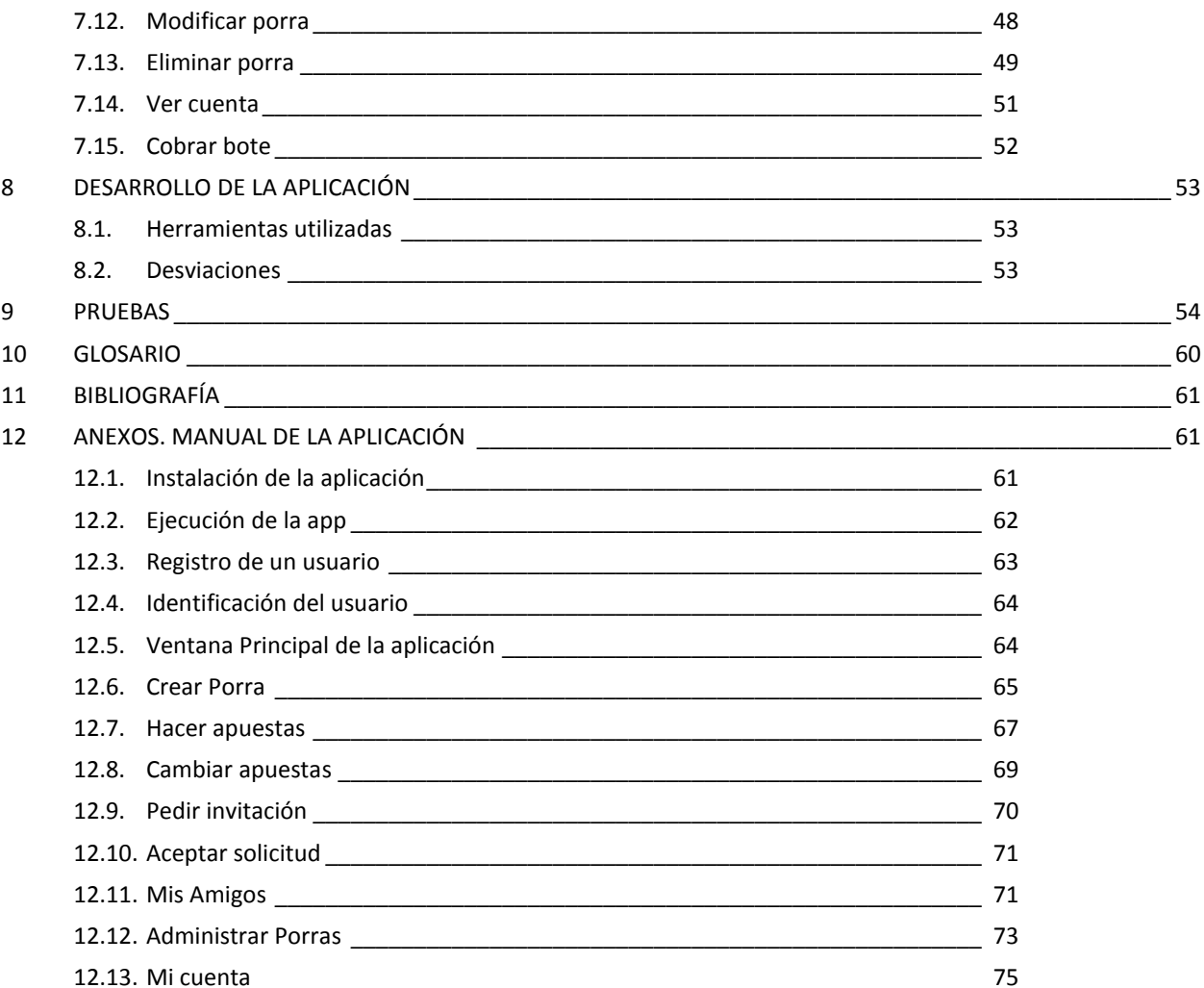

NOTA. Todos los nombres que aparecen a lo largo del presente documento se han cambiado para proteger la identidad de las personas implicadas en el proyecto.

# **INDICE DE IMÁGENES**

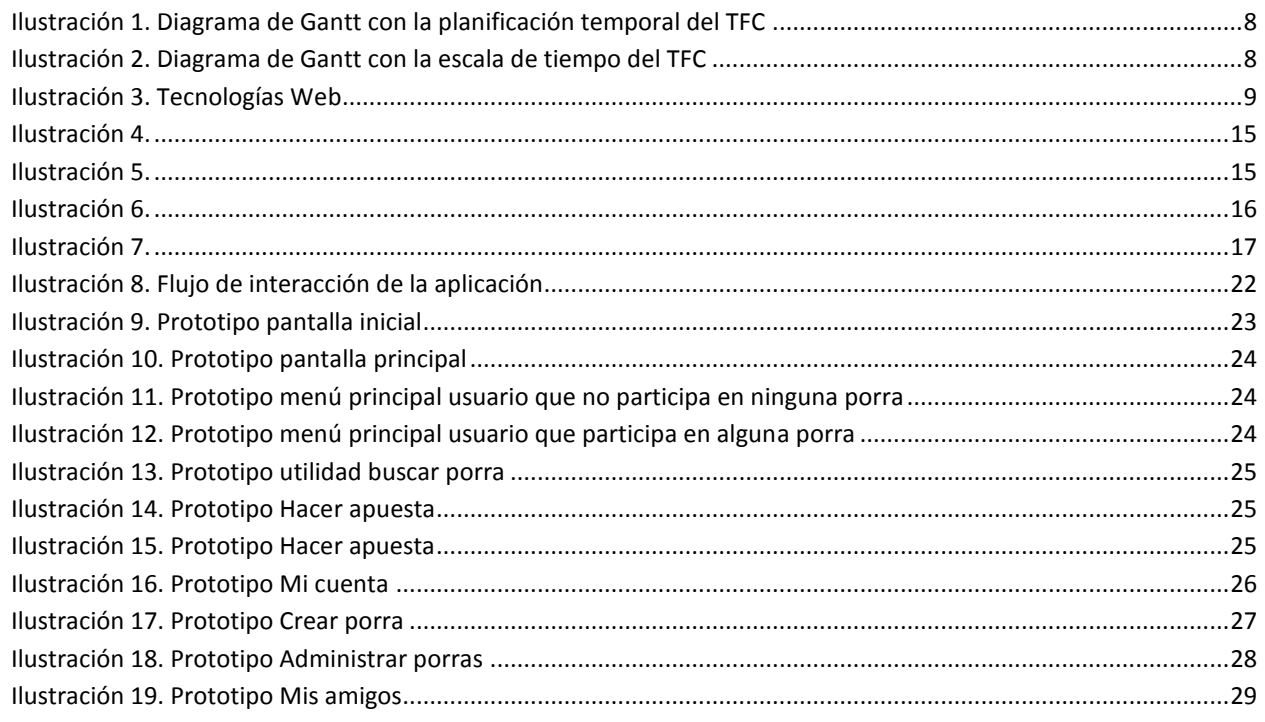

# $\blacksquare$ UOC

# MARTA ELENA MENÉNDEZ HUERTA

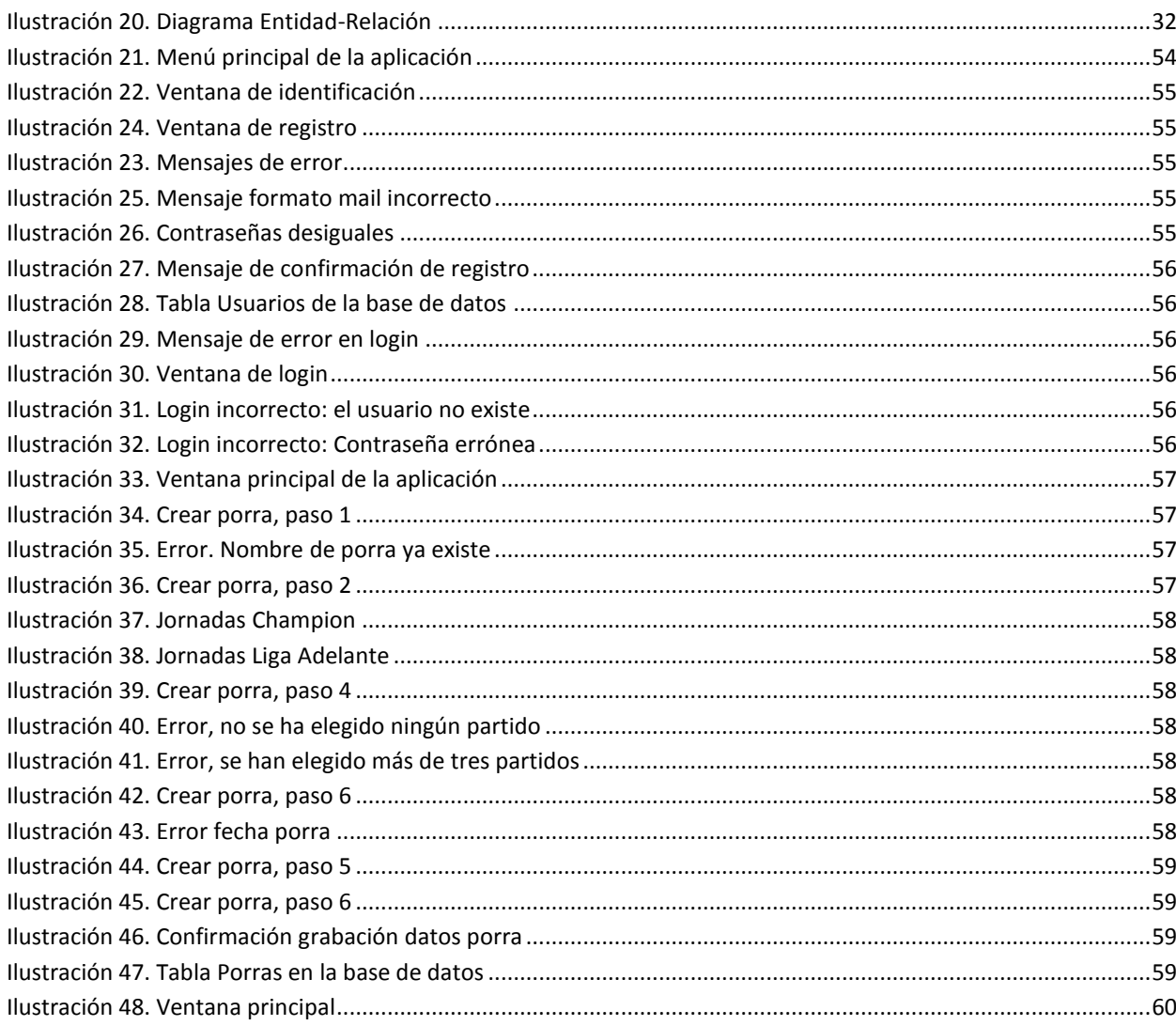

# **INDICE DE TABLAS**

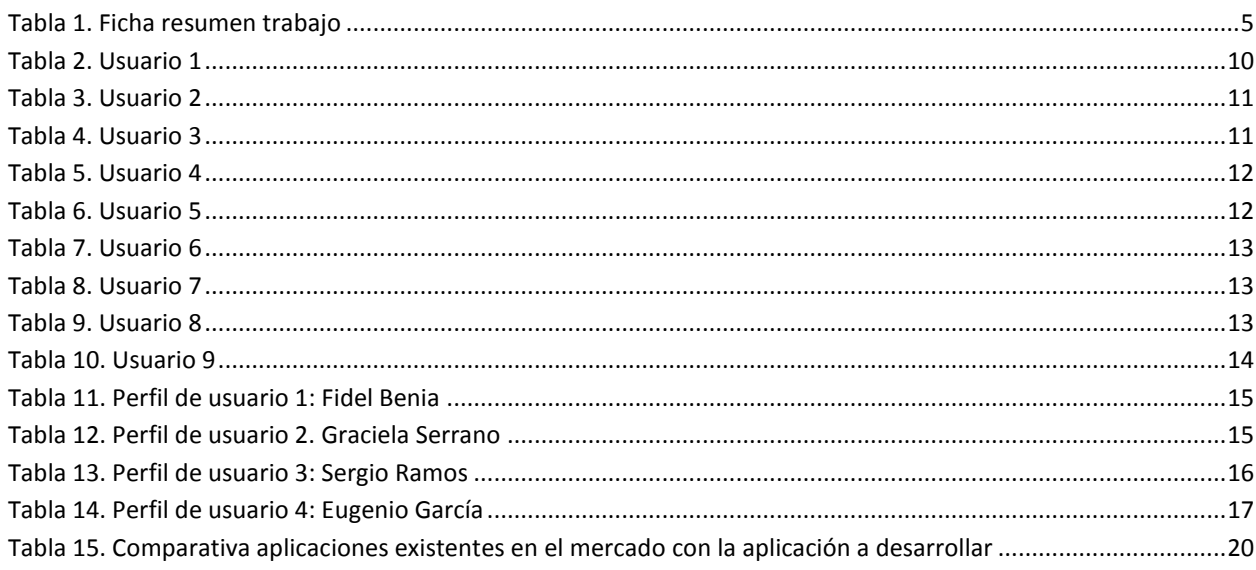

# <span id="page-5-1"></span><span id="page-5-0"></span>**0 FICHA DEL TRABAJO FINAL**

#### **Tabla 1. Ficha resumen trabajo**

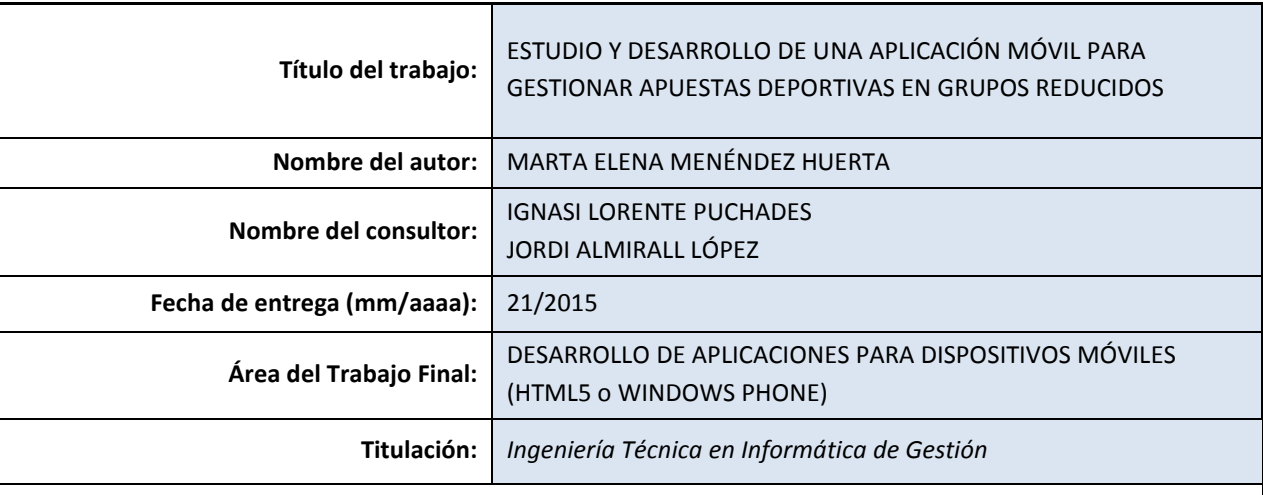

 **Resumen del Trabajo:**

El objetivo de este trabajo ha sido la elaboración de una aplicación para móvil que permitirá gestionar las apuestas que un grupo de amigos pueda realizar en una porra de fútbol.

Para el desarrollo de la aplicación se han utilizado tecnologías tales como HTML5, CSS3, PHP y jQuery Mobile. Como editor para el desarrollo de la aplicación se ha utilizado, principalmente, Sublime Text 3.

Se ha conseguido una app híbrida multidispositivo instalable en cualquier dispositivo Android tanto si es un Smartphone como una Tablet.

La aplicación es capaz de adaptarse a cualquier tamaño de ventana así como posición, siendo posible rotar el dispositivo y la aplicación rotará con él.

#### **Abstract:**

The objective of this work has been the development of a mobile application which will enable to manage the football bets of a group of friends.

For application development HTML5, CSS3, PHP and jQuery Mobile have been used. As editor for developing the application Text 3 sublime has been mainly used.

The result is a hybrid multi-device installable app on any Android device whether it is a Smartphone and a Tablet.

The application is able to adapt to any window size and position, making it possible to rotate the device and the application will rotate with it.

#### **Resum del treball**

L'objectiu d´aquest treball ha estat l'elaboració d'una aplicació per a mòbils que permetrà gestionar les apostes que una colla d´amics pugui realitzar a una porra de futbol.

Pel desenvolupament de l'aplicació s´ha emprat tecnologies com HTML5, CSS3, PHP i jQuery Mobile. Com editar per desenvolupar l'aplicació s´ha fet servir, principalment, Sublime Text 3.

S'ha assolit una app híbrida multidispositiu instal·lable a qualsevol dispositiu Android tant si es tracta d´un Smartphone com d'una Tablet.

La aplicació pot adaptar-se a qualsevol grandària de finestra, així com posició. Essent possible rotar el dispositiu i l' aplicació rotarà amb ell.

 **Palabras clave (entre 4 y 8):**

App, híbrida, Android, multidispositivo, html5

# <span id="page-6-0"></span>**1 INTRODUCCIÓN**

# <span id="page-6-1"></span>**1.1. Objetivos**

El presente Trabajo Final de Carrera tiene como objetivo el desarrollo de una aplicación para dispositivos móviles con HTML5 para gestionar y controlar las apuestas realizadas por los participantes sobre los resultados finales de encuentros de fútbol (lo que comúnmente denominamos "porra de fútbol").

En una primera versión de la aplicación sólo se contemplará la creación y gestión de porras de fútbol pero se podría estudiar añadir porras sobre más deportes para próximas versiones.

# <span id="page-6-2"></span>**1.2. Justificación del proyecto**

La idea plasmada en este TFC nace de un grupo de compañeros de trabajo a los que, en ocasiones, nos gusta apostar sobre los resultados de algunos partidos de fútbol; y la dificultad de poder reunir las apuestas y los pagos al no coincidir casi nunca todos en el centro de trabajo ni temporal ni espacialmente. Así que pensamos que sería una buena idea crear una aplicación que nos permita recoger nuestras apuestas, independientemente de la cercanía o lejanía de cada uno.

Antes de lanzarme al proyecto de realizar mi aplicación estuve analizando algunas de las aplicaciones existentes en el mercado por si alguna reunía los requisitos que deseábamos. De todas las vistas, ninguna reúne las características que estamos buscando por lo que decidimos arrancar la aplicación desde cero.

# <span id="page-6-3"></span>**1.3. Funcionalidades previstas para la aplicación**

### *Crear una porra*

Evidentemente la primera de las funcionalidades que deberá ofrecer la aplicación es la de poder crear una porra.

- 1 Cualquier usuario que tenga descargada la aplicación debe poder crear una porra.
- 2 Al crear la porra, el usuario que la está creando tendrá varias opciones para elegir entre las que se encontrarán:
	- a. Liga sobre la que se va a hacer la apuesta (en un principio se podrá elegir entre la Liga española de primera y segunda división o entre la Champions League).
	- b. Una vez elegida la liga, el usuario deberá determinar si será una porra sencilla en la que se apostará a un único partido o si la apuesta va a incluir varios partidos (para una primera versión de la aplicación, se contemplará hasta un máximo de tres partidos).
	- c. El tercer paso será elegir los equipos que se van a incluir en las apuestas
	- d. A continuación, el usuario determinará las normas que van a regir la porra:
		- i. Fecha y hora tope para recogida de apuestas
		- ii. ¿Los participantes pueden modificar sus resultados una vez realizada su apuesta?
		- iii. ¿Se pueden repetir resultados por parte de los apostantes?
- 3 Por último el usuario que está creando la porra podrá elegir entre el sistema de premios. En principio se proponen los siguientes:
	- a. Repartir íntegramente el dinero recaudado entre los ganadores de la semana.
	- b. Repartir una parte del dinero y dejar un porcentaje (por ejemplo un 10%) como bote semanal
	- c. Entregar un vale para comprar en Amazon por el importe recaudado.
- 4 Una vez creada la porra, el usuario deberá proceder a invitar a participar a sus amigos.

- a. Si la persona a invitar tiene descargada la aplicación, ésta deberá recibir una notificación en su aplicación para que la abra y acepte la invitación.
- b. Si la persona no tiene descargada la aplicación, deberá recibir un mensaje de correo electrónico avisándole de que ha sido invitado a participar en una porra y que si quiere aceptar la invitación deberá descargar la aplicación e instalarla en su dispositivo móvil.

#### *Aceptar invitación*

La segunda funcionalidad que debe ofrecer la aplicación será la de aceptar una invitación.

1 El usuario que recibe una invitación, abrirá la aplicación y podrá aceptarla o rechazarla.

#### *Realizar apuesta*

Una vez aceptada la invitación el usuario que ha sido invitado a participar en una porra podrá hacer su apuesta:

- 1 El usuario introducirá los resultados que desee para los partidos propuestos.
- 2 A continuación deberá realizar el pago.
- 3 Una vez realizado el pago, su apuesta quedará realizada.

### <span id="page-7-0"></span>**1.4. Enfoque y método a seguir**

#### *Elección del método de desarrollo a utilizar*

Una vez que hemos determinado el producto a obtener y las tareas básicas que queremos realice el mismo, el siguiente punto debería ser pensar qué método de desarrollo utilizaremos para llevar a cabo nuestra aplicación.

De todos los métodos vistos a lo largo del tiempo, para este proyecto prefiero un método que me permita cambiar las ideas iniciales a medida que vaya avanzando. Lo ideal es un método que me permita descomponer mi proyecto en partes más pequeñas (microproyectos) e ir obteniendo resultados parciales utilizables. Este método es el que generalmente denominamos iterativo e incremental y es por el que he optado para el desarrollo de mi trabajo. Además creo que es el más adecuado para un Diseño Centrado en el Usuario.

#### *Diseño Centrado en el Usuario (DCU)*

El Diseño Centrado en el Usuario (DCU) nos permitirá obtener productos más utilizables. DCU consiste en diseñar con los usuarios y evaluar el producto que se va obteniendo con esos usuarios.

Existen múltiples estándares internacionales en los que se hace referencia al Diseño Centrado en el Usuario, especialmente el ISO 13407, Human-centred design proccess for interactive systems (ISO, 1999). En el 2010, el estándar ISO 9241-210 actualiza al ISO 13407 para adaptarlo a las nuevas tendencias.

En ambos estándares prevalecen una serie de criterios:

- Los usuarios se involucran desde el primer momento en el proyecto.
- Los usuarios participan durante el diseño y el desarrollo.
- El diseño está dirigido y refinado por evaluaciones centradas en usuarios.
- Es un proceso iterativo.

Este modelo corresponde exactamente con mi situación, ya que desde un primer momento han sido los usuarios finales de la aplicación los que han planteado la idea, los que han determinado qué funcionalidades desean que tenga nuestro software, etc.

# <span id="page-8-0"></span>**1.5. Planificación**

La planificación inicial prevista para el presente Trabajo es la que se muestra a continuación:

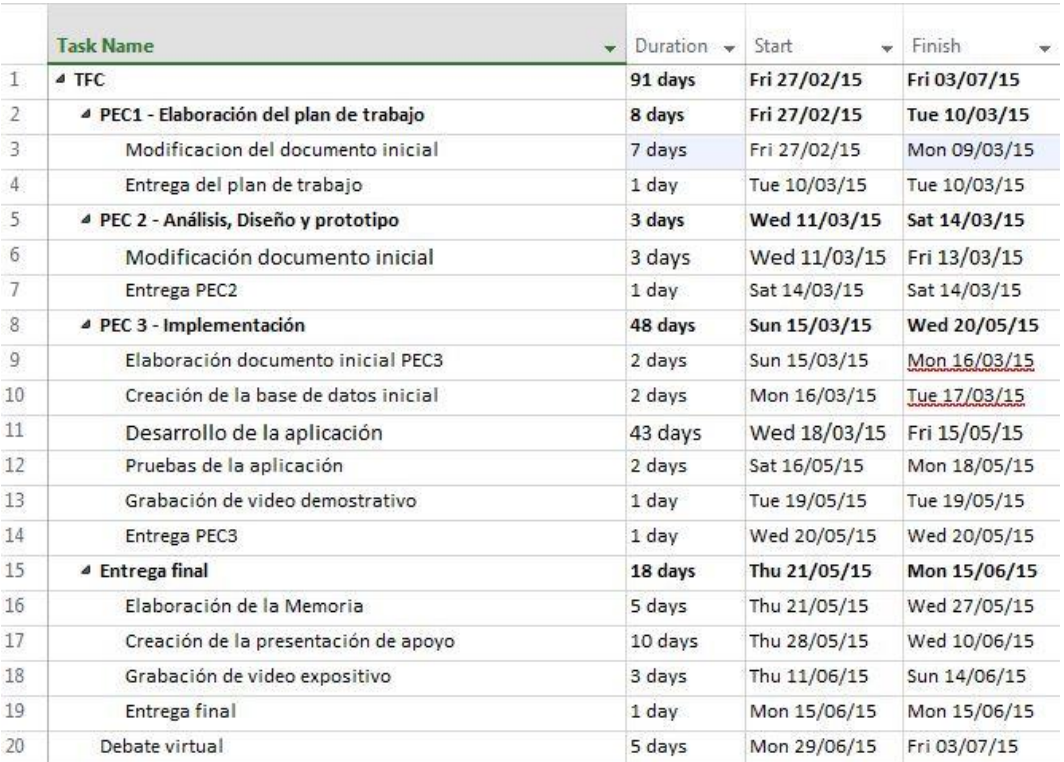

**Ilustración 1. Diagrama de Gantt con la planificación temporal del TFC**

<span id="page-8-2"></span>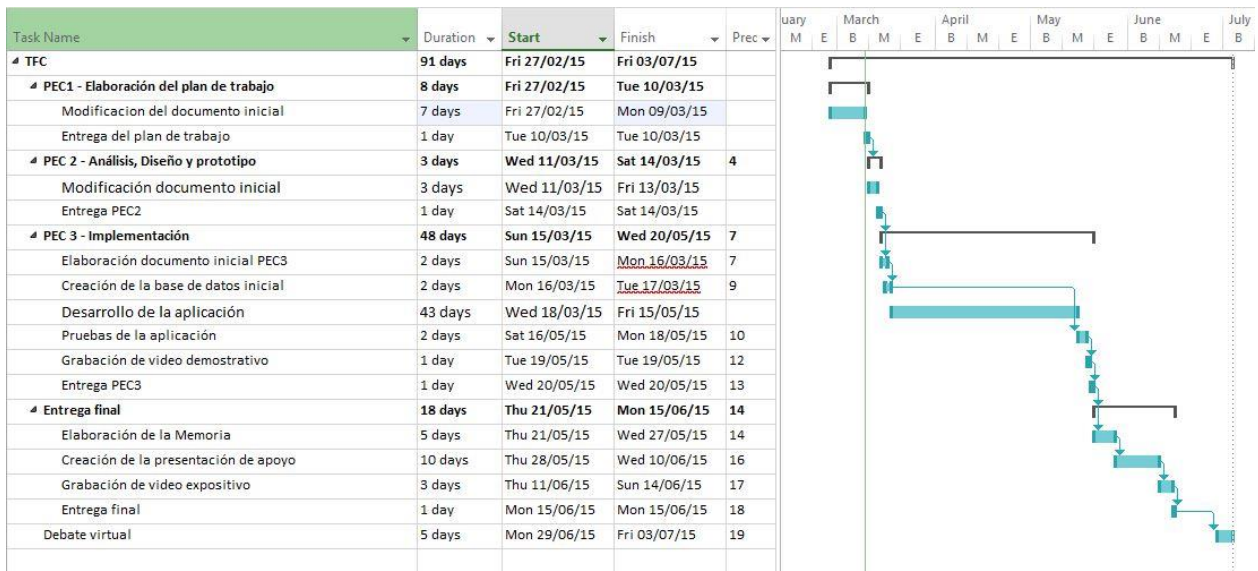

#### **Ilustración 2. Diagrama de Gantt con la escala de tiempo del TFC**

# <span id="page-8-3"></span><span id="page-8-1"></span>**1.6. Recursos a utilizar**

*Hardware*

# חוור

# MARTA ELENA MENÉNDEZ HUERTA

Para este proyecto se utilizará un ordenador de sobremesa con las siguientes características: Placa base B85M GIGABYTE, Intel Dual Core G3220 BOX, DDR III 4 GB 1333 MHZ. KINGSTON, Disco duro de 1 TB y Sistema Operativo Windows 7 de 64 bits.

#### *Software*

El equipo anterior tiene instalado el software que se va a necesitar para desarrollar el Trabajo Final de Carrera a lo largo de todas sus fases:

- **Microsoft Office**. Fundamentalmente Microsoft Word para la elaboración de todos los documentos de texto que sean necesarios y Microsoft Powerpoint para la elaboración de la presentación final del proyecto. Utilizaré la versión 2010 de ambos programas.
- **Microsoft Project 2013**. Este programa se utilizará para la elaboración del Diagrama de Gantt con la planificación temporal del proyecto y que se encuentra adjuntado en el apartado anterior de este mismo documento.
- **Microsoft Visio 2013**. Esta aplicación se utilizará para la elaboración de los diagramas de los casos de uso que se pueden ver en un apartado posterior.
- **JustinMind**. Para la realización de los prototipos para la interfaz del usuario.
- **Sublime Text3**, **Notepad2**, **Eclipse**, **Phonegap**. Para la creación de la aplicación

# *Tecnologías utilizadas*

En un principio las tecnologías que pienso utilizar para llevar a cabo mi proyecto son las que creo más comunes:

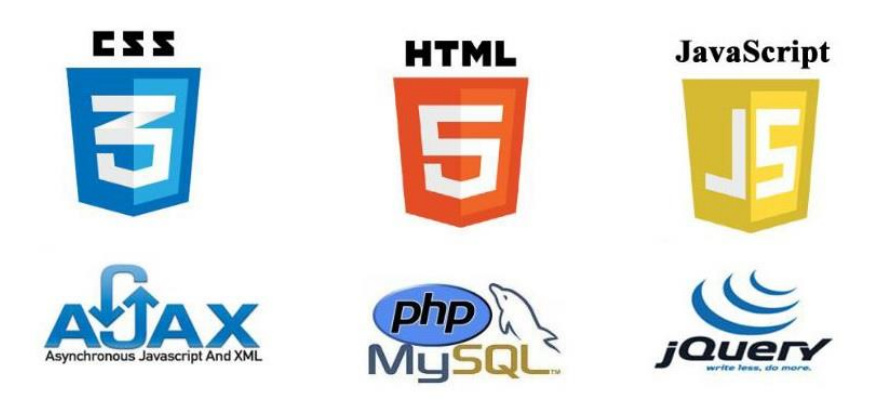

#### **Ilustración 3. Tecnologías Web**

- <span id="page-9-0"></span>**HTML5**. Para estructurar el contenido de la página web.
- **CSS3**. Para dar formato al contenido de la página web.
- **JavaScript**. Para añadir algunos comportamientos a determinados elementos presentes en la página web.
- **jQuery Mobile**. Nos facilitará el desarrollo de la aplicación.
- **MySQL**. Para la creación y mantenimiento de la base de datos
- **Php**. Para definir los accesos a la base de datos desde la aplicación.
- **Ajax**. Tecnología que persigue evitar las demoras derivadas de las peticiones y respuestas del servidor.

Es posible que a lo largo del proyecto necesite incorporar alguna tecnología nueva o que al final del proyecto haya prescindido de alguna de las tecnologías iniciales.

# <span id="page-10-0"></span>**1.7. RIESGOS DEL PROYECTO**

A la hora de emprender un proyecto es necesario tener en cuenta los riesgos que se asumen a lo largo del desarrollo del mismo. En este caso, creo que los riesgos más importantes son los siguientes:

- Uno de problemas principales con el que nos encontraremos es el del tiempo con el que contamos para la elaboración de todo el trabajo.
- A la escasez de tiempo con el que se cuenta para elaborar el proyecto, éste se comparte con el trabajo del estudiante (que además ejerce una actividad muy atemporal y con épocas donde la carga de trabajo es muy elevada).
- Falta de conocimiento y experiencia en el uso de determinadas tecnologías necesarias para llevar a cabo el proyecto (como jQuery Mobile, phonegap, etc.)
- Problemas añadidos que se puedan presentar derivados de las tecnologías a emplear.
- Problemas derivados del diseño que hagan que en un momento determinado sea necesario cambiar parte del mismo.
- A todos los problemas anteriores, hay que añadir que pueden surgir problemas personales de cualquier índole que hagan que el estudiante tenga que retrasar, o incluso abandonar momentáneamente, el proyecto.

# <span id="page-10-1"></span>**2 USUARIOS Y CONTEXTO DE USO**

# <span id="page-10-2"></span>**2.1. Introducción**

Dado que la idea de la aplicación nace de las necesidades de un grupo de amigos, entre los que me encuentro, es éste grupo en el que me he fijado para establecer los diferentes perfiles de usuario así como los requisitos de la aplicación. Por si pudiera ser de interés, simplemente indicar que trabajo en un centro de formación no reglada donde se imparten materias de las áreas de informática y administración.

A la hora de elegir un método para la determinación de los posibles perfiles de usuario presentes en la aplicación se ha optado por el método denominado "Focus Group" (en realidad más que elegir un método entre todos los existentes, ha sido la forma en la que se generó la idea de la aplicación así como los siguientes pasos llevados a cabo la que nos ha llevado al comentado método). El citado método se desarrolla mediante reuniones celebradas con todos los potenciales usuarios iniciales de la aplicación en la que cada asistente aporta sus ideas a lo que debería contener la aplicación final.

Previamente a las reuniones, se analizaron diferentes aplicaciones existentes en el mercado que podrían parecerse a la aplicación a desarrollar. Los clientes, analizaron cada una de las aplicaciones propuestas y aportaron sus pros y contras a cada una de ellas.

Posteriormente, se plantea si utilizar algún sistema de encuestas o entrevistas con personas ajenas al grupo que permitieran extrapolar los datos obtenidos, pero al final se decide no hacerlo por el miedo a generar una montaña de datos que dificultaran la idea original.

# <span id="page-10-3"></span>**2.2. Perfil de los usuarios entrevistados**

En un primer momento los usuarios que se tendrán en cuenta para el planteamiento de la aplicación, serán los de mis compañeros y que responden a perfiles muy diversos tanto en edad, sexo, formación y diferentes niveles de uso de aplicaciones informáticas (tanto a nivel de ordenador personal como de móvil) lo que permitirá construir una muestra lo suficientemente representativa de lo que podrían ser futuros usuarios fuera del grupo.

<span id="page-10-4"></span>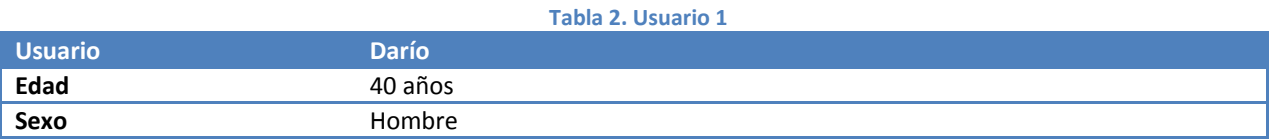

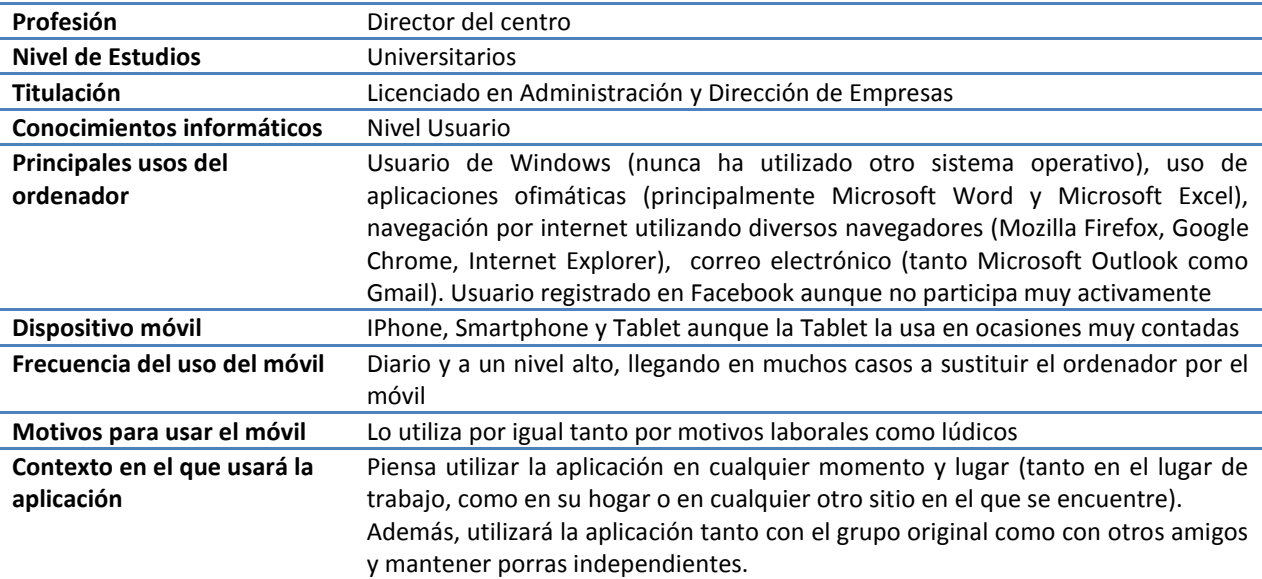

<span id="page-11-0"></span>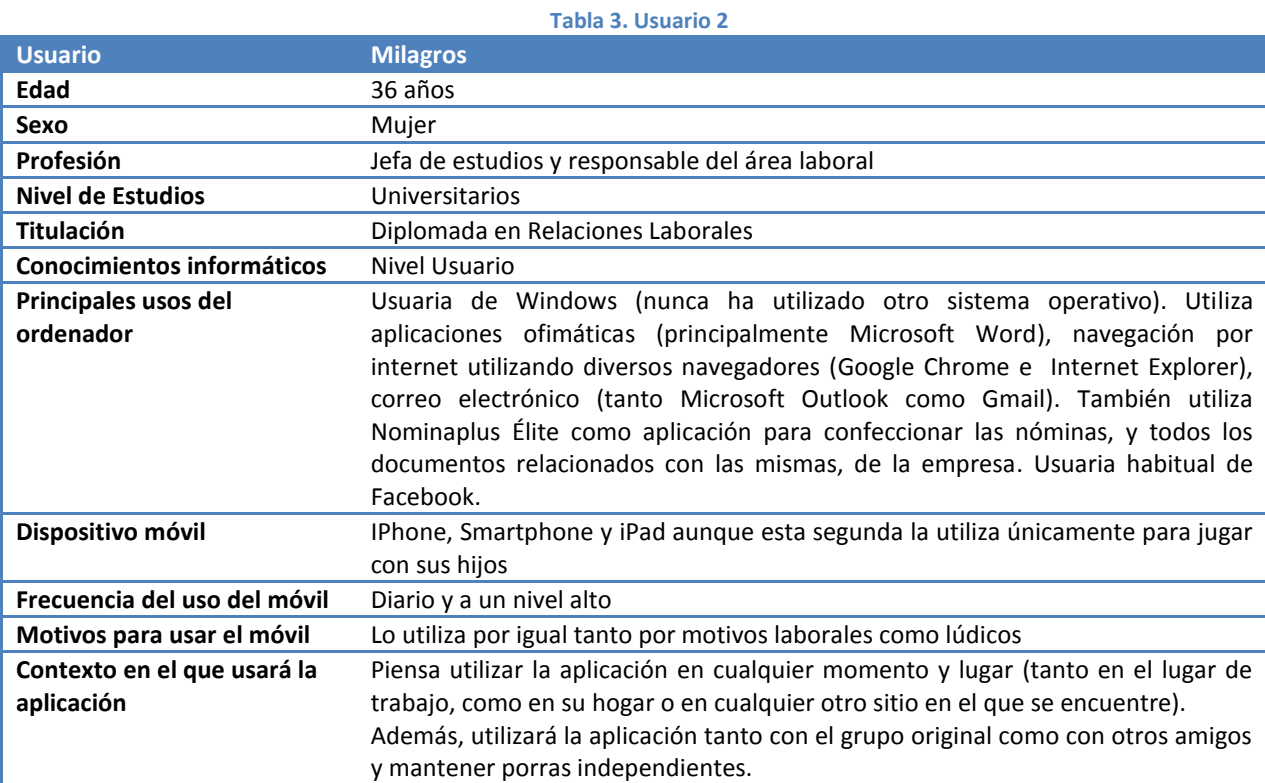

<span id="page-11-1"></span>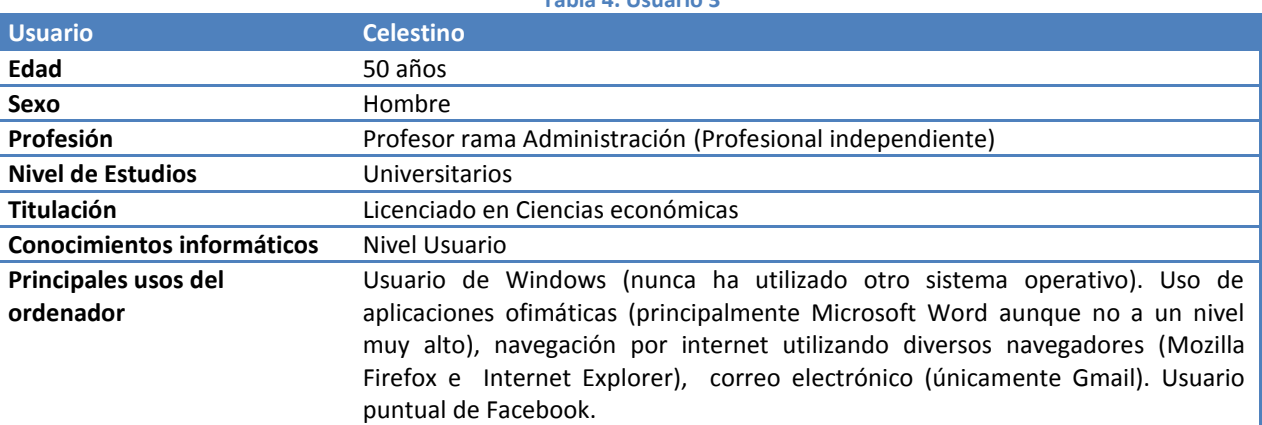

# **Tabla 4. Usuario 3**

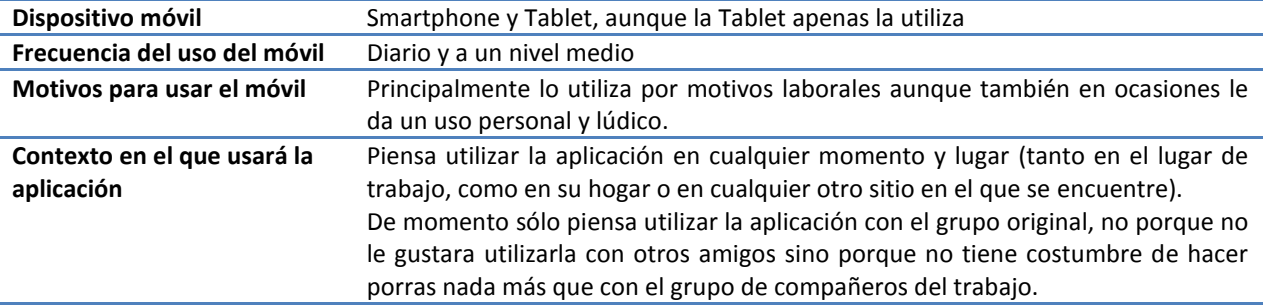

#### <span id="page-12-0"></span>**Tabla 5. Usuario 4 Usuario Blanca Edad** 34 años **Sexo** Mujer **Profesión** Profesora rama Administración **Nivel de Estudios** Universitarios **Titulación** Diplomada en Ciencias Empresariales **Conocimientos informáticos** Nivel Usuario **Principales usos del ordenador** Usuaria de Windows (nunca ha utilizado otro sistema operativo). Uso de aplicaciones ofimáticas (Microsoft Word, Microsoft Excel y Microsoft Access), navegación por internet utilizando diversos navegadores (Mozilla Firefox, Google Chrome e Internet Explorer), correo electrónico (utiliza Microsoft Outlook para los correos laborales y Hotmail para los correos personales). Habitualmente utiliza Facebook. **Dispositivo móvil** Smartphone **Frecuencia del uso del móvil** Diario y a un nivel medio. El principal uso que hace de su Smartphone es para realizar llamadas y en menor medida para WhatsApp y en raras ocasiones para leer o enviar algún email. **Motivos para usar el móvil** Principalmente lo utiliza por motivos personales y lúdicos aunque en ocasiones también le da algún uso laboral. **Contexto en el que usará la aplicación** Piensa utilizar la aplicación en cualquier momento y lugar (tanto en el lugar de trabajo, como en su hogar o en cualquier otro sitio en el que se encuentre). De momento sólo piensa utilizar la aplicación con el grupo original, no porque no le gustara utilizarla con otros amigos sino porque no tiene costumbre de hacer porras nada más que con el grupo de compañeros del trabajo.

#### <span id="page-12-1"></span>**Tabla 6. Usuario 5 Usuario Pedro Edad** 31 años Sexo **Hombre Profesión** Instructor rama Ofimática y Diseño **Nivel de Estudios** Ciclo Formativo de Grado Superior **Titulación** Técnico Superior en Desarrollo de Aplicaciones Informáticas **Conocimientos informáticos** Nivel Alto **Principales usos del ordenador** Usuario de Windows (en ocasiones muy contadas ha utilizado algún Apple). Uso de aplicaciones ofimáticas (Microsoft Word, Microsoft Excel y Microsoft Access), navegación por internet utilizando diversos navegadores (Mozilla Firefox, Google Chrome e Internet Explorer), correo electrónico (utiliza Microsoft Outlook para los correos laborales y Hotmail o Gmail para los correos personales). Además utiliza algunas aplicaciones de diseño (principalmente Photoshop, Dreamweaver y Flash). Habitualmente utiliza Facebook. Tiene cuenta en otras redes sociales como Twitter o Instagram pero apenas las utiliza. **Dispositivo móvil** Smartphone y Tablet, aunque la Tablet apenas las utiliza. **Frecuencia del uso del móvil** Diario y a un nivel alto. **Motivos para usar el móvil** Lo utiliza por igual por motivos laborales y personales. **Contexto en el que usará la** Piensa utilizar la aplicación en cualquier momento y lugar (tanto en el lugar de

**aplicación** trabajo, como en su hogar o en cualquier otro sitio en el que se encuentre). De momento sólo piensa utilizar la aplicación con el grupo original ya que no le gustan mucho los juegos de azar en ninguna de sus modalidades y participa en la porra más por no descolgarse del equipo que por convencimiento.

<span id="page-13-0"></span>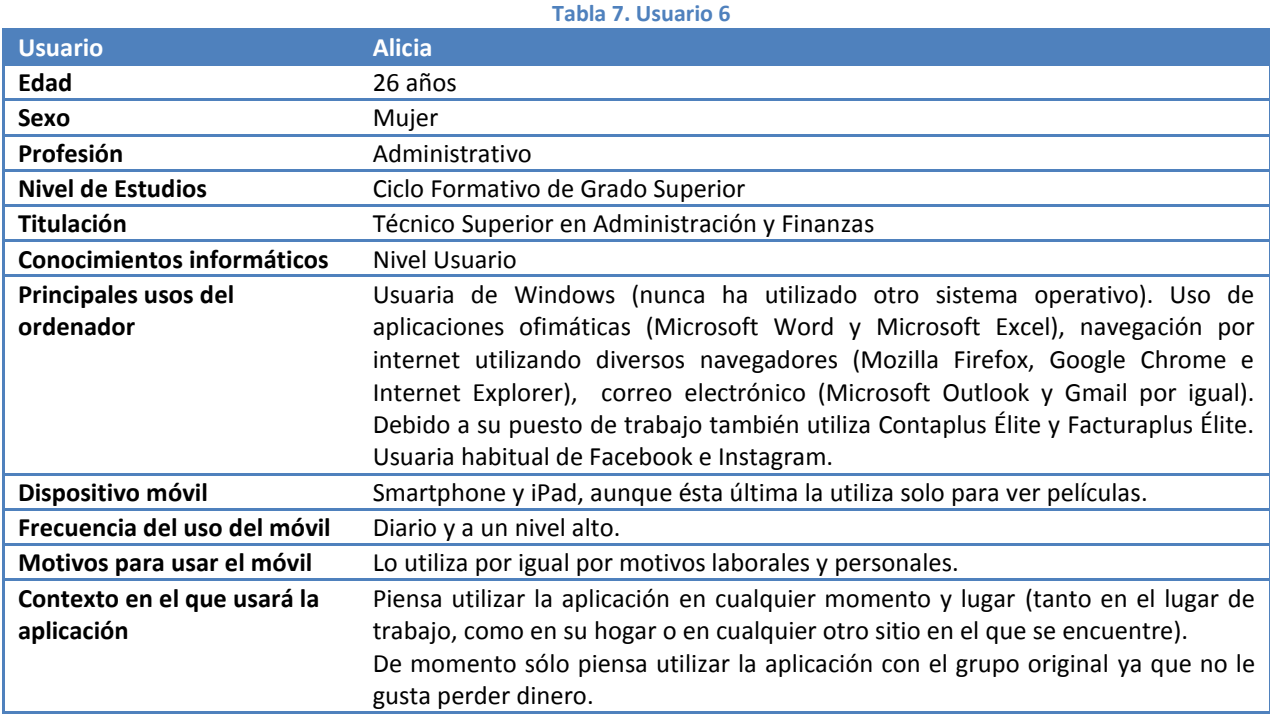

<span id="page-13-1"></span>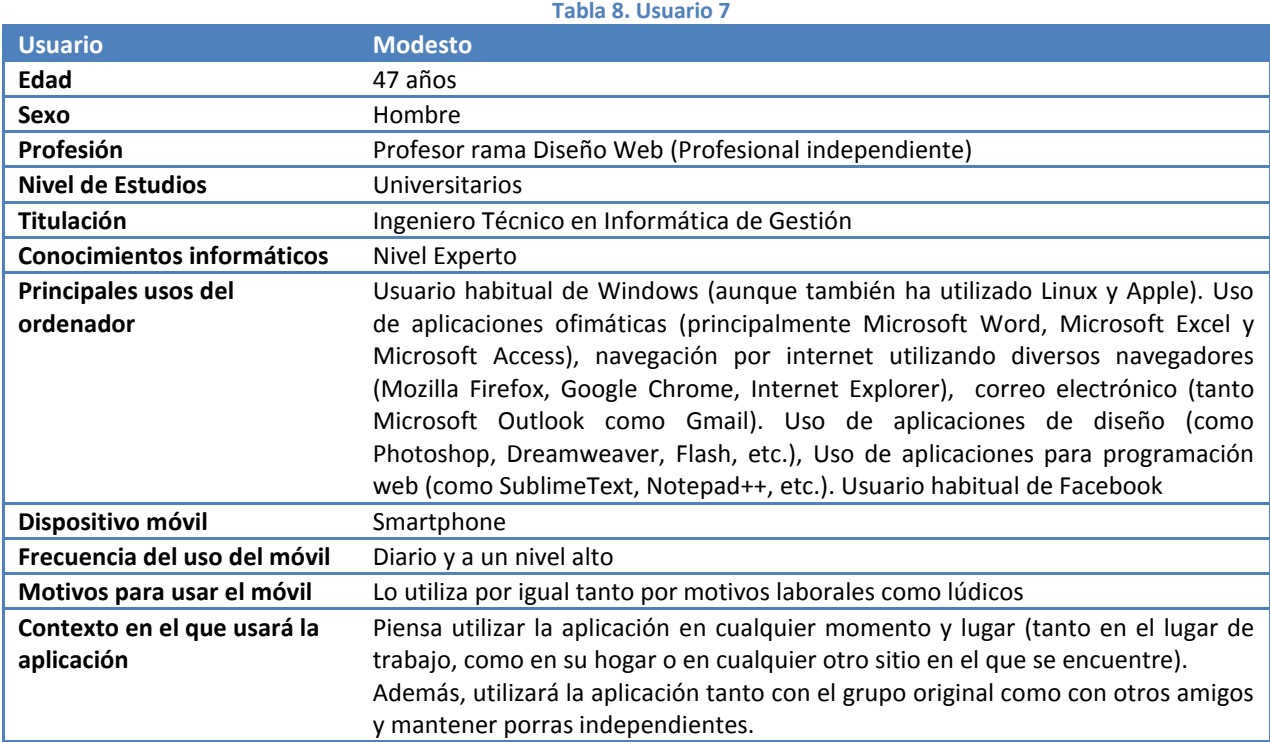

<span id="page-13-2"></span>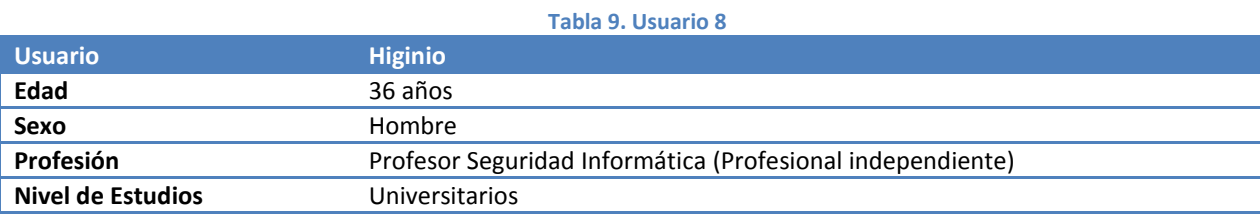

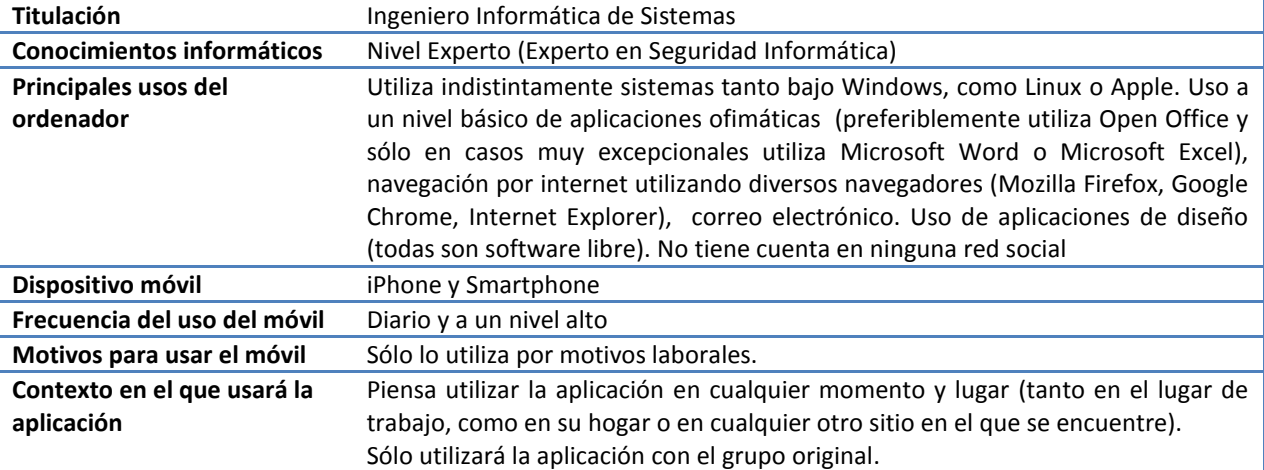

<span id="page-14-1"></span>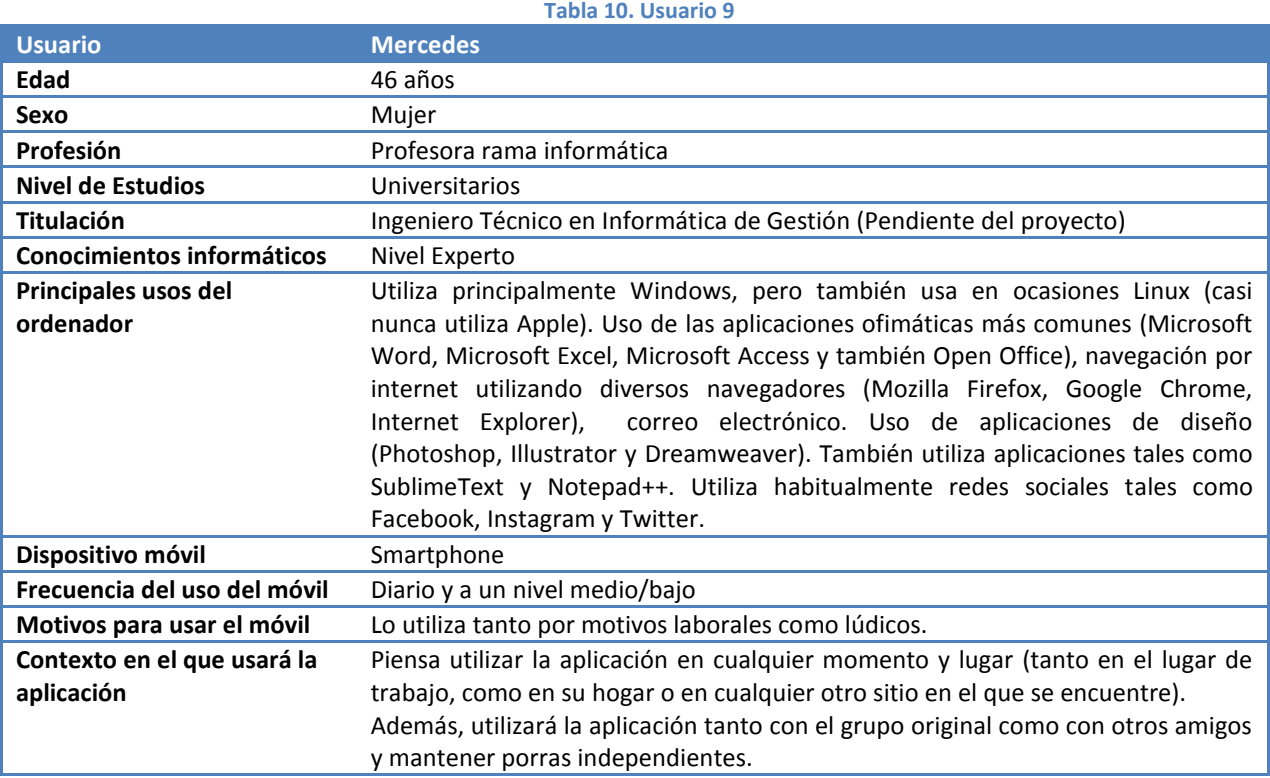

# <span id="page-14-0"></span>**2.3. Perfiles de usuarios**

De todos los datos recogidos con anterioridad se han creado unos perfiles de posibles usuarios de la aplicación.

#### **Tabla 11. Perfil de usuario 1: Fidel Benia**

<span id="page-15-0"></span>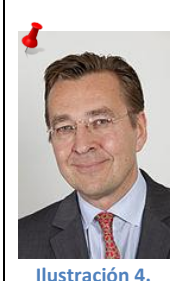

**Fidel Benia**

*Fidel Benia <sup>1</sup>* 40 años | Directivo

### **OBJETIVOS**

Añadir un aliciente a un evento deportivo (en este caso a un partido de fútbol)

## **COMPORTAMIENTOS**

- Usuario de Smartphone y en menor medida de Tablet
- Utiliza su Smartphone en cualquier momento independientemente de que se encuentre en el trabajo, en casa o en cualquier lugar de ocio.
- Accede a Internet a través de su Smartphone desde cualquier punto utilizando tanto WiFi como la línea de datos de su móvil.
- No le importa pagar por una aplicación.
- Impaciente, no le gusta esperar a que se carguen las aplicaciones o las ventanas.
- Muy competitivo.

#### **NECESIDADES**

- Aplicaciones que no tarden mucho en ejecutarse y que sean sencillas de utilizar.
- Quiere poder crear porras de manera sencilla.
- No le importa excesivamente si las porras son abiertas o cerradas y apostaría por igual en una abierta que en una cerrada.

#### **ESCENARIO DE USO**

 Fidel recuerda que esta tarde se juega un partido importantísimo: Real Madrid – Barcelona. Él es un gran seguidor del Real Madrid y quiere hacer una apuesta con sus amigos "*culés*".

Como está en el parque con los niños, a través de su Smartphone y mediante la conexión HSDPA abre su aplicación y en el menú de Inicio elige la opción "Crear porra". Una vez elegida esta opción va avanzando por las diferentes ventanas rellenando los datos que le va solicitando la aplicación en cada una de las mismas.

En la última ventana de la función "Crear porra". Una vez creada la porra, invita a sus amigos a participar en la misma.

Fidel consigue recoger las apuestas de todos sus amigos antes de que el partido empiece.

<span id="page-15-1"></span>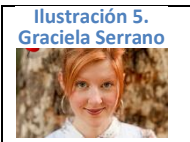

**.** 

**Tabla 12. Perfil de usuario 2. Graciela Serrano**

*Graciela Serrano <sup>2</sup>* 30 años | Administrativo

#### **OBJETIVOS**

 No tiene ningún interés especial en realizar apuestas deportivas, sólo utiliza la aplicación por no quedarse aislada de sus compañeros.

#### **COMPORTAMIENTOS**

- Usuario de Smartphone y muy ocasionalmente iPad
- Utiliza su Smartphone en cualquier momento independientemente de que se encuentre en el trabajo, en casa o en cualquier lugar de ocio.
- Siempre procura que sus accesos a Internet por medio del Smartphone sean por WiFi. Sólo accede por su línea de datos si no tiene más remedio.
- Utiliza su Smartphone en cualquier momento independientemente de que se encuentre

<sup>2</sup> Imagen: Charlie Chu - [http://commons.wikimedia.org/wiki/File:Robinhunicke\\_at\\_thatgamecompany\\_photoshoot,\\_August\\_2009.jpg](http://commons.wikimedia.org/wiki/File:Robinhunicke_at_thatgamecompany_photoshoot,_August_2009.jpg)

<sup>1</sup> Imagen: Ralf Roletschek - <http://commons.wikimedia.org/wiki/File:2011-06-23-erck-rickmers-by-RalfR-5.jpg>

en el trabajo, en casa o en cualquier lugar de ocio.

- Jamás tomará la iniciativa de crear una porra.
- Jamás se descargaría una aplicación de pago.
- Impaciente, no le gusta esperar a que se carguen las aplicaciones o las ventanas
- No es excesivamente competitiva y además no le gusta perder dinero.

#### **NECESIDADES**

- Una condición indispensable para ella es que la aplicación sea gratuita
- Además, quiere que la aplicación sea ágil, que tarde poco en cargarse.
- Quiere una aplicación que permita crear apuestas baratas.

#### **ESCENARIO DE USO**

 Graciela recibe una invitación de Fidel para que apueste en la porra del partido que tendrá lugar ese mismo día por la tarde (Real Madrid – Barcelona). No le gusta mucho la idea de apostar ya que en caso de no ganar perdería 3 euros pero ya que cree que todos sus compañeros van a apostar decide hacer la correspondiente apuesta.

Como está en una cafetería utiliza la señal WiFi de la misma para realizar la apuesta. Abre su aplicación de apuestas, busca la porra de su amigo Fidel y una vez localizada pincha sobre el botón "Hacer apuesta" lo cual le lleva a la ventana donde puede introducir sus predicciones. Introduce sus resultados, elige la forma de pago y confirma el mismo.

En menos de 10 minutos ha propuesto sus resultados y realizado el pago.

#### **Tabla 13. Perfil de usuario 3: Sergio Ramos**

<span id="page-16-0"></span>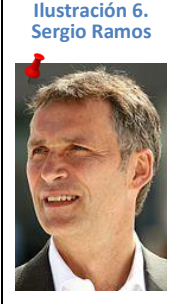

40 años | Informático

*Sergio Ramos <sup>3</sup>*

### **OBJETIVOS**

- Añadir un aliciente a un evento deportivo (en este caso a un partido de fútbol)
- Ganar el máximo dinero posible

# **COMPORTAMIENTOS**

- Usuario de Smartphone y en menor medida de Tablet
- No le importa pagar por una aplicación
- Accede a Internet desde su Smartphone desde cualquier punto aunque prefiere que sea siempre a través de WiFi.
- Utiliza su Smartphone en cualquier momento independientemente de que se encuentre en el trabajo, en casa o en cualquier lugar de ocio.

#### **NECESIDADES**

Aplicaciones que no pesen demasiado y se ejecuten ágilmente

#### **ESCENARIO DE USO**

**.** 

 Todos los lunes Sergio crea una porra en la que incluye el partido del Madrid, el del Barcelona y el del Sporting de Gijón. Sergio prefiere crear las porras públicas porque así apostará más gente y el importe del premio será mayor.

Este lunes, igual que los otros, Sergio llega a su despacho, abre su aplicación, elige la opción "Crear porra" del menú Inicio y empieza a avanzar por las diferentes pantalla de la utilidad para llevar a cabo la creación de su porra. Sergio crea la porra como pública porque lo que quiere es ganar la mayor cantidad

<sup>3</sup> Imagen: Kjetil Ree - [http://commons.wikimedia.org/wiki/File:Jens\\_Stoltenberg\\_2009-06-03\\_\(bilde\\_02\).JPG](http://commons.wikimedia.org/wiki/File:Jens_Stoltenberg_2009-06-03_(bilde_02).JPG)

posible de dinero.

Una vez creada la porra, Sergio ve en el listado de porras que aparece en la ventana principal de la aplicación que su porra ya aparece en el mismo, con lo cual da su labor por concluida.

#### **Tabla 14. Perfil de usuario 4: Eugenio García**

<span id="page-17-1"></span>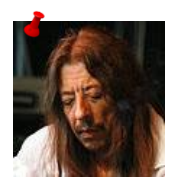

# *Eugenio García <sup>4</sup>*

36 años | Informático (experto en seguridad)

#### **OBJETIVOS**

- **Ilustración 7. Sergio Ramos**
- Jugar con sus amigos.
- Si puede ganar algo de dinero… mejor

#### **COMPORTAMIENTOS**

- $\bullet$  Sólo utiliza el Smartphone para el trabajo.
- Para acceder a Internet con su Smartphone solo lo hace desde su propio WiFi (bien sea el del trabajo o el de casa) además de la línea de datos de su compañía telefónica.
- Sólo utiliza el Smartphone en horario laboral.
- No le importa pagar por una aplicación siempre y cuando ésta tenga la calidad suficiente.
- Le preocupa excesivamente el tema de la seguridad y la protección de datos.
- Solo participará en porras cerradas

#### **NECESIDADES**

 Lo único que exige a la aplicación es que ofrezca un entorno fiable en el que pueda estar seguro que sus datos no son vistos por nadie ajeno al grupo.

#### **ESCENARIO DE USO**

 Eugenio es una persona obsesionada con la seguridad y la privacidad de sus datos personales. Quiere comprobar que las porras en la que participa, que son todas cerradas, son realmente seguras y que sus datos no aparecen reflejados en ninguna de ellas. Así que pide a su amigo Felipe que se descargue la aplicación, la instale en su móvil y se registre. Una vez hecho el registro, Eugenio y Felipe van a la ventana principal de la aplicación, comprueban que todas las porras privadas en las que él está participando en estos momentos aparecen con el enlace de "Pedir invitación" y que si pincha sobre ese enlace le abre la ventana de pedir invitación pero que en ningún momento Felipe ha podido ver los datos de su amigo Eugenio por ningún lado.

Eugenio se queda más tranquilo porque ha podido comprobar que sus datos están a salvo.

# <span id="page-17-0"></span>**2.4. Benchmarking**

Una vez identificados los usuarios, se procede a analizar diferentes aplicaciones existentes en el mercado que permitan determinar claramente las funcionalidades requeridas para el diseño de la aplicación que nos ocupa.

#### *Porras de fútbol<sup>5</sup>*

**.** 

Consiste en una sencilla aplicación que permite apuntar los resultados de los participantes en la porra. Básicamente sustituye al típico papel donde los amigos anotaban sus resultados. El usuario teclea el nombre de los dos equipos por los que se va apostar, se añaden los integrantes con los resultados propuestos por cada uno.

<sup>4</sup> Imagen: Harri Stojka - [http://commons.wikimedia.org/wiki/File:Harri\\_Stojka\\_30.08.2008c.jpg](http://commons.wikimedia.org/wiki/File:Harri_Stojka_30.08.2008c.jpg)<br>5 June //dansende and the classification of the light advantage Marchael and the classification

<https://play.google.com/store/apps/details?id=com.alicdevelopers.MegaPorra&hl=es>

Permite repetir resultados y publicar la porra en Facebook. Se pueden crear varias porras a la vez pero no permite elegir diferentes modalidades de juego para las porras, lo que sí permitirá mi aplicación.

Tras el análisis de esta aplicación llegamos a las siguientes conclusiones:

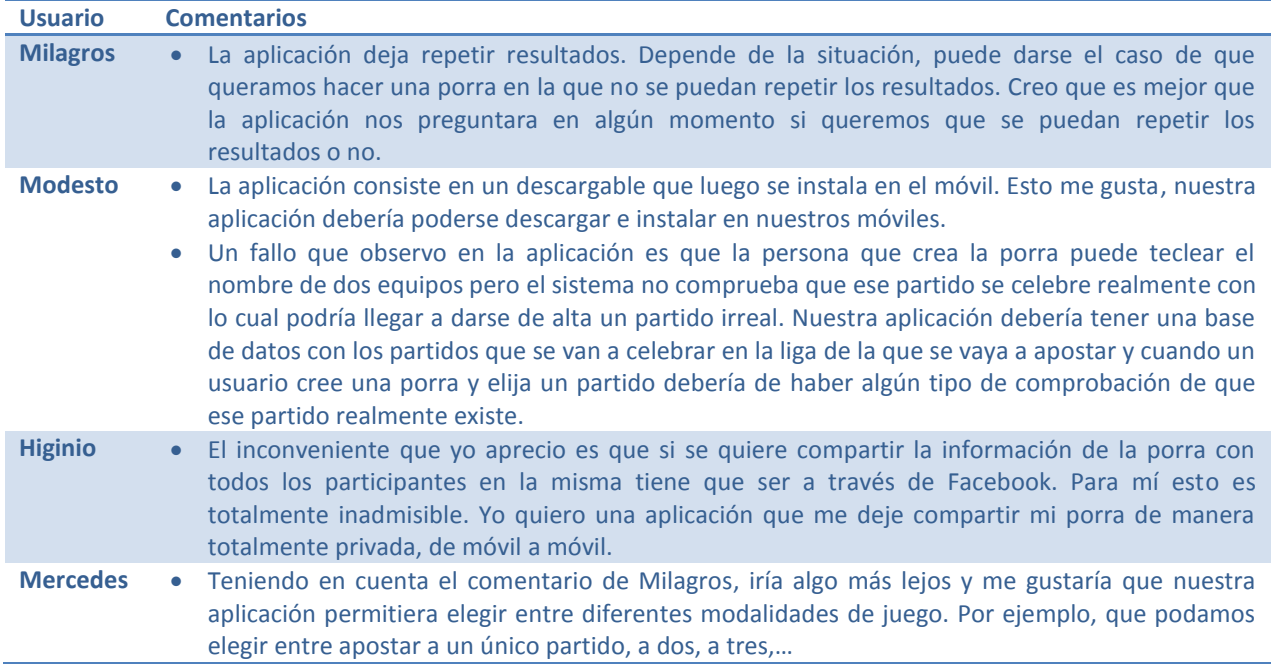

### *La porra.es <sup>6</sup>*

Esta aplicación sólo ofrece la posibilidad de ejecutarla online. Es una porra controlada por un administrador. El usuario se registra en una página web y hace su apuesta al partido que el administrador decida. Una vez realizada la apuesta, ésta no se puede cambiar.

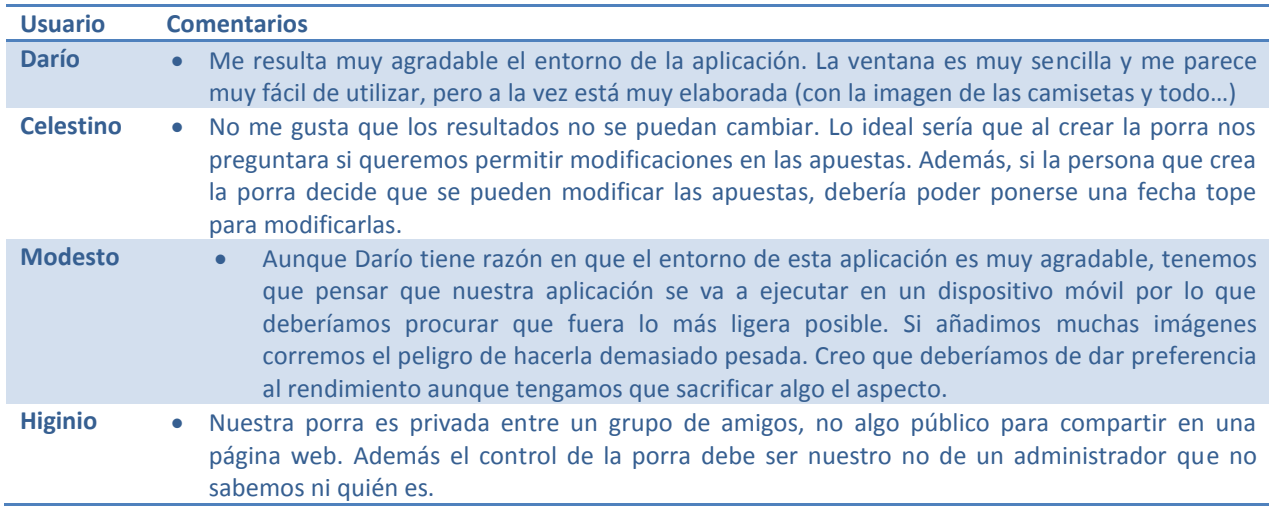

# *Closescore <sup>7</sup>*

**.** 

Esta aplicación, al igual que la anterior, sólo está disponible para ejecutarla online. Permite seleccionar partidos de diferentes campeonatos. La aplicación permite luego compartir la porra vía url con los amigos para que cada uno indique su resultado y se vaya generando una lista. Una vez compartida la porra, los participantes podrán

 $\frac{6}{7}$  <http://www.laporra.es/>

<http://wwwhatsnew.com/2013/10/23/closescore-para-crear-porras-de-futbol-elecciones-y-demas-eventos-en-internet/>

# חוור

# MARTA ELENA MENÉNDEZ HUERTA

indicar sus apuestas y al confirmar la apuesta, ésta se añadirá a una lista que estará siempre visible en dicha página.

Closescore también ofrece la posibilidad de apostar sólo por el resultado del partido o personalizar la porra, añadiendo algunos datos como tiros a puerta, penaltis marcados, etc.

Además Closescore está preparada para crear porras de cualquier evento no sólo deportivo.

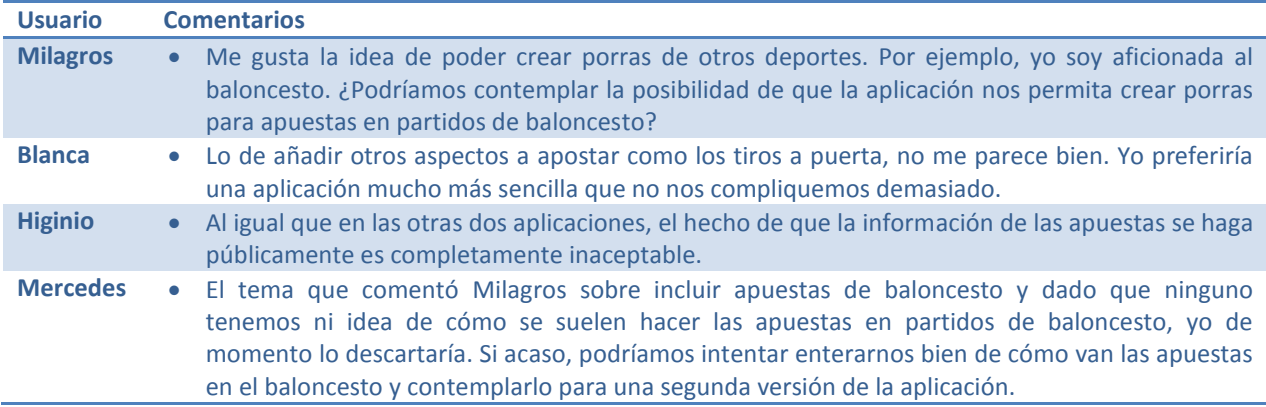

#### *Goles Messenger <sup>8</sup>*

Es una aplicación diseñada para avisar de los cambios en los partidos de la liga española de fútbol y además incorpora un "*modo porra*" en el que se pueden crear porras con aquellos amigos que tengan la aplicación instalada.

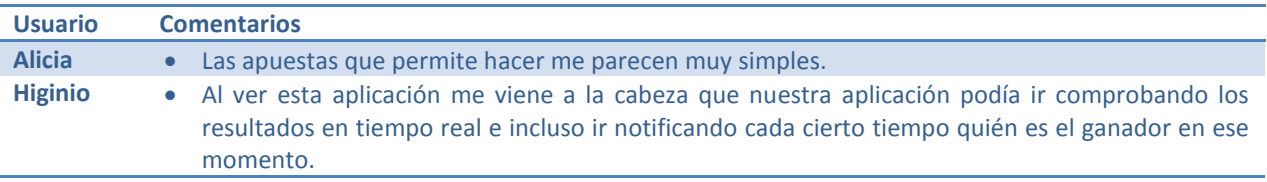

### *Sportise <sup>9</sup>*

Esta aplicación no aporta nada nuevo a las anteriores. Sportise ofrece la posibilidad de crear porras online entre amigos. Requiere que nos registremos en el portal. Permite escoger el partido y el número de participantes.

Al repasar esta aplicación ninguno de los asistentes a la reunión tiene nada nuevo que comentar, aunque sí que varios asistentes coindicen en que el entorno de trabajo no es muy agradable.

#### *Meister <sup>10</sup>*

1

Esta es una aplicación que nos permitirá jugar desde cualquier dispositivo móvil con una versión de Android posterior a la 2.1 o iPhone. Permite hacer predicciones como si se rellenara una quiniela o una porra y se puede competir con personas de todo el mundo. Además, permite competir mediante geolocalización, es decir, por el punto geográfico donde te encuentres.

Todos coincidimos en que queremos una aplicación para jugar entre amigos y que no deseamos una aplicación tan global como nos resulta Meister.

<sup>8</sup> <http://goles-messenger.malavida.com/android/>

<sup>9&</sup>lt;br><http://www.compuadictos.org/sportise-aplicacion-para-crear-porras-deportivas/>

<sup>10</sup> <http://www.androidpit.es/Aplicaciones-de-futbol-para-Android-Football-Meister>

<span id="page-20-1"></span>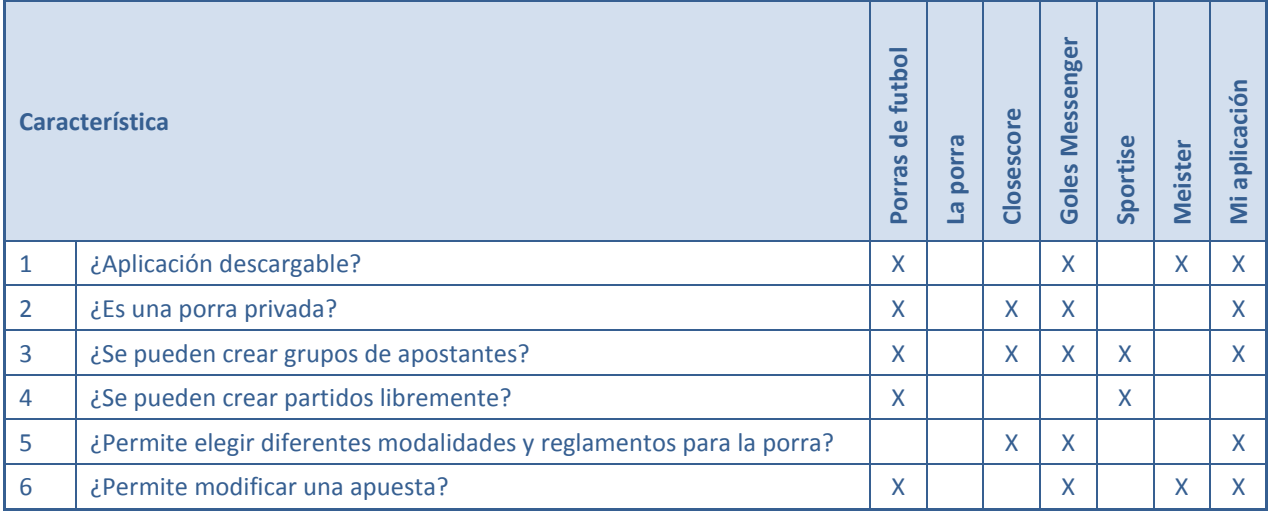

#### **Tabla 15. Comparativa aplicaciones existentes en el mercado con la aplicación a desarrollar**

# <span id="page-20-0"></span>**2.5. Conclusiones**

De las diferentes reuniones celebradas con el cliente así como del análisis de la competencia realizado con el mismo, se ha llegado a las siguientes conclusiones sobre la aplicación:

- El primer punto que se deduce de toda la información reunida es que la aplicación contará básicamente con dos perfiles de usuario: el Administrador de la porra (que será la persona que crea la porra) y las personas invitadas a jugar en una porra en concreto. También se puede ver que cualquier usuario puede tomar cualquiera de los dos roles en porras diferentes: puede ser administrador para una porra pero participar a la vez como invitado en otra u otras partidas.
- Cualquier usuario podrá crear una porra (el usuario que crea la porra será el administrador de la misma).
- Al crear la porra, el administrador deberá hacer una serie de elecciones:
	- o Primeramente deberá determinar a qué liga pertenecerán los equipos que se van a elegir para las apuestas
	- o A continuación deberá indicar si la apuesta va a ser a un único partido, dos o tres (de momento el cliente ha decidido que el máximo de partidos para apostar será de 3).
	- o En el siguiente paso el administrador deberá elegir la composición de los partidos que se van a incluir en la apuesta (el sistema posteriormente deberá comprobar que estos partidos se van a celebrar realmente en la liga y fecha en la que se está determinando la apuesta).
	- o El administrador también debe determinar algunos aspectos tales como si se van a permitir cambiar apuestas ya realizadas, fecha tope para realizar una apuesta o un cambio y el premio que se llevará el apostante que resulte ganador.
- Una vez creada la porra, el administrador de la misma procederá a invitar a aquellos usuarios que desee que participen en las apuestas (Pedro en este punto comenta que sería interesante poder crear grupos de usuarios para que en el caso de que las porras sean siempre con las mismas personas ahorrar tiempo añadiendo a los invitados).
- Cuando un usuario reciba una invitación, podrá aceptarla o rechazarla.
	- o Si la acepta, una vez aceptada deberá proceder a realizar la apuesta y el pago. En este punto han sido varias las discusiones sobre cómo se podría realizar el pago ya que en ocasiones el apostante puede no estar en un entorno cercano como para poder realizar el pago. Después de muchos debates Modesto propone que sería bueno que el pago se hiciera con PayPal, idea que aceptan todos los demás asistentes a la reunión.

- Otro punto que se plantea en la reunión es si existe la posibilidad de que un usuario que no haya sido invitado a una porra pueda solicitar unirse a la misma. Todos los asistentes están de acuerdo en que así sea, por lo que la aplicación debe contemplar la posibilidad de que un usuario solicite unirse a una porra.
- Se rechaza la idea propuesta por Milagros de que la aplicación permita crear porras para diferentes deportes, de momento sólo se podrán crear apuestas del mundo del fútbol.
- Otra idea que se rechaza, al menos de momento, es el tema de que la aplicación consulte en tiempo real los resultados.

Una vez realizado un prototipo inicial se realiza una segunda reunión con el cliente para presentarle un boceto del aspecto que podría tener la aplicación y a lo largo de la reunión, y nuevamente a través de aportaciones realizadas por todos los asistentes, se acuerda incluir algunas modificaciones en la aplicación:

- El cambio más substancial es cambiar el carácter totalmente privado de las porras que cree el usuario incluyendo la posibilidad de que el administrador que crea la porra pueda elegir si quiere crear una porra cerrada en la que sólo puedan hacer apuestas aquellos usuarios a los que él mismo haya invitado o si desea crear una porra abierta en la que cualquier usuario que tenga la aplicación instalada pueda apostar libremente a pesar de no haber recibido invitaciones.
- Se comenta que en la página inicial se podría añadir un botón a modo de información donde los usuarios puedan picar para ver la filosofía de nuestra aplicación.
- Mercedes plantea la posibilidad de que un usuario pueda abandonar una porra una vez hecha una apuesta. El resto de asistentes a la reunión deciden que esta situación complicaría bastante todo el tema de recaudación por lo que sería mejor que en el apartado desde el que se puede hacer las apuestas, se incluya un mensaje a modo de recordatorio donde se informe al usuario que una vez confirmada una apuesta, ya no se podrá abandonar ésta.

Posteriormente se celebra una tercera reunión donde se presenta un prototipo mucho más avanzado y se acuerda incluir algunas modificaciones:

- Modesto comenta que en la ventana de apuestas, en el apartado donde se elige cómo realizar el pago, en la opción correspondiente a realizar el pago utilizando el dinero que el usuario tiene acumulado en el bote, sería interesante que la aplicación incluyera el importe que el usuario tiene acumulado en dicho bote.
- En un principio se había pensado en que a la hora de seleccionar los partidos, el usuario, una vez seleccionada una jornada fuera introduciendo equipo a equipo la configuración de los partidos y que el sistema comprobara si ese partido se celebraba en esa jornada. En esta reunión se acuerda que a la hora de crear la porra y elegir los partidos, el usuario deberá elegir la jornada y una vez elegida la jornada, el sistema deberá mostrar un desplegable con todos los partidos que se celebran en esa jornada para que el usuario solamente tenga que elegir uno.

Una vez que la etapa de diseño se da por finalizada y el prototipo se considera acabado, se presenta en una reunión con el cliente. A todos los asistentes el prototipo les parece correcto, por lo que queda aprobado. Únicamente se produce un comentario donde se comenta que ya que los usuarios están más familiarizados con el símbolo de inicio como una casa, si sería posible sustituir el botón de rejilla que lanza el menú Inicio de las ventanas por un botón con el símbolo de una casa.

# <span id="page-21-0"></span>**3 FLUJOS DE INTERACCIÓN**

A continuación se muestra un esquema que intenta ilustrar los flujos de interacción que tienen lugar en la aplicación.

 $\blacksquare$ uoc

## MARTA ELENA MENÉNDEZ HUERTA

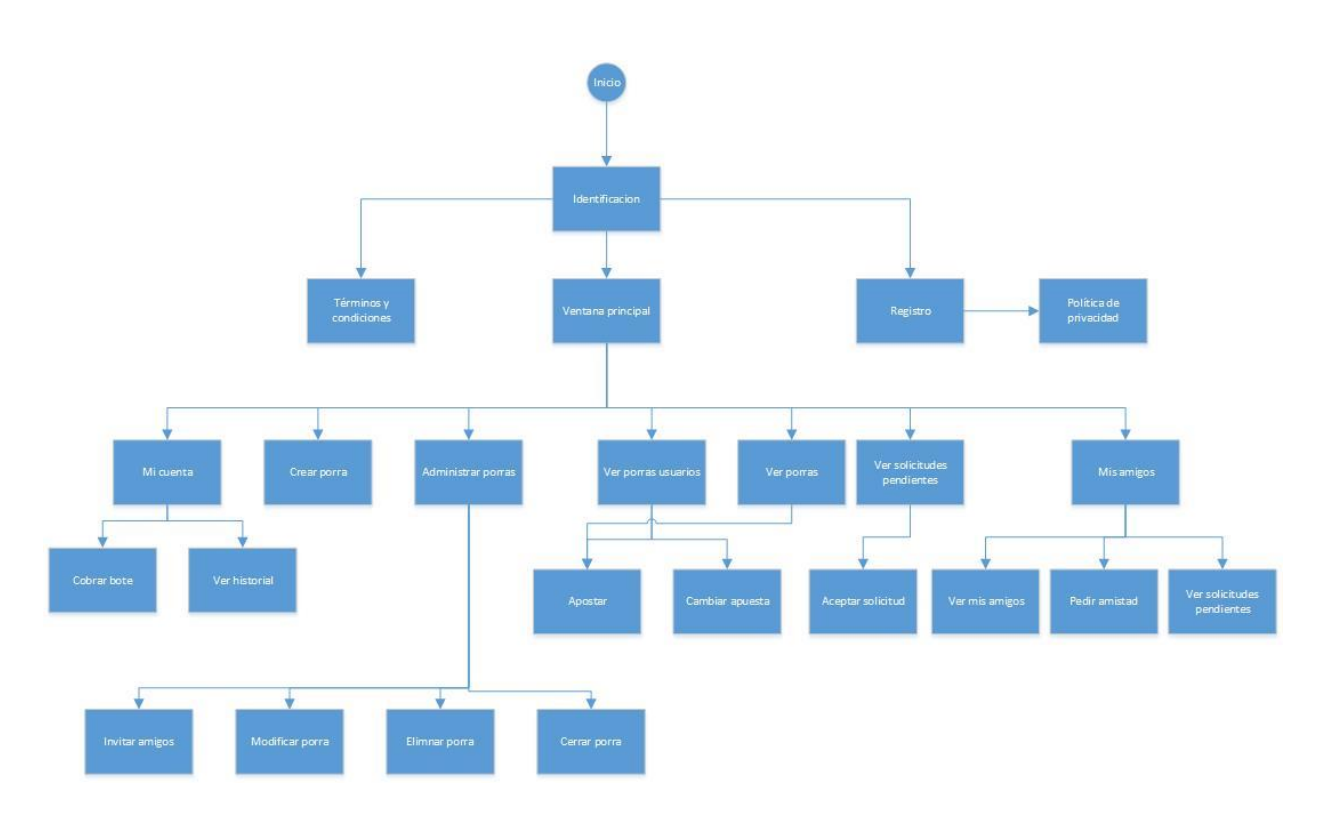

#### **Ilustración 8. Flujo de interacción de la aplicación**

<span id="page-22-2"></span>La navegabilidad entre ventanas es tanto en sentido descendente como ascendente, siendo posible tanto volver a la ventana anterior como llegar a la ventana principal desde cualquier punto de la aplicación

# <span id="page-22-0"></span>**4 PROTOTIPADO**

## <span id="page-22-1"></span>**4.1. Pantalla Inicial**

La aplicación comenzará con una pantalla de inicio donde se pedirá al usuario que se identifique a través de su email y la contraseña asignada.

Si el usuario no está registrado, se dará la posibilidad al usuario de registrarse en ese momento a través del botón "*Regístrate*" que está presente en la ventana.

A través del botón "?" el usuario podrá pedir información sobre qué es la *PaquePorra*.

Cuando el usuario se haya identificado y pulse sobre el botón "*Entrar*" podrá ver la ventana principal de la aplicación, que presentará diferente aspecto según que el usuario esté participando o no en alguna porra.

 $\blacksquare$ UOC

<span id="page-23-0"></span>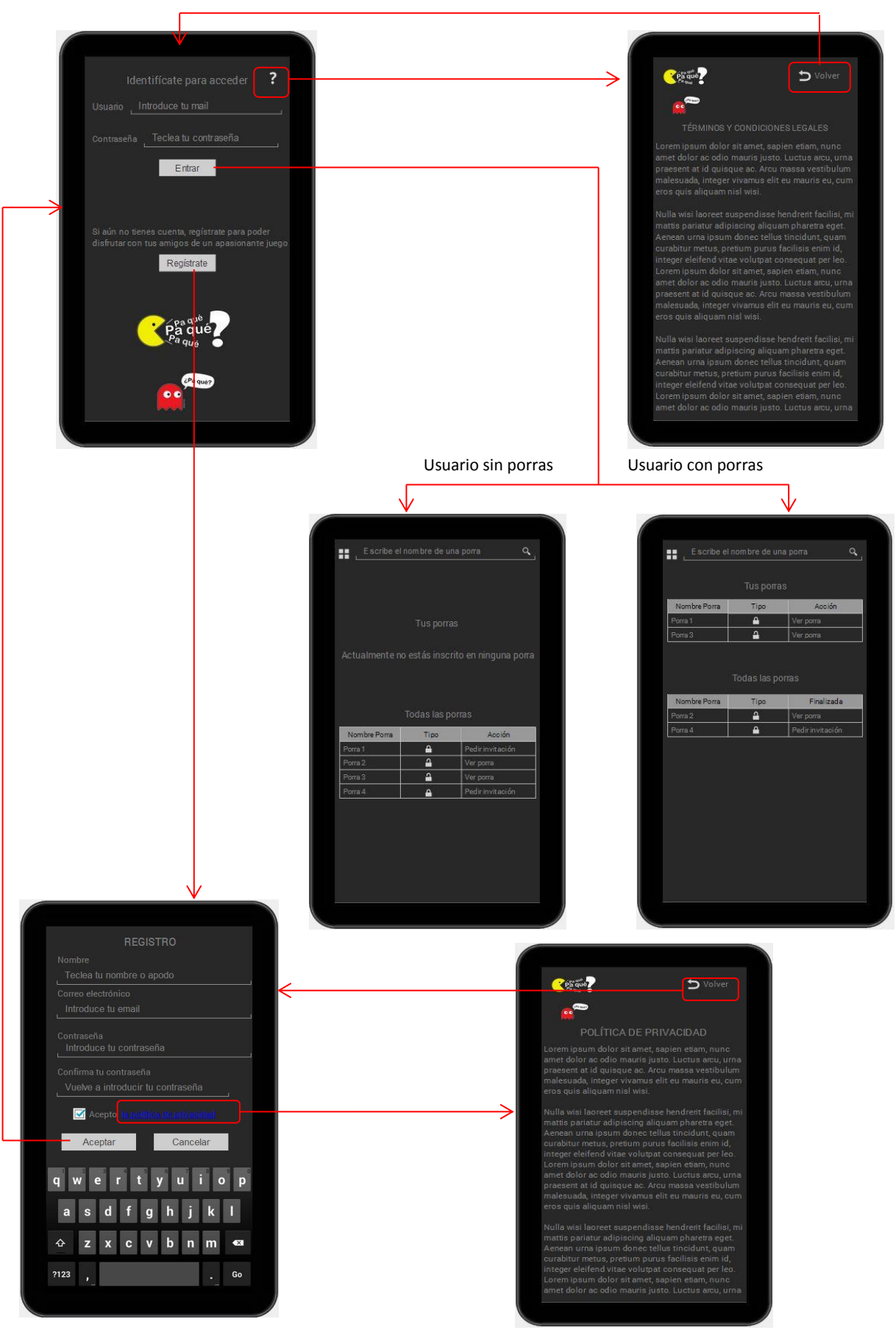

**Ilustración 9. Prototipo pantalla inicial**

## <span id="page-24-0"></span>**4.2. Pantalla Principal**

Una vez que el usuario se ha identificado, podrá visualizar la ventana principal de la aplicación. Esta ventana tendrá un aspecto ligeramente diferente según que el usuario ya esté dado de alta en alguna porra o no.

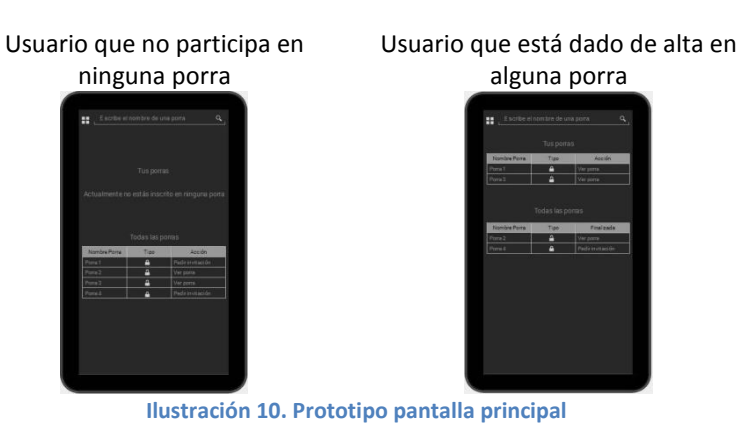

<span id="page-24-1"></span>En ambos casos, el usuario dispondrá de un botón en la parte superior izquierda que le dará acceso al menú principal de la aplicación. Como puede verse en las imágenes siguientes, según que el usuario esté o no participando en alguna porra, el menú que se mostrará será algo diferente.

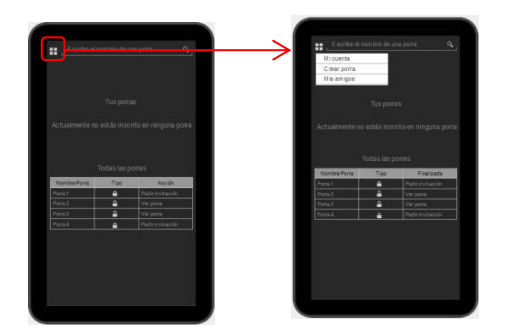

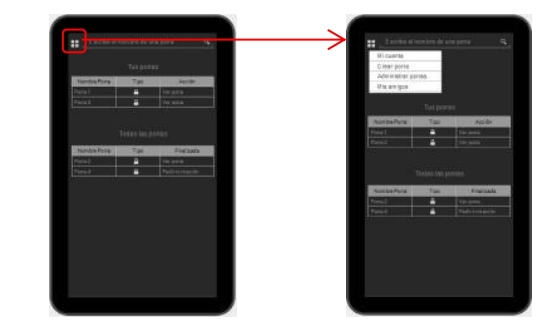

**Ilustración 11. Prototipo menú principal usuario que no participa en ninguna porra**

<span id="page-24-3"></span>**Ilustración 12. Prototipo menú principal usuario que participa en alguna porra**

<span id="page-24-2"></span>Si un usuario desea localizar una porra rápidamente podrá escribir su nombre en el cuadro que se encuentra a la derecha del botón "*Inicio*" y seguidamente pulsar sobre el botón Buscar. Si el sistema encuentra la porra mostrará una ventana con toda la información de la misma.

Además el usuario podrá utilizar las opciones "*Ver porra*" y "*Pedir invitación*" de la ventana principal para el mismo objetivo que buscar porra.

 $\blacksquare$ UOC

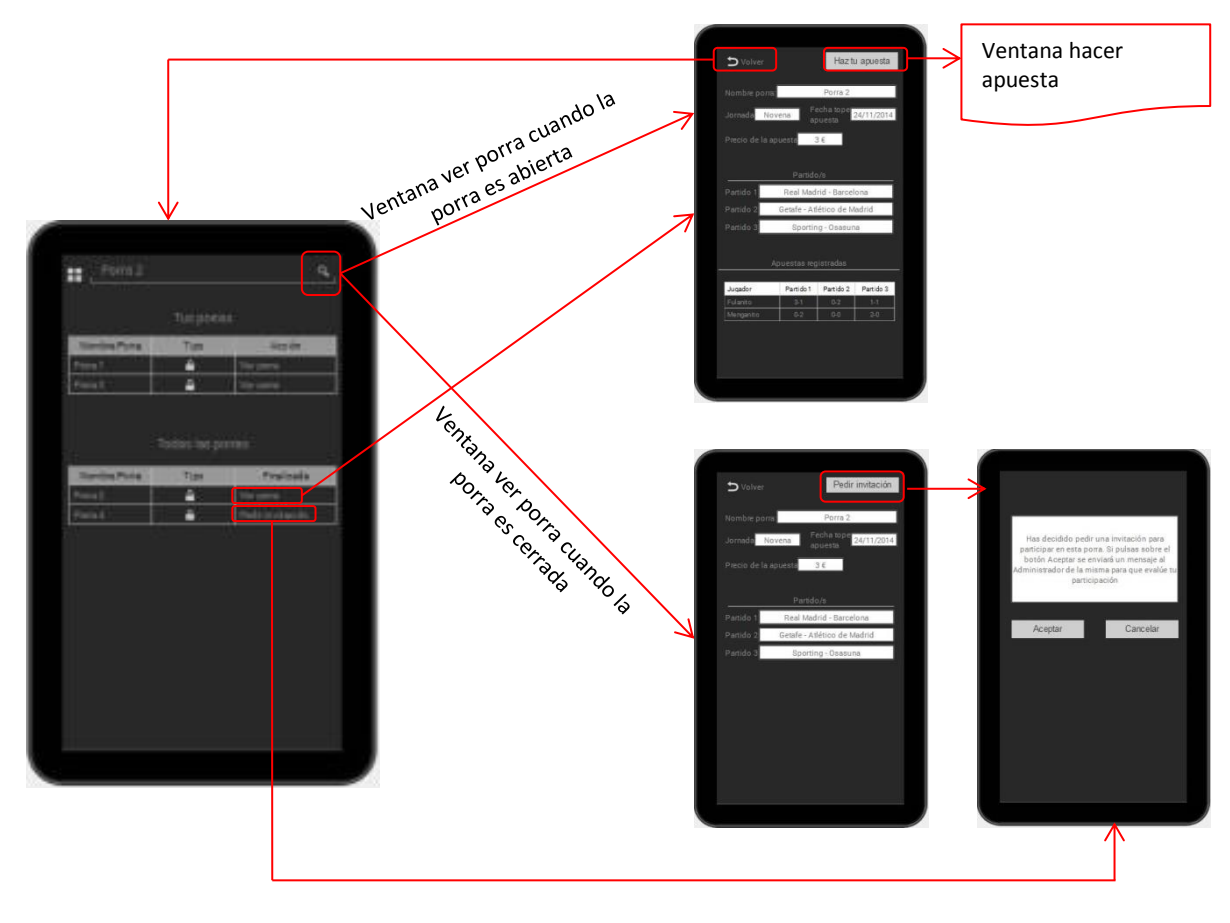

#### **Ilustración 13. Prototipo utilidad buscar porra**

#### <span id="page-25-1"></span><span id="page-25-0"></span>**4.3. Hacer Apuesta**

A esta opción llegamos desde la ventana "*Ver Porra*" que podemos abrir por una doble vía, utilizando el cuadro "*Buscar Porra*" que se encuentra en la parte superior de la pantalla o desde la opción "*Ver Porra*" que acompaña a cada una de las porras que aparece a la derecha de cualquiera de las porras abiertas del listado presente en la ventana inicial.

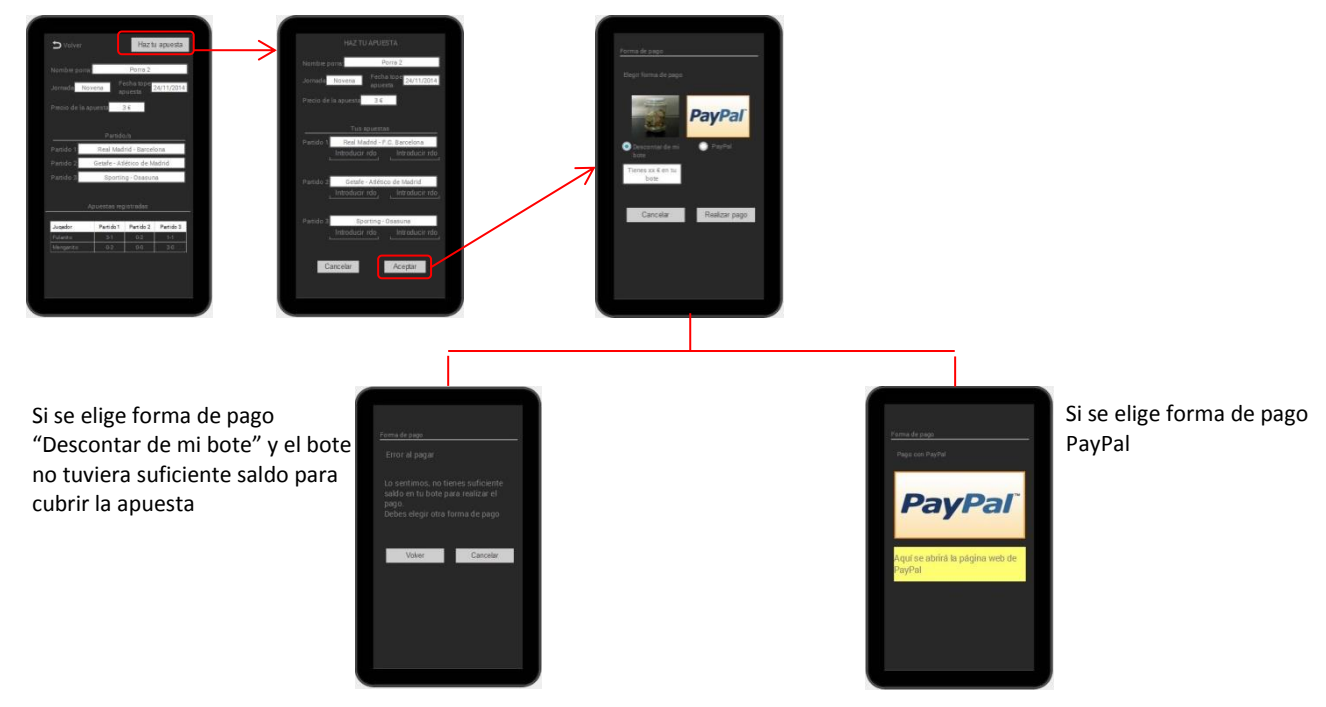

**Ilustración 14. Prototipo Hacer apuesta**

# <span id="page-26-0"></span>**4.4. Mi cuenta**

Esta opción estará disponible pinchando sobre el menú "Inicio" que se encuentra en la ventana superior izquierda de la ventana principal y de la mayoría de las otras ventanas.

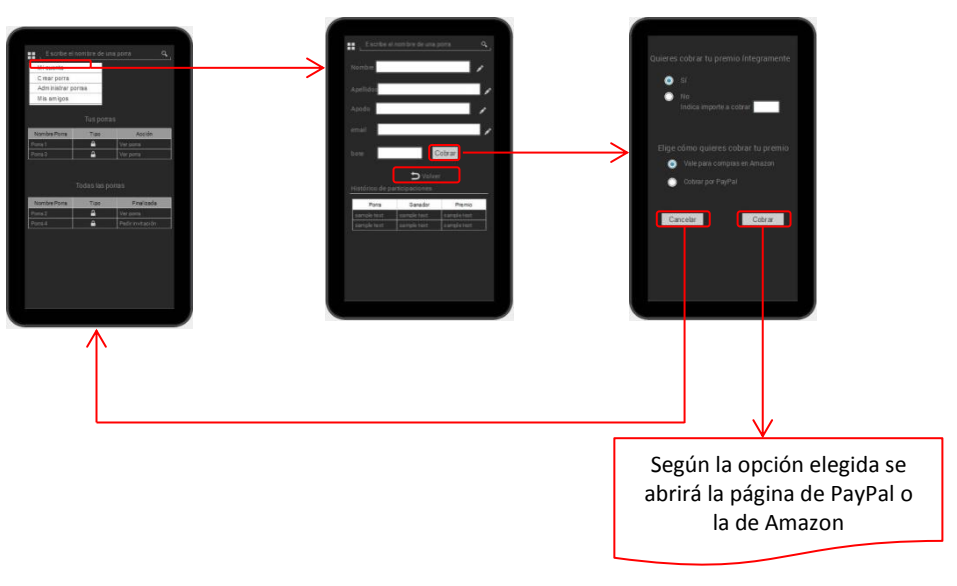

**Ilustración 16. Prototipo Mi cuenta**

### <span id="page-26-1"></span>**4.5. Crear Porra**

Esta opción estará disponible pinchando sobre el menú "Inicio" que se encuentra en la ventana superior izquierda de la ventana principal y de la mayoría de las otras ventanas.

A través de esta opción cualquier usuario podrá crear una porra, tanto abierta como cerrada.

A la hora de crear una porra el Administrador de la misma podrá elegir entre varias posibilidades: a cuántos partidos se va a apostar, permitir resultados repetidos o no, si se desea que se puedan modificar las apuestas una vez hechas o no.

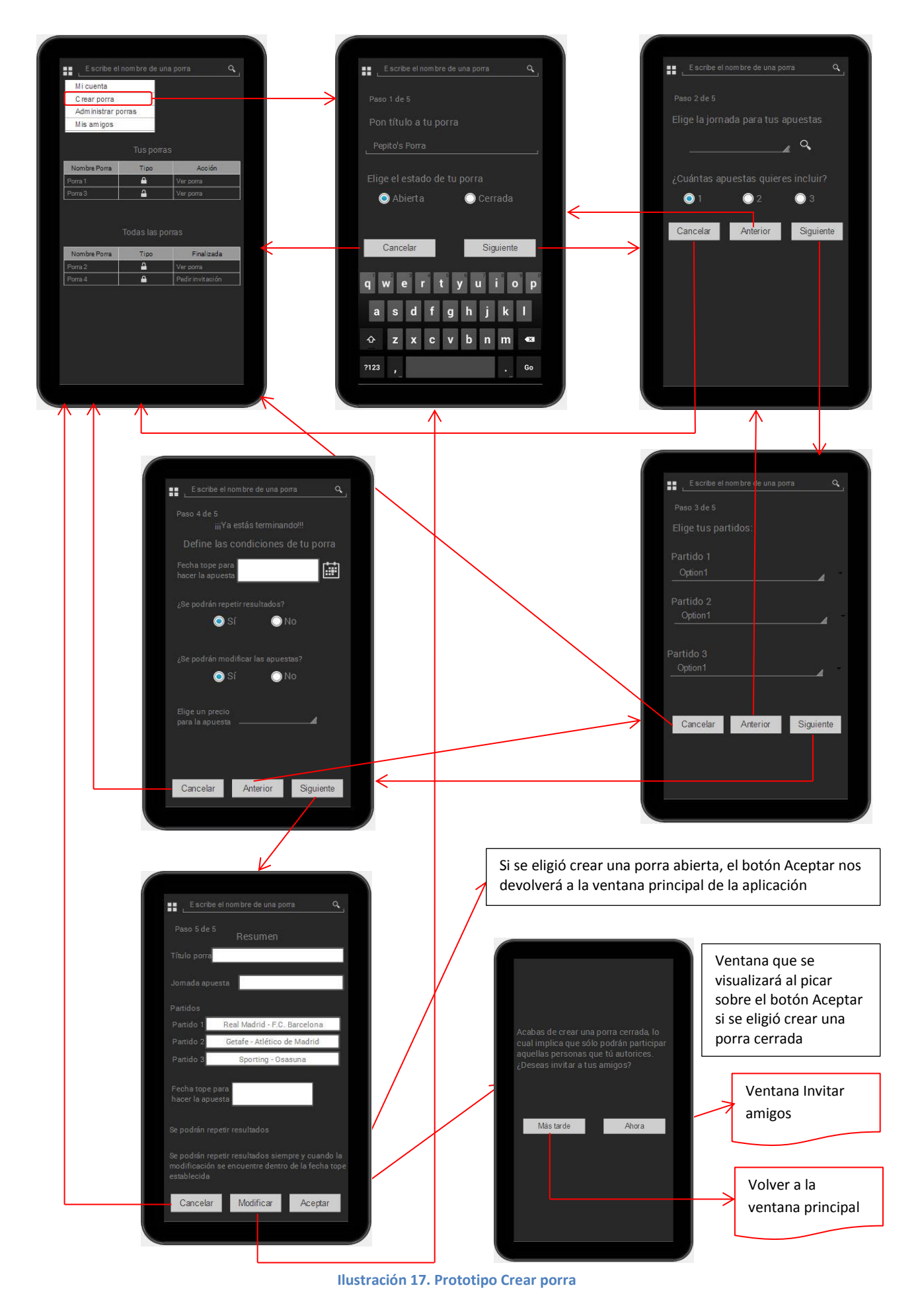

# $\blacksquare$ UOC

# <span id="page-28-0"></span>**4.6. Administrar porras**

Esta opción estará disponible pinchando sobre el menú "Inicio" que se encuentra en la ventana superior izquierda de la ventana principal y de la mayoría de las otras ventanas.

A través de esta opción podremos acceder a una ventana en la que podremos elegir entre diversas acciones a llevar a cabo: invitar a amigos a participar en una porra, Modificar una porra o Eliminar una porra (deberemos tener en cuenta que no se podrán modificar ni eliminar ninguna porra que ya tenga recogida alguna apuesta).

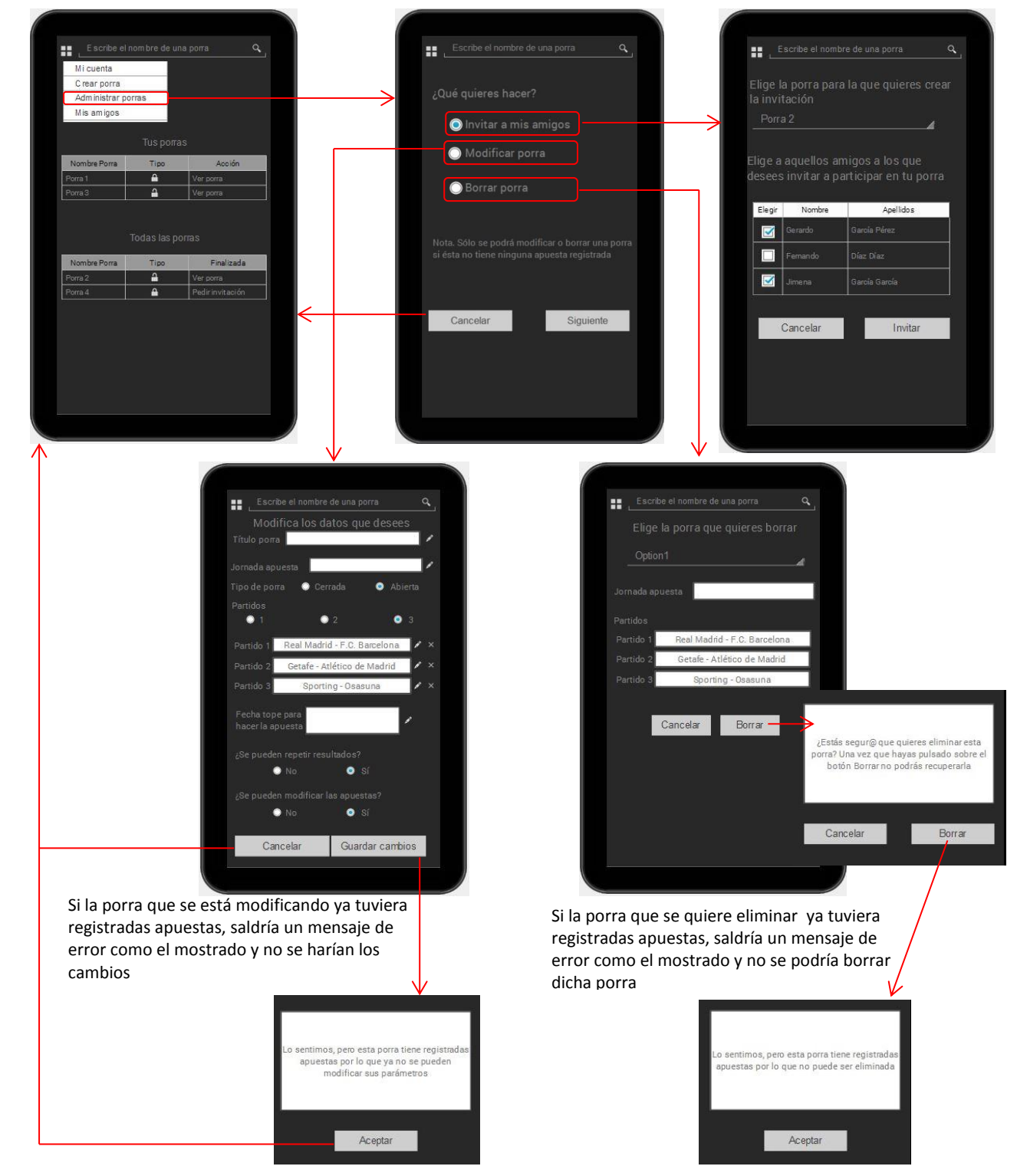

**Ilustración 18. Prototipo Administrar porras**

### <span id="page-29-0"></span>**4.7. Mis amigos**

Esta opción recogerá los datos de aquellas personas con las que habitualmente solemos jugar porras sobre todo de manera privada. Para acceder a ella, haremos clic sobre la última opción del menú de Inicio.

A través de esta opción podremos añadir o eliminar usuarios a nuestra lista de amigos y también podremos modificar sus datos.

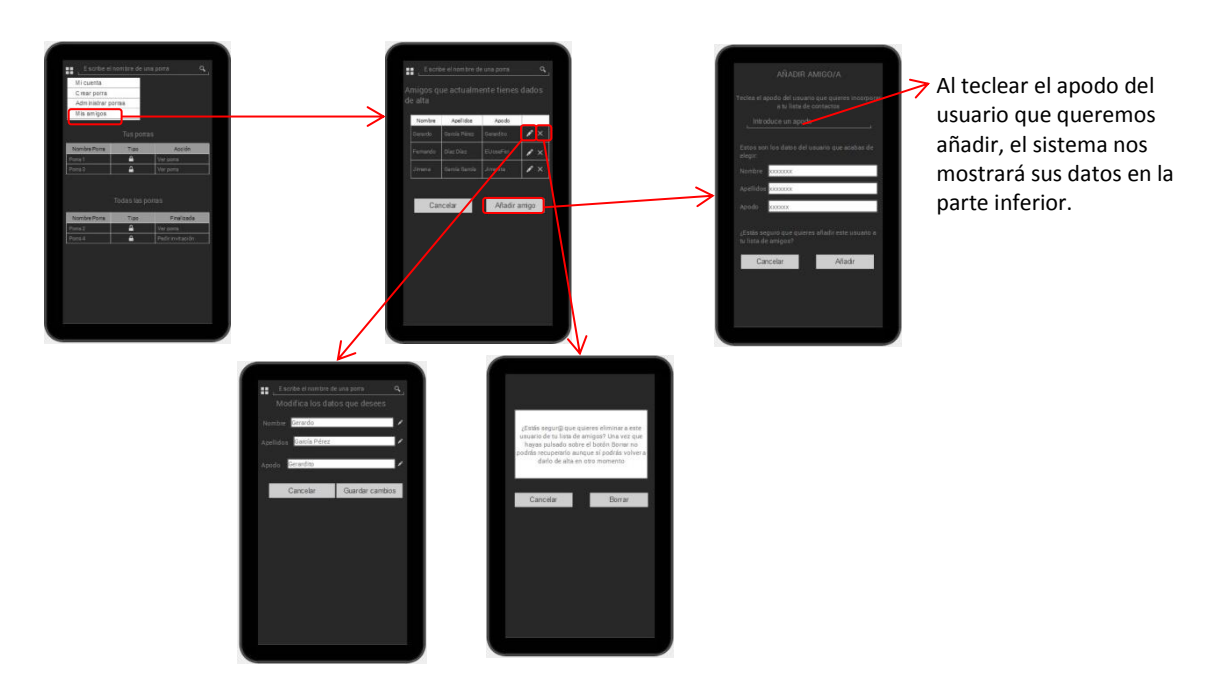

**Ilustración 19. Prototipo Mis amigos**

# <span id="page-29-1"></span>**5 EVALUACIÓN DE LOS USUARIOS**

A lo largo de toda la fase de diseño de la aplicación se han celebrado diversas reuniones con el cliente donde se han ido presentando todas las funcionalidades que el sistema ofrecerá así como la interacción entre ellas.

Asimismo, se han ido incluyendo modificaciones a gusto de todos los integrantes del grupo.

Por este motivo, considero que el sistema ya ha ido siendo evaluado por el cliente a media que se desarrollaba.

Dado que el cliente ha estado continuamente implicado durante toda la fase de diseño, no creo que una evaluación por parte del mismo sea muy efectiva. Si deseara hacer una evaluación final del diseño de la aplicación, creo que sería más neutral seleccionar un grupo de población que no la conozca para, presentarles el prototipo, permitirles interactuar con el mismo y luego mediante un sistema de encuestas recoger su opinión.

La encuesta podría recoger preguntas como por ejemplo:

1. Elige el nivel de dificultad de uso que te parece tiene la aplicación

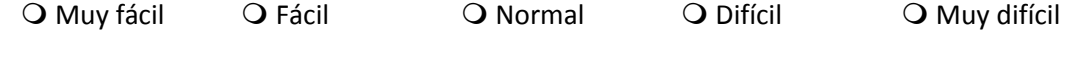

2. Indica cuán atractivo te resulta el entorno de la aplicación

O Muy atractivo  $\qquad$  O Atractivo  $\qquad$  O Normal  $\qquad$  O Poco atractivo  $\qquad$  O Nada atractivo

# חוור

- 3. Señala el aspecto que más te gusta
- 4. Señala el aspecto que menos te gusta
- 5. Indica aquello que cambiarías de la aplicación
- 6. Indica aquellos puntos que crees no deberían cambiarse
- 7. Indica aquellos puntos que no están presentes en la aplicación pero te gustaría que estuviesen
- 8. Indica aquellos puntos que están presentes en la aplicación y que crees deben eliminarse

# <span id="page-30-0"></span>**6 BASE DE DATOS**

#### <span id="page-30-1"></span>**6.1. Entidades**

**Ligas** (idLiga, nombreLiga)

**Jornadas** (idJornada, nombreJornada, fechaInicio, horaInicio, fechaFin, horaFin, Ligas\_idLiga) {Ligas\_idLiga} clave foránea hacia Ligas (idLiga)

Partidos (idPartido, partido, fecha, horaInicio, golesLocal, golesVisitante, Jornadas idJornada) {Jornadas\_idJornada} clave foránea hacia Jornadas (idJornada)

**Usuarios** (idUsuario, nombreUsuario, apellidos, apodo, email, password, boteAcumulado)

- **Porras** (idPorra, nombrePorra, privada, fechaFinPorra, horaFinPorra, resultadosRepetidos, modificarApuestas, precioApuesta, bote, finalizada) fecha\_fin y hora\_fin nunca podrán ser posteriores a la fecha y hora de inicio de la Jornada para la que se esté creando la porra.
- <span id="page-30-2"></span>**6.2. Interrelaciones**

# וחור

- **PartidosPorra** (idPartidosPorra, Porras\_idPorra, Partidos\_idPartido) {Porras\_idPorra} clave foránea hacia Porras (idPorra) {Partidos\_idPartido} clave foránea hacia Partidos (idPartido)
- **PermisosPorra** (idPermisosPorra, Porras\_idPorra, Usuarios\_idUsuario) {Porras\_idPorra} clave foránea hacia Porras (idPorra) {Usuarios\_idUsuario} clave foránea hacia Usuarios (idUsuario)
- **UsuariosPorra** (idUsuariosPorra, apuesta, Porras\_idPorra, Usuarios\_idUsuario) {Porras\_idPorra} clave foránea hacia Porras (idPorra) {Usuarios\_idUsuario} clave foránea hacia Usuarios (idUsuario)
- Apuestas (idApuesta, local, visitante, Porras\_idPorra, Usuarios\_idUsuario, PartidosPorra\_idPartidos) {Porras\_idPorra} clave foránea hacia Porras (idPorra) {PartidosPorra\_idPartidos} clave foránea hacia PartidosPorra (idPartidosPorra) {Usuarios\_idUsuario} clave foránea hacia Usuarios (idUsuario)
- **Amigos** (aceptada, Usuarios\_idUsuario, Usuarios\_idUsuario1) {Usuarios\_idUsuario} clave foránea hacia Usuarios (idUsuario) {Usuarios\_idUsuario 1} clave foránea hacia Usuarios (idUsuario)
- **Invitaciones** (idInvitaciones, aceptada, Porras\_idPorra, usuarioEnvia, usuarioRecibe) {usuarioEnvia} clave foránea hacia Usuarios (idUsuario) {usuarioRecibe} clave foránea hacia Usuarios (idUsuario) {Porras\_idPorra} clave foránea hacia Porras (idPorra)
- Ganadores (idGanadores, Porras\_idPorra, Usuarios idUsuario) {Porras\_idPorra} clave foránea hacia Porras (idPorra) {Usuarios\_idUsuario} clave foránea hacia Usuarios (idUsuario)

# <span id="page-32-0"></span>**5.1. Diagrama E/R**

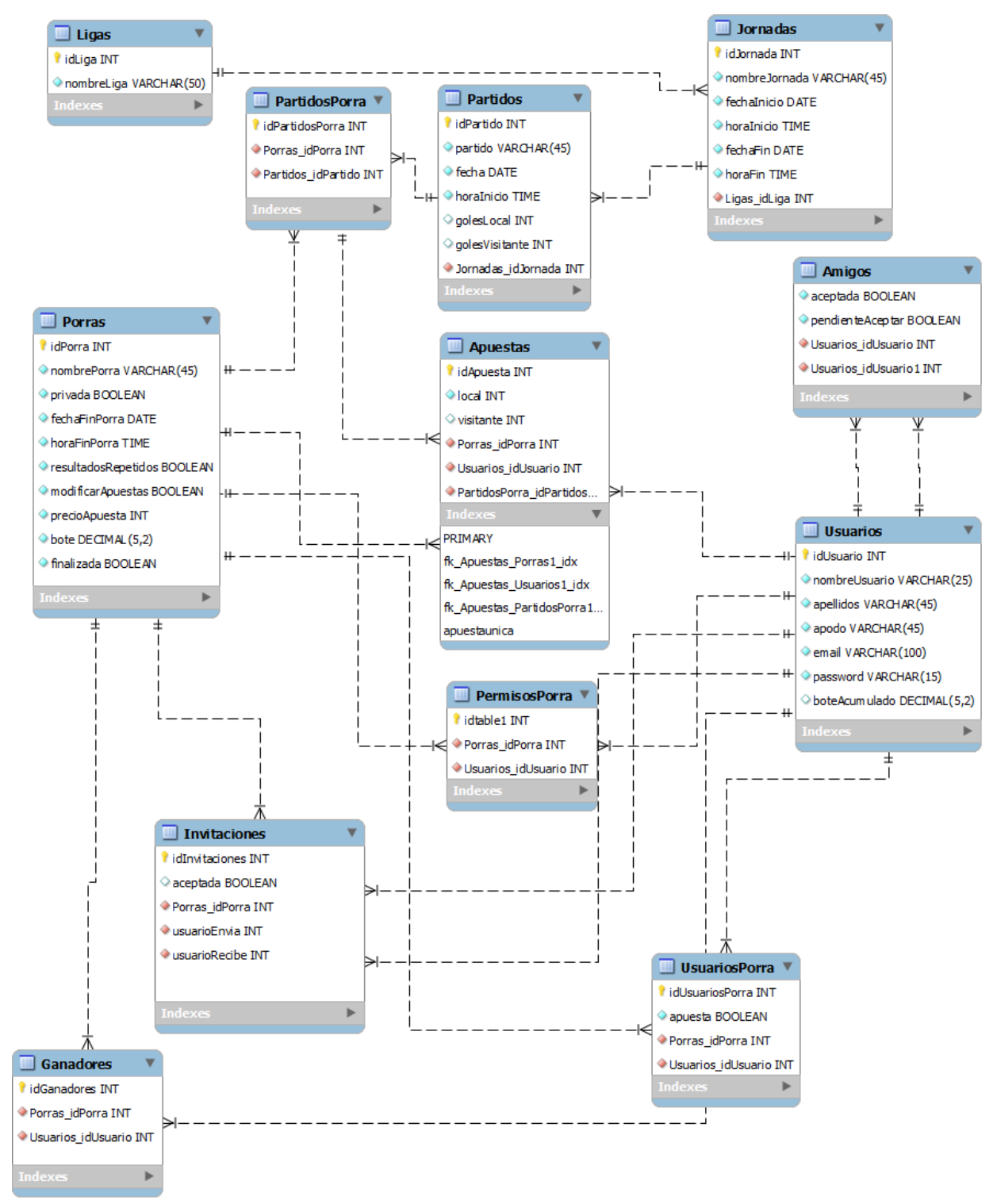

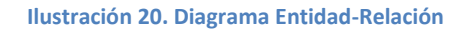

# <span id="page-32-2"></span><span id="page-32-1"></span>**5.2. Desviaciones en la base de datos**

Desde el planteamiento inicial hasta el momento de la entrega final, la base de datos ha sufrido múltiples transformaciones ya que al ir implementando la aplicación e intentando resolver las diferentes funciones que debía ofrecer la misma se fue observando que faltaban datos que no se habían contemplado y eran necesarios.

En un primer momento no se contemplaba la existencia de la interrelación PermisosPorra pero al desarrollar los apartados de ModificarPorra, BorrarPorra y CerrarPorra se vio que era necesario controlar qué usuarios tenían permisos para poder hacer estas tareas sobre una porra ya creada.

También se decidió añadir una interrelación nueva denominada UsuariosPorra para controlar qué usuarios están participando en cada porra ya que esto facilitaba en gran medida las consultas que son necesarias para poder mostrar los listados de las porras en las que está participando el usuario y las porras en las que no participa.

Además también fue necesario añadir una interrelación para controlar el/los ganador/ganadores de cada porra.

A la hora de implementar el apartado de apuestas, se observó que se había definido un campo de tipo texto al que se había llamado resultado. Dicho campo debía recoger la apuesta de los usuarios. Dado que si se dejaba así cada usuario podía introducir los resultados de manera diferente se optó por separar este campo en dos: local y visitante que recogiera los resultados que el usuario asignaba a cada uno de los equipos. Al necesitar cambiar este campo en Apuestas, también fue necesario cambiarlo en la tabla de Partidos para luego poder hacer la comparación y determinar el ganador.

Tuve que añadir algunos campos en algunas tablas que no se habían contemplado en un primer momento (más bien por descuido) como por ejemplo resultadosRepetidos o modificarApuesta en la tabla de Porras.

También decidí quitar los campos fechaInicio y horaInicio de la tabla Porras ya que se consideró que no aportaban nada a la aplicación, así como el campo resultado de la interrelación PartidosPorra ya que el resultado está recogido en la tabla Partidos.

# <span id="page-33-0"></span>**7 CASOS DE USO**

A continuación enumeraremos los casos de uso que se pueden presentar en nuestra aplicación.

#### <span id="page-33-1"></span>**7.1. Registro de un usuario**

#### **Descripción**

Permite a un usuario registrarse en la aplicación previamente a poder utilizar todas sus funciones.

**Actor**

Usuario.

#### **Precondición**

Es necesario que el usuario haya instalado la aplicación en su Smartphone y que la haya ejecutado.

#### **Postcondición**

El usuario será dado de alta en la base de datos.

#### **Disparador**

El usuario pulsa sobre el botón "*Regístrate*".

#### **Flujo básico**

- 1. El usuario pulsará sobre el botón "*Regístrate*" que aparece en la ventana inicial de la aplicación.
- 2. El sistema mostrará la ventana de registro al usuario para que éste introduzca sus datos.
- 3. El usuario introducirá el nombre, los apellidos, el correo electrónico (en formato correcto), un apodo con el que quiera ser reconocido en la aplicación y la contraseña que desee utilizar para acceder a la aplicación en próximas sesiones.
- 4. El usuario deberá además aceptar la política de Privacidad.
- 5. Al finalizar de introducir sus datos, el usuario pulsará sobre el botón "*Aceptar*".
- 6. El sistema enviará los datos al servidor para que sean almacenados en la base de datos.

# **100**

- 7. El servidor comprobará que en los registros almacenados en la base de datos no existe el correo introducido por el usuario.
- 8. El servidor comprobará que en los registros almacenados en la base de datos no existe ningún usuario con el apodo tecleado por el usuario.
- 9. El servidor grabará los datos del usuario en la base de datos.
- 10. El sistema mostrará la ventana inicial.

### **Flujo alternativo**

- 6.a. Si al pulsar sobre el botón "Aceptar" el usuario no hubiera cubierto alguno de los datos, el sistema mostrará el pertinente mensaje de error, informándole de que debe cubrir todos los datos. El usuario deberá regresar a la ventana anterior y cubrir el/los datos que hubiera dejado en blanco.
- 6.b. Si al pulsar sobre el botón "Aceptar" el formato del correo electrónico no fuera el correspondiente a una dirección de correo electrónico válida, el sistema mostrará un mensaje de error. El usuario deberá regresar a la ventana anterior e introducir una dirección de correo electrónico con un formato válido.
- 6.c. Si al pulsar sobre el botón "Aceptar" las dos contraseñas no fueran iguales, el sistema mostrará un mensaje de error. El usuario deberá regresar a la ventana anterior e introducir las contraseñas de nuevo.
- 6.d. Si al pulsar sobre el botón "Aceptar" la contraseña no tuviera un mínimo de 8 caracteres, el sistema mostrará un mensaje de error. El usuario deberá regresar a la ventana anterior e introducir una contraseña que cumpla con este criterio.
- 6.e. Si el correo introducido por el usuario ya existiera en la base de datos, el servidor enviará un mensaje de error al cliente y el sistema mostrará un mensaje de error en la pantalla del usuario. El usuario deberá introducir un nuevo correo electrónico o cancelar la pantalla de registro y volver a la pantalla inicial
- 7.a. Si el apodo introducido por el usuario ya existiera en la base de datos, el servidor enviará un mensaje de error al cliente y el sistema mostrará un mensaje de error en la pantalla del usuario. El usuario deberá introducir un nuevo correo electrónico o cancelar la pantalla de registro y volver a la pantalla inicial

#### **Observaciones**

Este caso de uso se ha modificado ligeramente ya que en un principio para que un usuario se pudiera registrar se había planteado que solo necesitara el correo electrónico y un apodo. Posteriormente el cliente solicitó que se incorporaran algunos datos más.

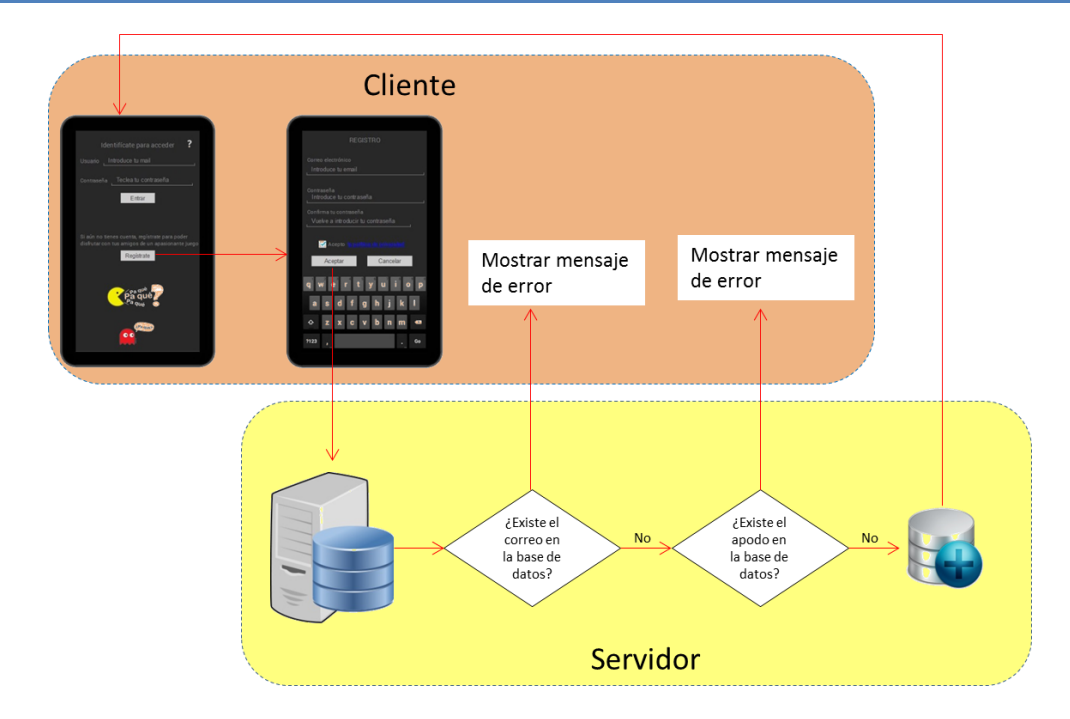

### <span id="page-35-0"></span>**7.2. Logueo de un usuario**

### **Descripción**

Permite a un usuario loguearse en la aplicación para poder acceder a la ventana principal de la misma.

#### **Actor**

Usuario registrado.

#### **Precondición**

Es necesario que el usuario haya instalado la aplicación en su Smartphone y que la haya ejecutado.

#### **Postcondición**

El usuario accederá a la ventana principal de la aplicación.

#### **Disparador**

El usuario abre la aplicación.

#### **Flujo básico**

- 1. El usuario abre la aplicación.
- 2. El sistema mostrará la ventana inicial de la aplicación.
- 3. El usuario introducirá su correo electrónico y la contraseña.
- 4. Una vez introducidos su correo electrónico y la contraseña el usuario pulsará sobre el botón "*Aceptar*".
- 5. El sistema enviará los datos al servidor para que sean comprobados en la base de datos.
- 6. El servidor comprobará que el correo electrónico tecleado por el usuario existe en la base de datos.
- 7. El servidor comprobará que la contraseña tecleada por el usuario es correcta.
- 8. El servidor devolverá una respuesta al servidor para indicar que la validación ha sido correcta.
- 9. El sistema mostrará la ventana principal de la aplicación.

#### **Flujo alternativo**

- 6.a. Si al pulsar sobre el botón "Aceptar" el usuario no hubiera cubierto alguno de los dos datos (mail o contraseña), el sistema emitirá un mensaje de error informando de que ambos campos son obligatorios. El usuario deberá regresar a la ventana de identificación e introducir ambos datos.
- 6.b. Si al pulsar sobre el botón "Aceptar" el correo electrónico introducido por el usuario no tuviera un formato correcto, el sistema mostrará un mensaje de error. El usuario deberá volver a la ventana de identificación y cubrir el campo correo electrónico con una dirección de correo con un formato válido.
- 6.c. Si el correo introducido por el usuario no existiera en la base de datos, el servidor enviará un mensaje de error al cliente y el sistema mostrará un mensaje de error en la pantalla del usuario. El usuario deberá introducir de nuevo su correo electrónico y su contraseña.
- 7.a. Si la contraseña tecleada por el usuario no fuera correcta, el servidor enviará un mensaje de error al cliente y el sistema mostrará un mensaje de error en la pantalla del usuario. El usuario deberá introducir de nuevo la contraseña o cerrar la aplicación.

#### **Observaciones**

Ninguna.
# $\mathsf{II} \mathsf{n}$

# MARTA ELENA MENÉNDEZ HUERTA

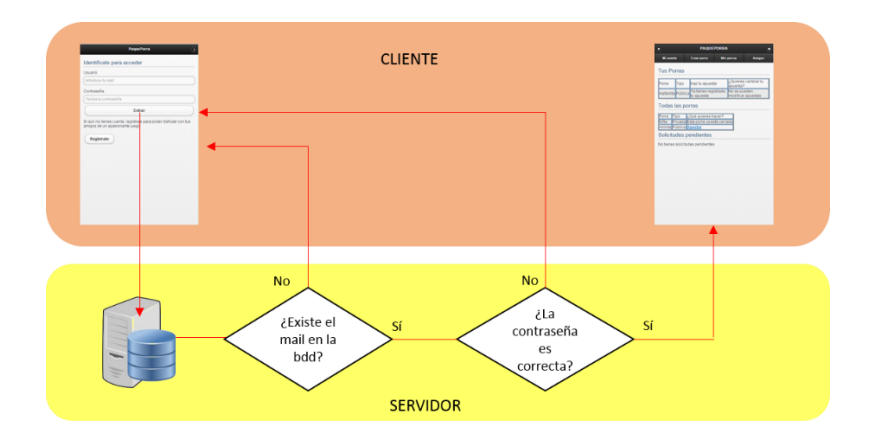

# **7.3. Crear Porra**

# **Descripción**

Permite a un usuario crear una porra para recoger apuestas.

### **Actor**

Usuario logueado.

### **Precondición**

Es necesario que el usuario se haya logueado en la aplicación.

#### **Postcondición**

El usuario habrá creado una porra.

#### **Disparador**

El usuario hace clic sobre el botón "*Inicio*" y elige la opción "*Crear porra*" del menú emergente.

### **Flujo básico**

- 1. El usuario hace clic sobre el botón "*Inicio*".
- 2. El sistema mostrará un menú emergente con varias opciones.
- 3. El usuario hace clic sobre la opción "*Crear porra*".
- 4. El sistema mostrará la primera de las ventanas de la funcionalidad Crear porra.
- 5. El usuario deberá introducir un nombre para la porra.
- 6. El usuario pulsará sobre el botón "*Siguiente*".
- 7. El sistema comprobará que el nombre de la porra no existe ya en la base de datos.
- 8. El sistema mostrará la segunda de las ventanas de la funcionalidad Crear porra.
- 9. El usuario deberá desplegar la lista "*Elegir liga*".
- 10. El sistema enviara una consulta al servidor pidiéndole la lista de ligas dadas de alta.
- 11. El servidor consultará la base de datos y enviará a la aplicación la lista de ligas existentes en la misma.
- 12. El usuario elegirá de la lista la liga para la cual desea crear la porra.
- 13. El usuario deberá desplegar la lista "*Elegir jornada*".
- 14. El sistema enviara una consulta al servidor pidiéndole la lista de jornadas existentes para la liga seleccionada.
- 15. El servidor consultará la base de datos y enviará a la aplicación la lista de jornadas existentes para la liga indicada con una fecha de inicio posterior a la fecha del sistema.
- 16. El usuario elegirá de la lista la jornada para la cual desea crear la porra.
- 17. El usuario deberá elegir cuántos apuestas se van a incluir en la porra (1, 2 o 3).
- 18. El usuario pulsará sobre el botón "*Siguiente*".

# $\mathbf{II}$

# MARTA ELENA MENÉNDEZ HUERTA

- 19. El sistema mostrará la tercera de las ventanas de la funcionalidad Crear porra. En ella mostrará, una lista desplegable, dos o tres en función de que el usuario haya escogido que su porra se va a hacer sobre 1, 2 o 3 apuestas.
- 20. El usuario deberá desplegar cada una de las listas desplegables que aparece en la pantalla.
- 21. Cada vez que el usuario pinche sobre el signo de lista desplegable, el sistema enviará una consulta al servidor.
- 22. El servidor buscará en la base de datos los partidos que se celebren en la jornada elegida en la pantalla anterior y devolverá una lista con los mismos al sistema.
- 23. Una vez elegidos los partidos, el usuario pulsará sobre el botón "*Siguiente*".
- 24. El sistema mostrará la cuarta de las ventanas de la funcionalidad Crear porra.
- 25. El usuario deberá elegir entre hacer su porra Abierta o Cerrada.
- 26. El sistema enviará una consulta al servidor para pedir la fecha y hora de inicio de la jornada.
- 27. El servidor buscará en la base de datos dichos datos y los devolverá al sistema para que éste los muestre como fecha y hora tope para hacer las apuestas, aunque el usuario podrá cambiarla.
- 28. El usuario deberá elegir si se van a permitir repetir resultados y modificar las apuestas.
- 29. El usuario pinchará sobre la lista desplegable "*Elige un precio para la porra*".
- 30. El sistema enviará una consulta al servidor solicitándole la lista de precios permitidos para las porras.
- 31. El servidor consultará la base de datos y devolverá el resultado al sistema.
- 32. El usuario elegirá uno de los precios mostrados.
- 33. El usuario pulsará sobre el botón "*Siguiente*".
- 34. El sistema mostrará una ventana con un resumen de la porra. En esta ventana, el usuario no podrá modificar absolutamente nada.
- 35. El usuario pulsará sobre el botón "*Aceptar*".
- 36. El sistema enviará los datos al servidor para su almacenamiento.
- 37. El sistema mostrará la pantalla inicial de la aplicación y en la lista de porras aparecerá la porra creada por el usuario.

### **Flujo alternativo**

- 7.a. Si el nombre de la porra ya existe en la base de datos, el sistema mostrará un mensaje de error al usuario y éste deberá introducir otro nombre y volver a pulsar sobre el botón "*Siguiente*".
- 12.a. Si el usuario no elige ninguna liga de las presentes en la lista e intenta continuar el sistema mostrará un mensaje de error.
- 16.a. Si el usuario desea ver una lista completa de todas las ligas, podrá hacer clic sobre el botón "*Ver jornadas*" y el sistema mostrará una imagen con todas las jornadas presentes en la liga.
- 16.b. Si el usuario no elige ninguna jornada de las presentes en la lista e intenta continuar el sistema mostrará un mensaje de error.
- 23.a. Si el usuario pulsa en "*Siguiente*" sin haber hecho la selección de alguna de las listas desplegables el sistema mostrará un mensaje de error.
- 27.a. Si el usuario intenta poner una fecha u hora posterior a la de inicio de la jornada, el sistema mostrará un mensaje de error.
- 33.a. Si el usuario pulsa sobre el botón "*Siguiente*" sin haber rellenado un precio para la porra, el sistema mostrará un mensaje de error.
- 35.a. Si el usuario desea modificar algo de la porra deberá pulsar sobre el botón "*Modificar*" y en ese momento el sistema mostrará la primera de las ventanas de creación de la porra para que el usuario vaya cambiando lo que quiera.
- 35.b. Si el usuario pulsa sobre el botón "*Cancelar*" se cancelará la creación de la porra y el sistema volverá a mostrar la ventana inicial de la aplicación sin grabar ningún dato de los cubiertos por el usuario.
- 37.a. Si el usuario ha creado una porra cerrada, el sistema mostrará un mensaje donde preguntará al usuario si desea invitar a algunos amigos.

37.a.i. Si el usuario pulsa sobre el botón "*Ahora*" el sistema ejecutará la funcionalidad "Invitar amigos".

37.a.ii. Si el usuario pulsa sobre el botón "*Más tarde*" el sistema mostrará pantalla principal de la aplicación

# **Observaciones**

Por petición del cliente, este caso de uso ha sufrido varias modificaciones. Para empezar el orden en el que se pedían algunos datos han cambiado, además ya no se pregunta cuántas apuestas se quieren hacer y en función de ello se muestran listas desplegables sino que se muestra una lista con todos los partidos para elegir los que se desee. Además para simplificar el uso, se decide que esta función sólo sirva para crear la porra sin dar opción a realizar apuesta en el momento ni a invitar amigos.

#### **Caso de uso relacionado**

Invitar amigos, Hacer apuesta, Modificar porra y eliminar porra

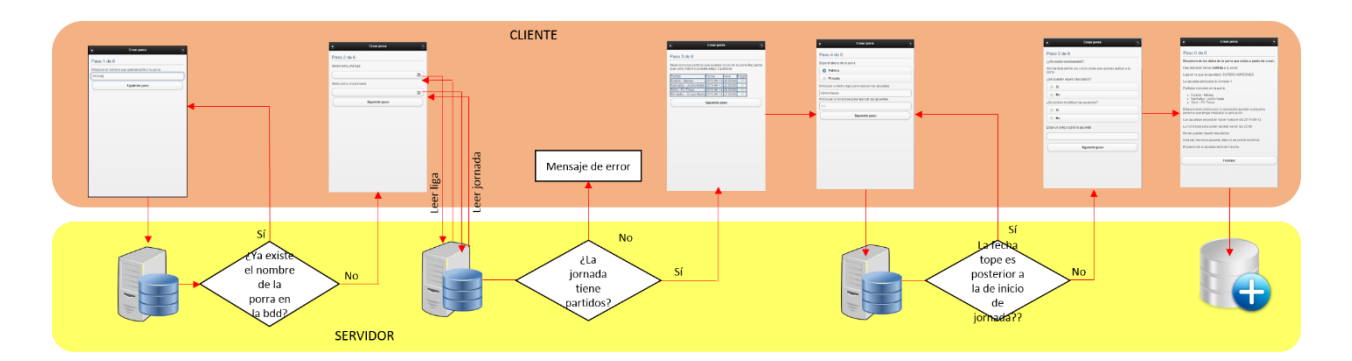

# **7.4. Ver porra**

# **Descripción**

Permite a un usuario ver la información de una porra abierta.

#### **Actor**

Usuario logueado.

#### **Precondición**

Es necesario que el usuario se haya logueado en la aplicación.

#### **Postcondición**

El usuario podrá ver la información referente a una porra abierta y hacer una apuesta en el caso de que así lo desee.

#### **Disparador**

El usuario hace clic sobre cualquiera de los textos "*Ver porra*" que pueden verse en el listado de porras existentes que aparece en la ventana principal de la aplicación.

# **Flujo básico**

- 1. El usuario hace clic sobre cualquiera de los textos "*Ver porra*" que pueden verse en el listado inicial de porras existentes.
- 2. El sistema realizará una consulta en el servidor para localizar los datos correspondientes a la porra seleccionada.
- 3. El servidor devolverá los datos solicitados.
- 4. El sistema mostrará la ventana "*Ver porras*" con la información solicitada.
- 5. El usuario pulsará sobre el botón "*Volver*" para volver a la ventana principal de la aplicación.

#### **Flujo alternativo**

5.a. Si el usuario quisiera hacer una apuesta picará sobre el botón "*Haz tu apuesta*" para inicial la funcionalidad de hacer una apuesta.

### **Observaciones**

Este caso de uso como tal se ha quitado ya que el cliente consideró que inicialmente bastaría con mostrar el nombre de la porra así como si es abierta o cerrada y simplemente dos opciones, Apostar para realizar una apuesta si la porra era pública o Pedir invitación si la porra es cerrada.

Una vez picado sobre Apostar o Pedir invitación será en ese momento cuando se muestre la información de la porra.

#### **Caso de uso relacionado**

Hacer apuesta

#### **7.5. Hacer apuesta**

#### **Descripción**

Permite a un usuario realizar una apuesta en una porra.

#### **Actor**

Usuario logueado.

#### **Precondición**

Es necesario que el usuario se haya logueado en la aplicación y haya hecho clic sobre cualquiera de los enlaces "Ver porra" de la lista de porras que aparece en la ventana principal de la aplicación.

#### **Postcondición**

El usuario registrará sus resultados para los partidos de una determinada porra y realizará el pago de la apuesta.

#### **Disparador**

El usuario hace clic sobre el botón "*Haz tu apuesta*" que puede verse en la ventana "*Ver porras*"

#### **Flujo básico**

- 1. El usuario hace clic sobre cualquiera de los textos "*Ver porra*" que pueden verse en el listado inicial de porras existentes.
- 2. El sistema realizará una consulta en el servidor para localizar los datos correspondientes a la porra seleccionada.
- 3. El servidor devolverá los datos solicitados.
- 4. El sistema mostrará la ventana "*Ver porras*" con la información solicitada.
- **5.** El usuario pulsará sobre el botón "*Haz tu apuesta***".**
- 6. El sistema mostrará una ventana donde aparecerán los partidos elegidos para esa porra.
- 7. El usuario deberá introducir el resultado para cada uno de los partidos de la porra.
- 8. El usuario pulsará sobre el botón "*Aceptar*".
- 9. El sistema hará una consulta al servidor para comprobar el bote con el que cuenta el usuario que está realizando la apuesta.
- 10. El servidor devolverá dicha información al sistema.
- 11. El sistema mostrará una nueva ventana con las posibles formas de pago a utilizar así como el bote con el que cuenta el usuario que está realizando la apuesta.
- 12. El usuario debe elegir la forma de pago que desee utilizar.
- 13. El sistema volverá a mostrar la ventana principal de la aplicación.

#### **Flujo alternativo**

- 8.a. Si el usuario pulsa sobre el botón "*Aceptar*" sin haber rellenado el resultado de uno de los partidos, el sistema mostrará un mensaje de error informando al usuario de que debe rellenar todos los resultados para poder continuar.
- 8.b. Si al crear la porra el administrador de la misma hubiera elegido que no pueden repetirse resultados, cuando el usuario pulse sobre el botón "*Aceptar*" el sistema deberá comprobar si los resultados propuestos por el usuario ya están utilizados y en caso afirmativo el sistema mostrará un mensaje de error informando al usuario de que esos resultados ya existen y que debe cambiarlos.
- 12.a. Si el usuario ha elegido que la forma de pago sea bote, el sistema restará del bote con el que cuente el usuario el precio de la porra. Si el usuario no tuviera suficiente bote para cubrir la apuesta, el sistema emitirá un mensaje de error informándole al usuario que no puede realizarse el pago mediante este método porque no cuenta con suficiente saldo en el bote.
- 12.b. Si el usuario ha elegido como forma de pago PayPal, el sistema deberá lanzar la página web de PayPal para que el usuario pueda realizar el mismo.

#### **Observaciones**

Este caso de uso ha cambiado ligeramente ya que para acceder a él, el usuario deberá hacer clic sobre el enlace Apostar de la ventana inicial

Además se ha decidido cambiar el orden de los pasos 9 y 11, mostrando primero la forma a elegir (PayPal o descontar del bote) y si el usuario elige bote es cuando el sistema deberá de consultar en la base de datos si el usuario tiene suficiente saldo. Si el usuario tiene suficiente saldo, el sistema descontará el precio de la apuesta del bote y si no tiene suficiente saldo emitirá un mensaje de error y el usuario deberá elegir la otra forma de pago.

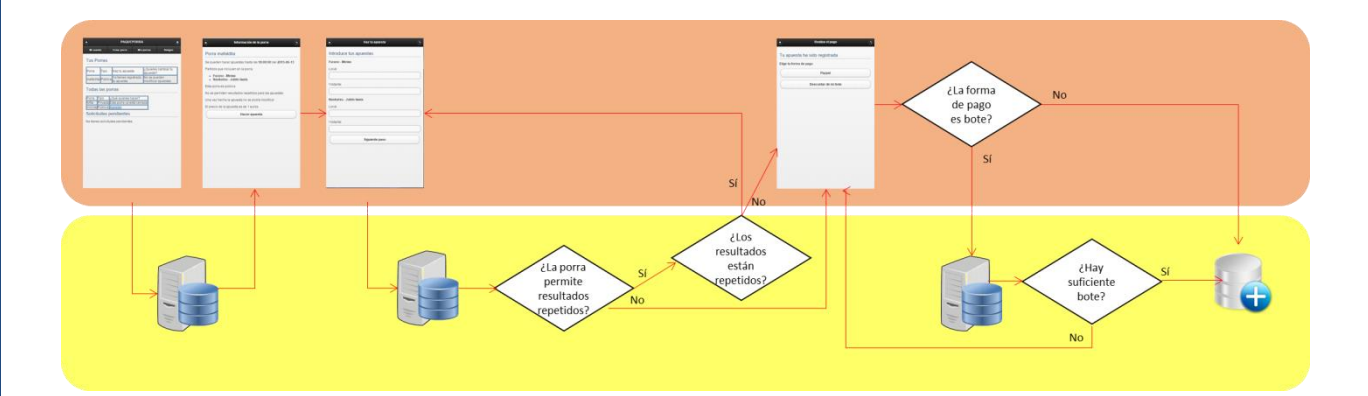

# **7.6. Pedir invitación**

#### **Descripción**

Permite a un usuario solicitar una invitación al administrador de una porra cerrada para participar en la misma.

#### **Actor**

Usuario logueado.

#### **Precondición**

Es necesario que el usuario se haya logueado en la aplicación.

#### **Postcondición**

El usuario enviará un mensaje al administrador de una porra cerrada para que le permita participar en la misma.

# **Disparador**

El usuario hace clic sobre el enlace "*Pedir invitación*" que puede verse a la derecha del listado de porras en aquellas porras que tienen un estatus de cerrada.

# **Flujo básico**

- 1. El usuario hace clic sobre el botón "*Pedir invitación*".
- 2. El sistema hará una consulta al servidor para que le envíe los datos necesarios sobre la porra seleccionada.
- 3. El servidor devolverá los datos solicitados al sistema.
- 4. El sistema mostrará una ventana con la información básica de la porra.
- 5. El usuario hará clic sobre el botón "*Pedir invitación*".
- 6. El sistema mostrará un mensaje informando al usuario de que se va a proceder a enviar un mensaje al administrador de la porra.
- 7. El usuario pulsará sobre el botón "*Aceptar*".
- 8. El sistema enviará los datos al servidor para que éste proceda a localizar el email del administrador de la porra y proceda a enviarle un correo electrónico avisándole de la petición de invitación.
- 9. El sistema mostrará la ventana principal de la aplicación.

### **Flujo alternativo**

- 5.a. Si el usuario hiciera clic sobre el botón "*Volver*" el sistema cancelará la ventana actual y volverá a mostrar la ventana principal de la aplicación.
- 7.a. Si el usuario hiciera clic sobre el botón "*Cancelar*" el sistema cancelará la ventana actual y volverá a mostrar la ventana principal de la aplicación.

#### **Observaciones**

Este caso de uso se ha cambiado ligeramente porque en lugar del mail lo que el cliente decidió al final es que la solicitud quedara grabada en la base de datos de manera que cuando el creador de la porra se autentifique en la aplicación en la ventana principal le salgan las solicitudes que tiene pendientes. El cliente está valorando si además le quiere enviar un correo o no aunque de momento aún no lo ha decidido.

#### **Caso de uso relacionado**

Ver Solicitudes pendientes

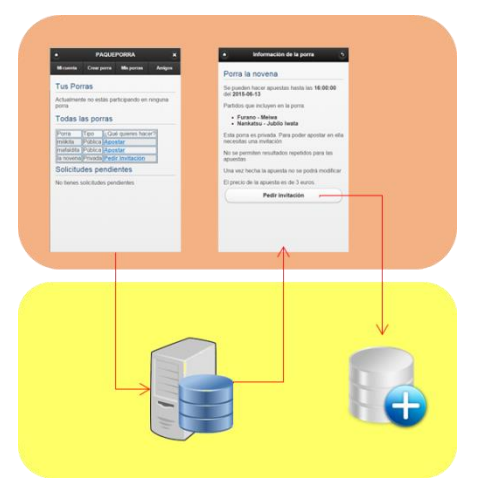

# **7.7. Ver Solicitudes Pendientes**

#### **Descripción**

Permite a un usuario ver las solicitudes de invitación que tiene pendientes para una porra cerrada creada por él.

#### **Actor**

Usuario logueado.

# **Precondición**

Es necesario que el usuario se haya logueado en la aplicación y que sea el administrador de la porra.

#### **Postcondición**

El usuario conseguirá ver las solicitudes que tiene pendientes de otros usuarios para participar en una porra cerrada de la que él es Administrador.

#### **Disparador**

El usuario hace clic sobre el botón "*Inicio*" y elige la opción "*Administrar porras*" del menú emergente.

### **Flujo básico**

- 1. El usuario hace clic sobre el botón "*Inicio*".
- 2. El sistema mostrará un menú emergente con varias opciones.
- 3. El usuario hace clic sobre la opción "*Administrar porras*".
- 4. El sistema mostrará la ventana Administrar porras con todas las opciones disponibles.
- 5. El usuario hace clic sobre el botón "*Solicitudes pendientes*".
- 6. El usuario hace clic sobre el botón "*Siguiente*".
- 7. El sistema mostrará la ventana "Solicitudes pendientes".
- 8. El sistema enviará una consulta al servidor para que éste le devuelva todas las porras que administra el usuario que está ejecutando la aplicación en este momento.
- 9. El servidor buscará en la base de datos la información solicitada y la devolverá al sistema.
- 10. El usuario hará clic sobre la lista desplegable "*Seleccionar porra*".
- 11. El sistema mostrará las porras cerradas que haya creado ese usuario.
- 12. El usuario elegirá la porra para la que quiere ver las solicitudes pendientes.
- 13. El sistema enviará una consulta al servidor para que éste le muestre todas las solicitudes pendientes para la porra seleccionada.
- 14. El servidor buscará en la base de datos la información solicitada y la devolverá al sistema.
- 15. El sistema mostrará la lista de usuarios que han hecho una solicitud para participar en esa porra.
- 16. El usuario hará clic sobre aquellas invitaciones que desee aceptar.
- 17. El usuario hará clic sobre el botón "*Aceptar*".
- 18. El sistema enviará al servidor los datos de aquellos usuarios que han sido aceptados en la porra para su actualización en la base de datos.
- 19. El sistema mostrará la ventana principal de la aplicación.

#### **Flujo alternativo**

- 6.a. Si el usuario hiciera clic sobre el botón "*Cancelar*" el sistema cancelará la ventana actual y volverá a mostrar la ventana principal de la aplicación.
- 17.a. Si el usuario hiciera clic sobre el botón "*Cancelar*" el sistema cancelará la ventana actual y volverá a mostrar la ventana principal de la aplicación.

#### **Observaciones**

Este caso de uso se ha simplificado bastante. El cliente ha decidido que las solicitudes pendientes aparezcan en la pantalla inicial como una lista. De manera que cuando un usuario se logué, aparte de visualizar una lista con sus porras y las demás porras en las que él no participa verá una tercera lista con las solicitudes que otros usuarios le han hecho para participar en alguna de las porras de las que él es propietario.

# חוור

# MARTA ELENA MENÉNDEZ HUERTA

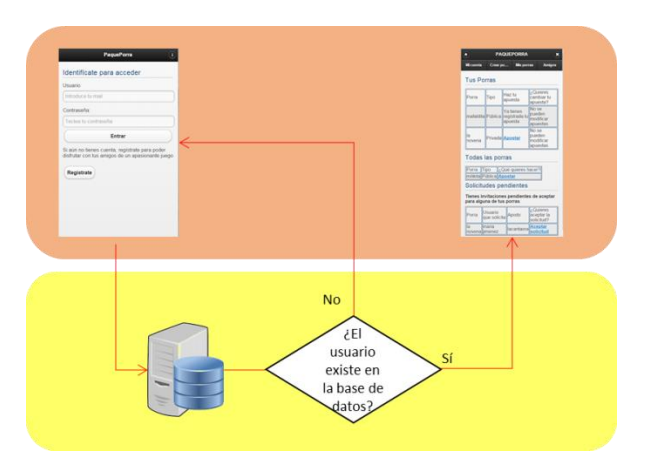

# **7.8. Invitar amigos**

### **Descripción**

Permite a un usuario invitar a sus amigos para que éstos puedan hacer una apuesta en una porra cerrada creada por él.

### **Actor**

Usuario logueado.

### **Precondición**

Es necesario que el usuario se haya logueado en la aplicación.

#### **Postcondición**

El usuario habrá conseguido invitar a uno o varios de sus amigos para que participen en una porra creada por él con el estatus de cerrada.

### **Disparador**

El usuario hace clic sobre el botón "*Inicio*" y elige la opción "*Administrar porras*" del menú emergente.

# **Flujo básico**

- 1. El usuario hace clic sobre el botón "*Inicio*".
- 2. El sistema mostrará un menú emergente con varias opciones.
- 3. El usuario hace clic sobre la opción "*Administrar porras*".
- 4. El sistema mostrará la ventana Administrar porras.
- 5. El usuario elegirá la opción "*Invitar a mis amigos*".
- 6. El usuario pulsará sobre el botón "*Siguiente*".
- 7. El sistema mostrará la ventana "Invitar amigos".
- 8. El sistema enviará una consulta al servidor para que éste le indique los datos de los amigos del usuario que está ejecutando la funcionalidad
- 9. El servidor buscará en la base de datos los datos solicitados y los enviará como respuesta al sistema.
- 10. El sistema mostrará la lista de amigos del usuario en la ventana "Invitar amigos".
- 11. El usuario seleccionará los amigos a los que desee invitar a la porra.
- 12. El usuario pulsará sobre el botón "*Invitar*".
- 13. El sistema enviará los datos actualizados al servidor para que los almacene en el apartado de solicitudes pendientes.
- 14. El servidor enviará un correo electrónico a las personas seleccionadas informándoles de que han sido invitados a una porra.

# **Flujo alternativo**

11.a. Si el usuario no tuviera ningún amigo en su lista de amigos, el sistema le mostrará un mensaje avisándole de que en ese momento no cuenta con amigos en la lista.

11.b. Si el usuario en el momento de invitar a un amigo, quisiera añadirlo podría hacerlo picando con el botón "*Añadir amigo*".

# **Observaciones**

En este caso se ha modificado la forma de acceso al mismo ya que no se accede a través del menú desplegable del botón Inicio sino que en la ventana principal, en la barra de navegación aparece un botón que directamente da acceso a la ventana "Administrar porras" dentro de la cual se encuentra el botón "*Invitar a mis amigos*".

#### **Caso de uso relacionado**

Añadir amigos

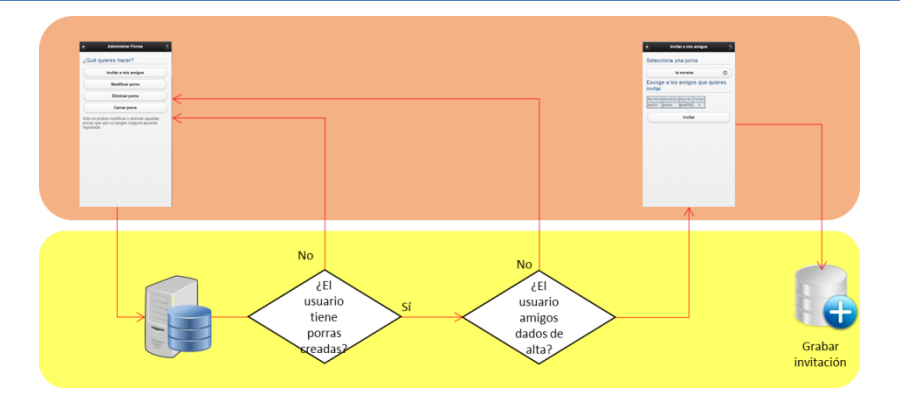

# **7.9. Añadir amigos**

#### **Descripción**

Permite a un usuario añadir usuarios a su lista de amigos.

#### **Actor**

Usuario logueado.

#### **Precondición**

Es necesario que el usuario se haya logueado en la aplicación.

#### **Postcondición**

El usuario habrá conseguido añadir a un usuario a su lista de amigos.

#### **Disparador**

El usuario hace clic sobre el botón "*Inicio*" y elige la opción "*Mis amigos*" del menú emergente.

#### **Flujo básico**

- 1. El usuario hace clic sobre el botón "*Inicio*".
- 2. El sistema mostrará un menú emergente con varias opciones.
- 3. El usuario hace clic sobre la opción "*Mis amigos*".
- 4. El sistema enviará una consulta al servidor para que éste le indique los usuarios dados de alta en la base de datos que son amigos del usuario que está ejecutando la aplicación en ese momento.
- 5. El servidor consultará los datos en la base de datos y enviará la información solicitada al sistema
- 6. El sistema mostrará la ventana Mis amigos con los datos de los amigos que tiene dados de alta el usuario en ese momento.
- 7. El usuario hará clic sobre el botón "*Añadir amigo*"
- 8. El sistema mostrará la segunda de las ventanas de la funcionalidad Añadir amigo.
- 9. El usuario deberá escribir el apodo de la persona que desea a añadir a su lista de amigos y pulsar el botón ok.
- 10. El sistema enviará una consulta al servidor solicitando los datos del usuario cuyo apodo coincida con el tecleado por el usuario.
- 11. El servidor buscará los datos solicitados en la base de datos y los enviará al sistema.
- 12. El sistema mostrará los datos del usuario en los apartados correspondientes.
- 13. El usuario pulsará sobre el botón "*Aceptar*".
- 14. El sistema enviará los datos al servidor para que sean almacenados en la base de datos.
- 15. El servidor almacenará los datos como solicitud de amistad pendiente y enviará un mensaje de correo al usuario al que se está pidiendo amistad.

### **Flujo alternativo**

- 6.a. Si el usuario no tuviera ningún amigo en su lista de amigos, el sistema le mostrará un mensaje avisándole de que en ese momento no cuenta con amigos en la lista.
- 13.a. Si el usuario hace clic sobre el botón "*Volver*" el sistema volverá a mostrar la ventana principal sin realizar ninguna acción.
- 15.a. Cuando el otro usuario acepte la solicitud de amistad se añadirá a la lista de amigos del usuario que generó dicha solicitud.

#### **Observaciones**

Este caso de uso también ha sufrido alguna modificación. Ha cambiado algo la forma en la que accedemos a él ya que no es a través del menú desplegable del botón Inicio, sino que en la barra de navegación de la ventana principal hay un botón que pone "Mis amigos".

Además este caso de uso se ha separado en dos. Cuando accedemos a la pantalla de Mis amigos, tendremos un botón que pone "Ver mis amigos" que nos permitirá acceder al listado de amigos y otro botón que pone "Pedir amistad" que nos permitirá pedir amistad a los usuarios registrados en la aplicación que no tengan relación de amistad con el usuario.

#### **Caso de uso relacionado**

Eliminar amigo

Aceptar amigos

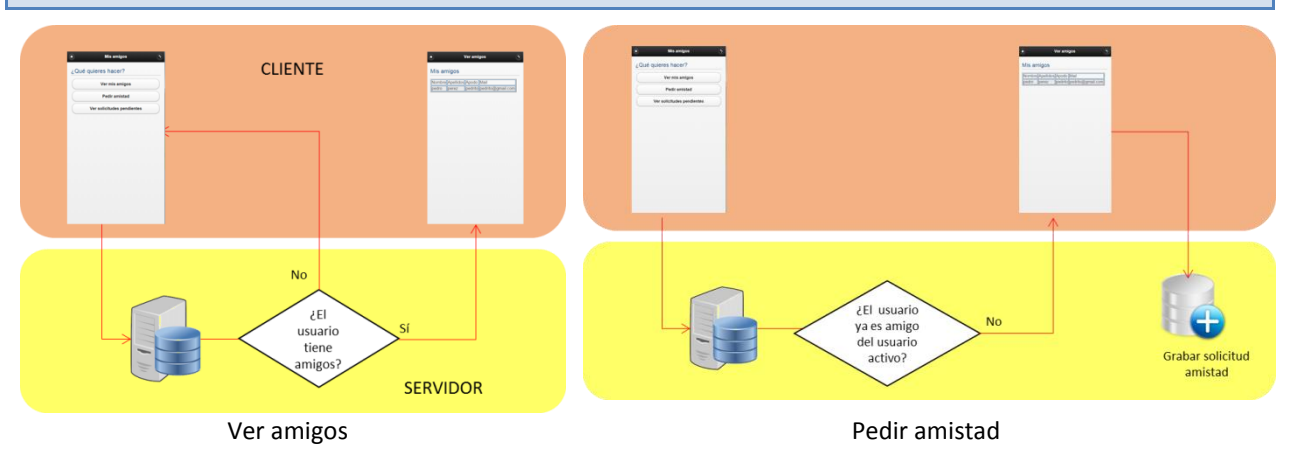

# **7.10. Eliminar amigo**

# **Descripción**

Permite a un usuario eliminar usuarios de su lista de amigos.

# **Actor**

Usuario logueado.

#### **Precondición**

Es necesario que el usuario se haya logueado en la aplicación y que tenga añadido como amigo al usuario al que quiere retirar de su lista de amigos.

#### **Postcondición**

El usuario habrá conseguido eliminar a un usuario a su lista de amigos.

#### **Disparador**

El usuario hace clic sobre el botón "*Inicio*" y elige la opción "*Mis amigos*" del menú emergente.

#### **Flujo básico**

- 1. El usuario hace clic sobre el botón "*Inicio*".
- 2. El sistema mostrará un menú emergente con varias opciones.
- 3. El usuario hace clic sobre la opción "*Mis amigos*".
- 4. El sistema enviará una consulta al servidor para que éste le indique los usuarios dados de alta en la base de datos que son amigos del usuario que está ejecutando la aplicación en ese momento.
- 5. El servidor consultará los datos en la base de datos y enviará la información solicitada al sistema.
- 6. El sistema mostrará la ventana Mis amigos con los datos de los amigos que tiene dados de alta el usuario en ese momento.
- 7. El usuario hará clic sobre el botón "*Eliminar*" de la línea con los datos del amigo que quiera eliminar.
- 8. El sistema una ventana de advertencia.
- 9. El usuario hará clic sobre el botón "*Borrar*".
- 10. El sistema enviará los datos al servidor para que elimine los datos de amistad entre los dos usuarios.
- 11. El servidor buscará los datos solicitados en la base de datos y los eliminará.
- 12. El sistema mostrará la ventana Mis amigos donde habrá desaparecido el amigo eliminado.

#### **Flujo alternativo**

- 6.a. Si el usuario no tuviera ningún amigo en su lista de amigos, el sistema le mostrará un mensaje avisándole de que en ese momento no cuenta con amigos en la lista.
- 9.a. Si el usuario hace clic sobre el botón "*Cancelar*" el sistema volverá a la ventana anterior y no realizará ninguna acción.

#### **Observaciones**

Este caso de uso no se ha implementado de momento por petición expresa del cliente que considera no le aporta nada.

# **Caso de uso relacionado**

# **7.11. Aceptar Solicitud de Amistad**

# **Descripción**

Permite a un usuario aceptar aquellas solicitudes de amistad que haya recibido por parte de otros usuarios.

#### **Actor**

Usuario logueado.

# **Precondición**

Es necesario que el usuario se haya logueado en la aplicación y que haya recibido alguna solicitud de amistad.

### **Postcondición**

El usuario habrá conseguido aceptar una solicitud de amistad y añadir a su lista al usuario que originalmente hizo la solicitud.

#### **Disparador**

El usuario hace clic sobre el botón "*Inicio*" y elige la opción "*Mis amigos*" del menú emergente.

#### **Flujo básico**

- 1. El usuario hace clic sobre el botón "*Inicio*".
- 2. El sistema mostrará un menú emergente con varias opciones.
- 3. El usuario hace clic sobre la opción "*Mis amigos*".
- 4. El sistema enviará una consulta al servidor para que éste le indique los usuarios dados de alta en la base de datos que son amigos del usuario que está ejecutando la aplicación en ese momento, así como las solicitudes de amistad que tiene pendientes de otros usuarios.
- 5. El servidor consultará los datos en la base de datos y enviará la información solicitada al sistema.
- 6. El sistema mostrará la ventana Mis amigos con los datos de los amigos que tiene dados de alta el usuario en ese momento y las solicitudes de amistad pendientes.
- 7. El usuario activará los cuadros de verificación que se encuentran a la derecha del nombre de los usuarios cuyas solicitudes de amistad quiera aceptar.
- 8. El usuario hará clic sobre el botón "*Enviar*"
- 9. El sistema enviará los datos al servidor para que actualice los datos de amistad entre los dos usuarios.
- 10. El servidor anotará en la base de datos qué solicitudes de amistad han sido aceptadas por el usuario.
- 11. El servidor enviará
- 12. El sistema mostrará la ventana Mis amigos donde habrá desaparecido el amigo eliminado.

#### **Flujo alternativo**

- 6.a. Si el usuario no tuviera ningún amigo en su lista de amigos, el sistema le mostrará un mensaje avisándole de que en ese momento no cuenta con amigos en la lista.
- 6.b. Si el usuario no tuviera ninguna solicitud de amistad pendiente, el sistema le mostrará un mensaje avisándole de que en ese momento no cuenta con solicitudes pendientes.
- 6.c. Si el usuario hace clic sobre el botón "*Volver*" el sistema volverá a la ventana anterior y no realizará ninguna acción.

#### **Observaciones**

Este caso de uso ha cambiado ligeramente. Para empezar el acceso ya no es a través del menú Inicio sino a través del botón Mis amigos de la barra de navegación.

Además para que el usuario pueda ver las solicitudes pendientes deberá picar sobre el botón Ver solicitudes pendientes. Una vez que haya picado sobre ese botón verá una lista con las solicitudes pendientes y podrá aceptar aquellas que le interesen.

# **Caso de uso relacionado**

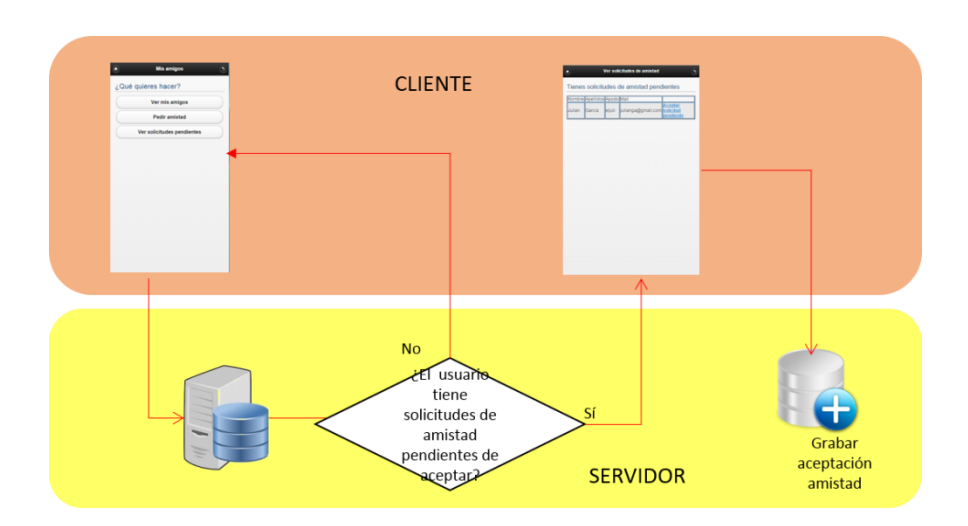

# **7.12. Modificar porra**

#### **Descripción**

Permite a un usuario modificar los datos de una porra dada de alta.

#### **Actor**

Usuario logueado.

# **Precondición**

Es necesario que el usuario se haya logueado en la aplicación y que haya creado alguna porra. Además es necesario que la porra no tenga ninguna apuesta.

#### **Postcondición**

El usuario habrá conseguido modificar los datos de una de las porras creada por él.

### **Disparador**

El usuario hace clic sobre el botón "*Inicio*" y elige la opción "*Administrar porras*" del menú emergente.

# **Flujo básico**

- 1. El usuario hace clic sobre el botón "*Inicio*".
- 2. El sistema mostrará un menú emergente con varias opciones.
- 3. El usuario hace clic sobre la opción "*Administrar porras*".
- 4. El sistema mostrará la ventana Administrar porras con todas las opciones disponibles.
- 5. El usuario hace clic sobre el botón "*Modificar porra*".
- 6. El usuario hace clic sobre el botón "*Siguiente*".
- 7. El sistema enviará una consulta al servidor pidiendo los nombres de las porras que hayan sido creadas por el usuario que está ejecutando la aplicación en ese momento y que no tengan recogida ninguna apuesta.
- 8. El servidor consultará la base de datos, extraerá el nombre de todas las porras creadas por el usuario y enviará los resultados al sistema.
- 9. El sistema mostrará una ventana con una lista desplegable para que el usuario escoja la porra que desea modificar.
- 10. El usuario desplegará la lista de porras y elegirá aquella que desea modificar.
- 11. El usuario pulsará el botón "*Siguiente*".
- 12. El sistema enviará una consulta al servidor pidiendo los datos de la porra que el usuario ha elegido para modificar.
- 13. El servidor consultará la base de datos, extraerá todos los datos de la porra y enviará los resultados al sistema.

# **100**

# MARTA ELENA MENÉNDEZ HUERTA

- 14. El sistema mostrará una ventana con todos los datos de la porra.
- 15. El usuario hará clic sobre el botón "Modificar" de el/los apartado/s que desee modificar.
- 16. Cuando haya terminado de realizar cambios, el usuario hará clic sobre el botón "*Guardar cambios*".
- 17. El sistema enviará los datos al servidor para que sean almacenados los cambios.
- 18. El servidor actualizará los registros en la base de datos.
- 19. El sistema mostrará la ventana principal de la aplicación.

# **Flujo alternativo**

- 6.a. Si el usuario hace clic sobre el botón "*Cancelar*" se cancela la acción y el sistema mostrará la ventana principal de la aplicación.
- 11.a. Si el usuario hace clic sobre el botón "*Cancelar*" se cancela la acción y el sistema mostrará la ventana principal de la aplicación.
- 16.a. Si el usuario hace clic sobre el botón "*Cancelar*" se cancela la acción y el sistema mostrará la ventana principal de la aplicación...

### **Observaciones**

Este caso de uso ha cambiado ligeramente. El acceso ya no es a través del botón Inicio sino a través del botón "Administrar Porras" que se encuentra en la barra de navegación. Además en el paso 9, en lugar de mostrar las porras con una lista desplegable el sistema mostrará las porras del usuario con una tabla y un enlace que dará al usuario la opción de Modificar las condiciones de la porra.

# **Caso de uso relacionado**

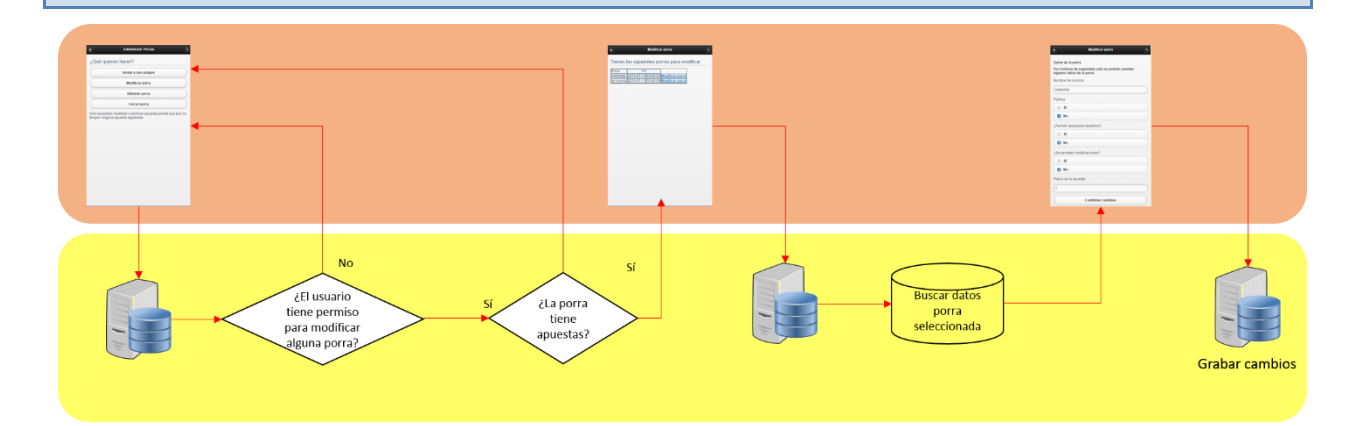

# **7.13. Eliminar porra**

### **Descripción**

Permite a un usuario modificar los datos de una porra dada de alta.

### **Actor**

Usuario logueado.

# **Precondición**

Es necesario que el usuario se haya logueado en la aplicación y que haya creado alguna porra. Además es necesario que la porra no tenga ninguna apuesta.

### **Postcondición**

El usuario habrá conseguido eliminar una porra de las que él haya creado.

### **Disparador**

El usuario hace clic sobre el botón "*Inicio*" y elige la opción "*Administrar porras*" del menú emergente.

# חוור

# **Flujo básico**

- 1. El usuario hace clic sobre el botón "*Inicio*".
- 2. El sistema mostrará un menú emergente con varias opciones.
- 3. El usuario hace clic sobre la opción "*Administrar porras*".
- 4. El sistema mostrará la ventana Administrar porras con todas las opciones disponibles.
- 5. El usuario hace clic sobre el botón "*Eliminar porra*".
- 6. El usuario hace clic sobre el botón "*Siguiente*".
- 7. El sistema enviará una consulta al servidor pidiendo los nombres de las porras que hayan sido creadas por el usuario que está ejecutando la aplicación en ese momento y que no tengan recogida ninguna apuesta.
- 8. El servidor consultará la base de datos, extraerá el nombre de todas las porras creadas por el usuario sin apuestas y enviará los resultados al sistema.
- 9. El sistema mostrará una ventana con una lista desplegable para que el usuario escoja la porra que desea eliminar.
- 10. El usuario desplegará la lista de porras y elegirá aquella que desea eliminar.
- 11. El usuario pulsará el botón "*Siguiente*".
- 12. El sistema enviará una consulta al servidor pidiendo los datos de la porra que el usuario ha elegido eliminar.
- 13. El servidor consultará la base de datos, extraerá todos los datos de la porra y enviará los resultados al sistema.
- 14. El sistema mostrará una ventana con todos los datos de la porra.
- 15. El usuario hará clic sobre el botón "*Eliminar porra*".
- 16. El sistema mostrará un mensaje pidiendo la confirmación de que efectivamente esa es la porra que se quiere eliminar.
- 17. El usuario pulsará sobre el botón "*Aceptar*"
- 18. El sistema enviará los datos al servidor para que la porra elegida sea eliminada.
- 19. El servidor eliminará los registros correspondientes en la base de datos.
- 20. El sistema mostrará la ventana principal de la aplicación.

### **Flujo alternativo**

- 6.a. Si el usuario hace clic sobre el botón "*Cancelar*" se cancela la acción y el sistema mostrará la ventana principal de la aplicación.
- 11.a. Si el usuario hace clic sobre el botón "*Cancelar*" se cancela la acción y el sistema mostrará la ventana principal de la aplicación.
- 15.a. Si el usuario hace clic sobre el botón "*Cancelar*" se cancela la acción y el sistema mostrará la ventana principal de la aplicación.
- 17.a. Si el usuario hace clic sobre el botón "*Cancelar*" se cancela la acción y el sistema mostrará la ventana principal de la aplicación.

### **Observaciones**

Ninguna.

**Caso de uso relacionado**

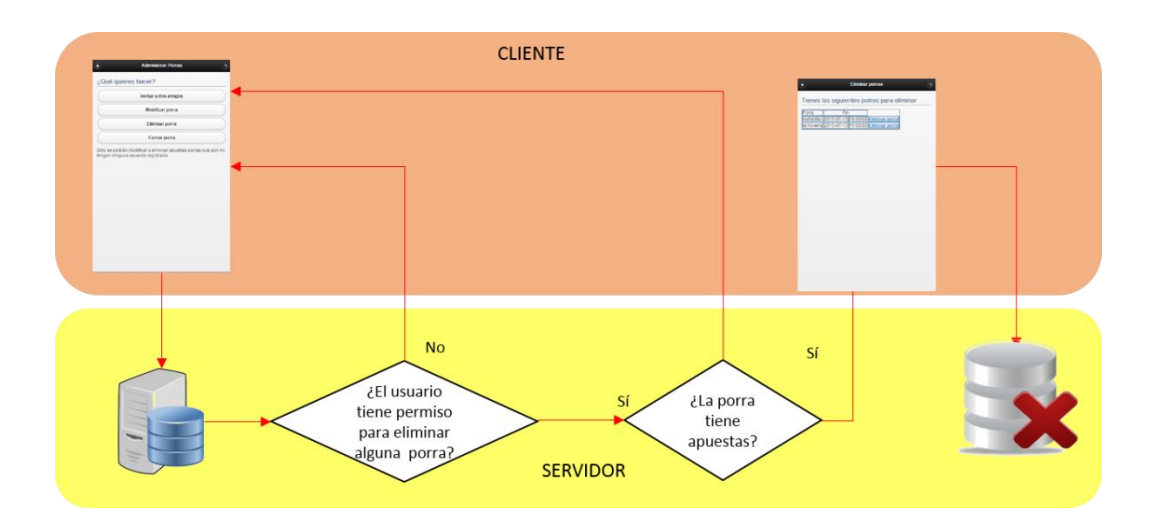

# **7.14. Ver cuenta**

# **Descripción**

Permite a un usuario ver/modificar los datos de su cuenta.

#### **Actor**

Usuario logueado.

#### **Precondición**

Es necesario que el usuario se haya logueado en la aplicación.

#### **Postcondición**

El usuario habrá podido ver y/o modificar los datos de su cuenta.

#### **Disparador**

El usuario hace clic sobre el botón "*Inicio*" y elige la opción "*Mi cuenta*" del menú emergente.

#### **Flujo básico**

- 1. El usuario hace clic sobre el botón "*Inicio*".
- 2. El sistema mostrará un menú emergente con varias opciones.
- 3. El usuario hace clic sobre la opción "*Mi cuenta*".
- 4. El sistema enviará una consulta al servidor pidiéndole los datos del usuario que está ejecutando en ese momento la aplicación.
- 5. El servidor consultará los datos en la base de datos y enviará la información solicitada al sistema.
- 6. El sistema mostrará la ventana Mi cuenta con los datos que se encuentran en ese momento en la base de datos.
- 7. El usuario hará clic sobre el botón "*Modificar*" del campo que desee cambiar.
- 8. El usuario hará clic sobre el botón "*Cobrar*" para ejecutar la funcionalidad Cobrar que le permitirá cobrar todo o parte del acumulado de su bote.
- 9. El usuario hará clic sobre el botón "*Aceptar*".
- 10. El sistema enviará los datos al servidor para que sean almacenados en la base de datos.
- 11. El servidor almacenará los nuevos datos en la base de datos.

# **Flujo alternativo**

- 7.a. Si el usuario cambiara el email o el apodo, antes de aceptar el cambio, el sistema deberá enviar una consulta al servidor para comprobar que dicho mail o apodo no están en posesión de otro usuario. Si fuera así, no se permitiría el cambio.
- 13.a. Si el usuario hace clic sobre el botón "*Cancelar*" el sistema volverá a mostrar la ventana

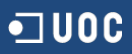

#### principal sin realizar ninguna acción.

### **Observaciones**

Este caso de uso ha sido modificado. Para empezar, la forma de acceder ha cambiado ya que ahora se accede a través del botón "Ver cuenta" que se encuentra en la barra de navegación de la ventana principal.

Además, al abrir esta opción se muestra únicamente el importe del bote que tiene acumulado el usuario y dos botones uno para cobrar dicho bote y otro para ver el historial de porras en las que ha participado el usuario.

Queda pendiente implementar la parte del caso de uso que permitirá al usuario modificar sus datos.

# **Caso de uso relacionado**

Cobrar bote.

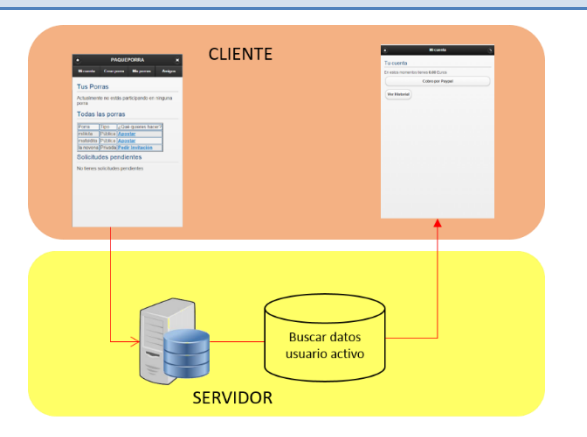

# **7.15. Cobrar bote**

#### **Descripción**

Permite a un usuario ver/modificar los datos de su cuenta.

#### **Actor**

Usuario logueado.

#### **Precondición**

Es necesario que el usuario se haya logueado en la aplicación.

#### **Postcondición**

El usuario habrá podido ver y/o cobrar el importe de su bote.

#### **Disparador**

El usuario hace clic sobre el botón "*Inicio*" y elige la opción "*Mi cuenta*" del menú emergente.

#### **Flujo básico**

- 1. El usuario hace clic sobre el botón "*Inicio*".
- 2. El sistema mostrará un menú emergente con varias opciones.
- 3. El usuario hace clic sobre la opción "*Mi cuenta*".
- 4. El sistema enviará una consulta al servidor pidiéndole los datos del usuario que está ejecutando en ese momento la aplicación.
- 5. El servidor consultará los datos en la base de datos y enviará la información solicitada al sistema.
- 6. El sistema mostrará la ventana Mi cuenta con los datos que se encuentran en ese momento en la base de datos.
- 7. El usuario hará clic sobre el botón "*Cobrar*" para ejecutar la funcionalidad Cobrar que le permitirá cobrar todo o parte del acumulado de su bote.
- 8. El usuario elegirá si desea cobrar el bote total o parcialmente.
- 9. En el caso de elegir parcial, el usuario deberá teclear el importe que desee cobrar.
- 10. El usuario deberá elegir la forma que desea utilizar para cobrar su premio.
- 11. El usuario hará clic sobre el botón "*Cobrar*".
- 12. El sistema volverá a la ventana Mi cuenta por si el usuario deseara realizar más cambios en su cuenta. En dicha ventana, el sistema mostrará el importe del nuevo bote una vez descontada la cantidad que el usuario haya elegido para cobrar.
- 13. El usuario hará clic sobre el botón "*Aceptar*".
- 14. El sistema enviará los datos al servidor para que sean almacenados en la base de datos.
- 15. El servidor almacenará los nuevos datos en la base de datos.

### **Flujo alternativo**

11.a. Si el usuario hace clic sobre el botón "*Cancelar*" el sistema volverá a mostrar la ventana Mi cuenta sin realizar ninguna acción.

### **Observaciones**

Este caso de uso también se ha modificado. Para acceder a esta función, el usuario deberá haber ejecutado el caso de uso Ver cuenta y una vez que ha ejecutado este caso de uso, bastará con que haga clic sobre el botón "Cobrar bote" de la ventana Mi cuenta. Una vez que haga clic sobre el botón Mi cuenta, el sistema mostrará una ventana para lanzar el cobro por PayPal.

Queda pendiente implementar más formas de que un usuario pueda cobrar su bote, como puede ser un vale de Amazon o de alguna otra entidad.

#### **Caso de uso relacionado**

Ver cuenta

# **8 DESARROLLO DE LA APLICACIÓN**

# **8.1. Herramientas utilizadas**

Para el desarrollo de la aplicación he utilizado diferentes APIS y herramientas:

- Como editor para la creación y modificación del código HTML utilicé SublimeText 3, básicamente porque es con el que más familiarizada estoy y es el que más amigable me resultaba.
- Otra herramienta utilizada ha sido jQuery Mobile. Esta herramienta permite, entre otras cosas crear una página aplicando unos estilos a los elementos de las páginas (menús, botones, etc.). La aplicación ya tiene una serie de estilos predefinidos pero permite personalizar y crear cuantos estilos sean necesarios, sin embargo, en mi caso, he optado por utilizar el estilo llamado Theme-a.
- En mi caso la mayoría de la aplicación está apoyada sobre una base de datos, por lo que he necesitado utilizar php para poder realizar las consultas.
- Para "convertir" mi contenido HTML a una aplicación para móvil he utilizado AppsGeyser que es una herramienta que permite convertir contenido web en una app, publicarla, etc. En un principio iba a utilizar Phonegap pero el desarrollo de la aplicación en sí me llevó más tiempo del planificado y mi total desconocimiento de Phonegap ha hecho que no me diera tiempo a poder integrar mi aplicación con Phonegap por lo que he optado por una herramienta más sencilla.

# **8.2. Desviaciones**

Ha habido una variación importante en el aspecto de las ventanas de la aplicación desde el prototipo hasta la implementación de la aplicación, debido a que a medida que se iba avanzando en el desarrollo de la aplicación y

se iban presentando a los usuarios, éstos iban pidiendo algunos cambios. Se ha prescindido en gran medida del sistema de menús y se ha sustituido por botones y por enlaces que nos dan acceso a las distintas funciones de la aplicación.

Para empezar, se ha decidido prescindir del menú inicial planteado al principio y sustituirlo por varios botones en la parte superior de la pantalla, cada uno de los cuales da acceso a una de las funciones principales de la aplicación (como puede verse en la imagen siguiente).

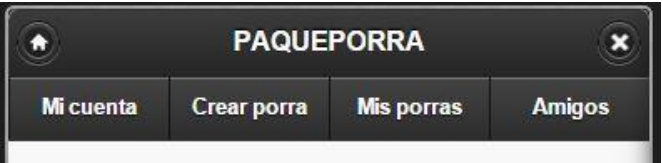

**Ilustración 21. Menú principal de la aplicación**

También se ha cambiado el acceso a algunas funciones (por ejemplo, hacer apuesta, cambiar apuesta, pedir invitación) para que en lugar de tener que recurrir a algún menú, estuviera directamente en la ventana inicial de la aplicación asociado a la porra correspondiente.

Por último, se ha quitado la opción de Buscar porra ya que al estar listadas todas en la ventana principal de la aplicación, los usuarios consideraron que no les aportaba nada y decidieron que se podía prescindir de esa opción.

Quizás la desviación más importante ha sido la realizada en el diseño de la base de datos, ya que de la base de datos planteada en un principio a la que se ha necesitado al final ha habido un cambio sustancial debido a que a medida que se iban implementando las funcionalidades de la aplicación me iba dando cuenta de que necesitaba datos que en un principio no había tenido en cuenta.

En cuanto al desarrollo de los casos de uso, ha habido algunas variaciones de cómo estaban planteados en un principio a cómo se desarrollaron finalmente. En cada caso de uso se ha añadido un cuadro de Observaciones donde se ha especificado los cambios más relevantes que se han llevado a cabo.

Están pendientes algunos cambios de diseño para que el aspecto de las ventanas sea algo más atractivo, sobre todo el de las tablas que aparecen en las diferentes partes de la aplicación, así como establecer algunas limitaciones en aquellos campos que el usuario tiene que introducir para que no se permitan determinados valores. A lo largo de la última fase se realizarán estos cambios. Además también falta establecer la política de privacidad y la información general de la aplicación.

Una desviación sumamente importante ha sido la referente a la planificación. Del tiempo previsto inicialmente para llevar a cabo esta tercera fase al que realmente luego he necesitado ha habido una variación muy importante. Para corregir este problema deberé de incrementar el ritmo de trabajo en esta última fase ya que tengo que recuperar bastante tiempo.

# **9 PRUEBAS**

### **9.1. Realización de las pruebas**

Para probar la aplicación se van a utilizar dispositivos reales. Se utilizará un Smartphone marca Huawei modelo G7 y una Tablet marca Pixton modelo T7011.

Las pruebas que se van a llevar a cabo serán pruebas unitarias donde se irán probando las diferentes funciones implementadas a lo largo de la etapa de desarrollo.

# **9.2. Prueba unitaria número 1. Registro de un usuario**

La primera prueba que se realiza es la de registro de un usuario, ya que además es un paso necesario sin el cual no se podría acceder a la aplicación.

Abrimos la aplicación desde la Tablet, y nos aparece la ventana de Identificación:

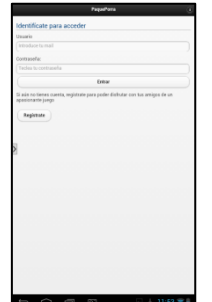

Picando sobre el botón "Regístrate" aparecerá la ventana de registro para que el usuario introduzca sus datos y se dé de alta en la aplicación

#### **Ilustración 22. Ventana de identificación**

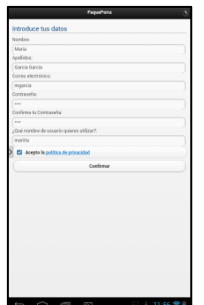

Una vez cubiertos todos los datos, se pulsa sobre el botón Confirmar.

El sistema comprobará que se han introducido todos los datos. Si falta algún dato emitirá el correspondiente mensaje de error y no dejará continuar

Volver

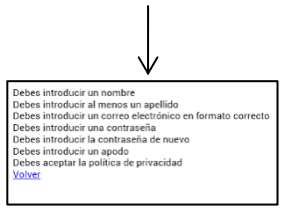

**Ilustración 24. Ventana de registro**

dato correctamente.

**Ilustración 23. Mensajes de error**

Si el dato introducido en el campo correo electrónico no tiene un formato de correo electrónico adecuado, el sistema mostrará un mensaje de error y al pulsar sobre El dato introducido en el campo correo electrónico no es un Volver volveremos a la ventana de registro para rellenar el correo electrónico válido

**Ilustración 25. Mensaje formato mail incorrecto**

El sistema también comprobará que las dos contraseñas introducidas coinciden y si no coinciden emitirá el correspondiente mensaje de error.

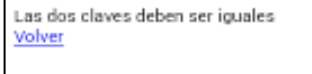

#### **Ilustración 26. Contraseñas desiguales**

Si todos los datos rellenados son correctos, el sistema comprobará que no existe otro usuario en la base de datos que esté usando el correo electrónico ni el apodo. Si uno de los dos datos ya se encuentra en la base de datos el sistema emite el correspondiente mensaje de error y vuelve a la ventana anterior.

Si todos los datos son correctos, los datos son almacenados en la base de datos en la tabla Usuarios y el sistema emite un mensaje de confirmación de que el usuario ha sido dado de alta correctamente.

# El usuario ha sido dado de alta correctamente

Continuar

#### **Ilustración 27. Mensaje de confirmación de registro**

El usuario será dado de alta como puede verse en la imagen siguiente de la base de datos:

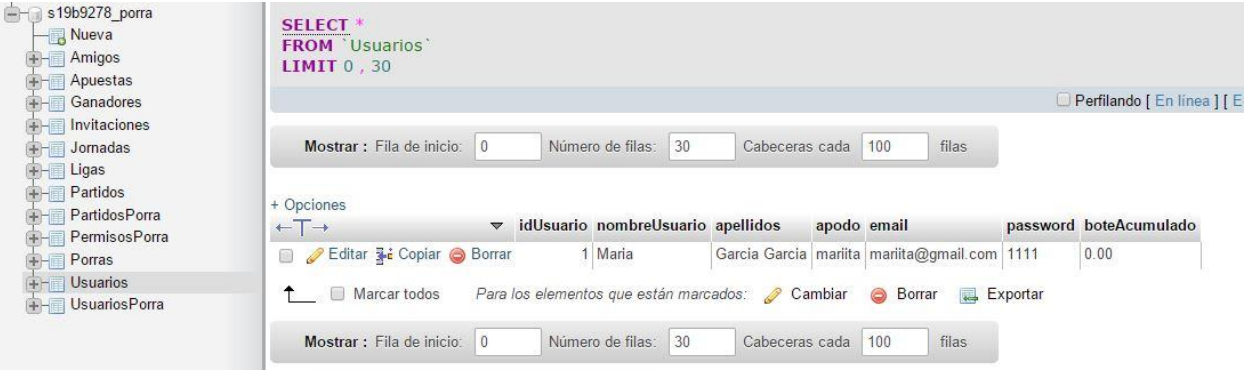

**Ilustración 28. Tabla Usuarios de la base de datos**

# **9.3. Prueba unitaria número 2. Login de un usuario**

Una vez que un usuario se ha registrado, y aceptado el mensaje que le indica que ha sido dado de alta, el sistema mostrará la ventana de login para que el usuario se pueda loguear y acceder a la ventana principal de la aplicación.

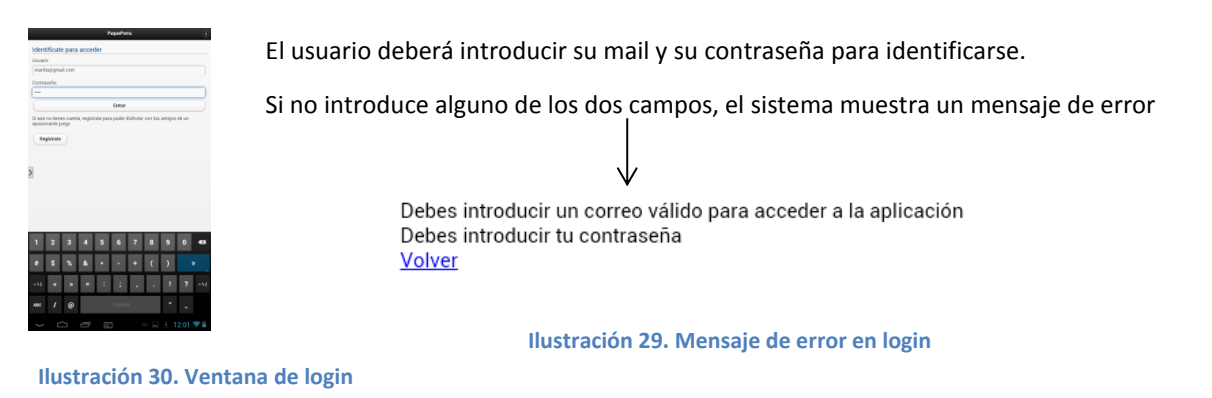

Una vez introducido Usuario y contraseña, el sistema comprueba que el mail introducido está dado de alta en la base de datos y que la contraseña es la que el usuario ha dado de alta en su momento.

- Si el correo electrónico no existe, el sistema mostrará un mensaje de error.
- Si la contraseña no es correcta el sistema mostrará un mensaje de error.

Este usuario no existe. Debes registrarte antes de poder utilizar<br>la aplicación

La contraseña no es correcta. Inténtalo de nuevo

**Ilustración 31. Login incorrecto: el usuario no existe Ilustración 32. Login incorrecto: Contraseña errónea**

Si el usuario y contraseña son correctos, el sistema mostrará la ventana principal de la aplicación:

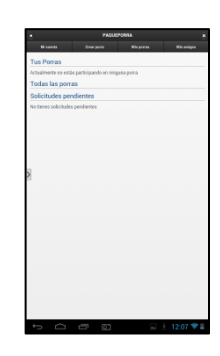

**Ilustración 33. Ventana principal de la aplicación**

### **9.4. Prueba unitaria número 3. Crear una porra**

Una vez probadas las funciones de registro y logueo de un usuario, vamos a realizar la prueba de creación de una porra.

Para ello, hacemos clic sobre el botón Crear porra de la parte superior de la pantalla. Una vez hecho clic sobre dicho botón, se mostrará la primera pantalla de la funcionalidad para crear porras.

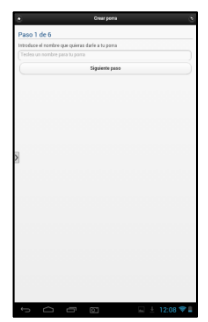

**Ilustración 34. Crear porra, paso 1**

El usuario deberá teclear un nombre para la porra. Al pulsar sobre el botón Siguiente paso, el sistema comprobará que el nombre elegido para la porra no existe en la base de datos.

 Si el nombre ya existiera, el sistema mostrará un mensaje de error y solicitará un nuevo nombre al usuario.

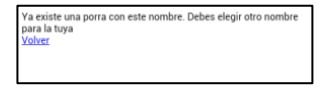

**Ilustración 35. Error. Nombre de porra ya existe**

Si el nombre no existe, pasaremos al siguiente paso.

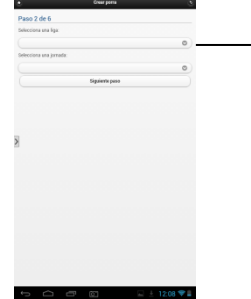

Desplegaremos la lista y seleccionaremos una liga, una vez desplegada una liga, el  $\rightarrow$  sistema mostrará las jornadas existentes para esa liga y el usuario podrá elegir una jornada

**Ilustración 36. Crear porra, paso 2**

# **100**

# MARTA ELENA MENÉNDEZ HUERTA

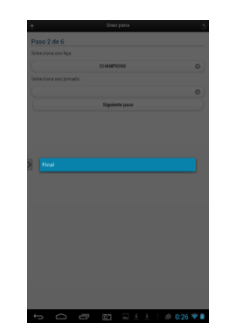

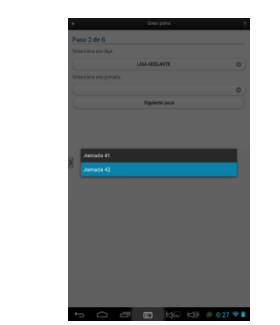

**Ilustración 37. Jornadas Champion Ilustración 38. Jornadas Liga Adelante**

Una vez elegida la liga y jornada, el sistema mostrará todos los partidos dados de alta para esa jornada. El usuario deberá elegir un mínimo de un partido y un máximo de tres.

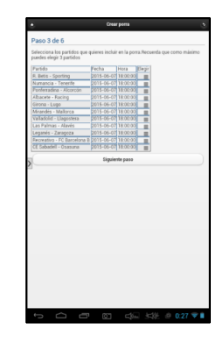

#### **Ilustración 39. Crear porra, paso 4**

- Si el usuario no elige ningún partido, el sistema muestra un mensaje de error.
- Si el usuario elige más de tres partidos, el sistema muestra un mensaje de error.

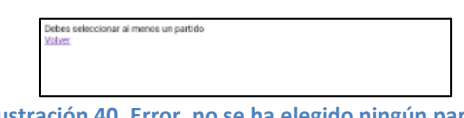

**Ilustración 40. Error, no se ha elegido ningún partido Ilustración 41. Error, se han elegido más de tres partidos**

En el paso siguiente, el usuario deberá decidir si la porra será pública o privada y elegir la fecha y hora tope para recoger apuestas.

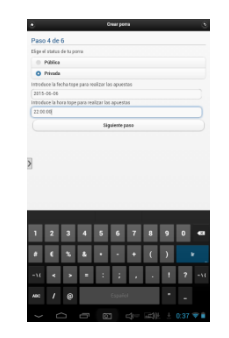

**Ilustración 42. Crear porra, paso 6**

• Si la fecha y hora tope son superiores a la fecha y hora de inicio de la jornada, el sistema mostrará un mensaje de error y el usuario deberá volver a la ventana anterior para cambiarlas.

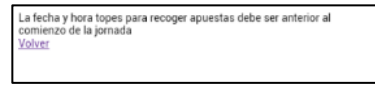

**Ilustración 43. Error fecha porra**

# $100$

# MARTA ELENA MENÉNDEZ HUERTA

Una vez introducidas una fecha y hora correctas, pasamos al paso siguiente donde elegiremos si la porra a crear es privada o pública, si se van a permitir cambios o no y si se permitirán resultados repetidos o no. Además el usuario también debe elegir el precio que quiere aplicar a las apuestas de su porra.

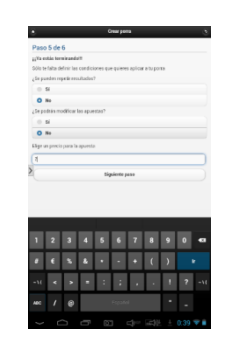

**Ilustración 44. Crear porra, paso 5**

A continuación, el sistema mostrará un resumen con todos los datos de la porra tal como se ha ido configurando a lo largo de los diferentes pasos.

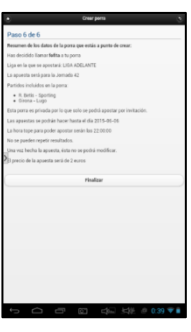

**Ilustración 45. Crear porra, paso 6**

Si el usuario confirma que desea grabar la porra, el sistema grabará la porra en la base de datos, en la tabla Porras y mostrará un mensaje al usuario para informarle de que la porra se ha creado con éxito.

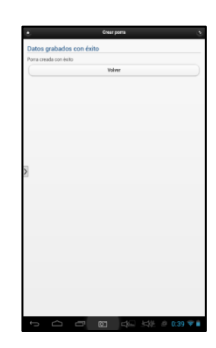

**Ilustración 46. Confirmación grabación datos porra**

La porra será grabada en la tabla Porras de la base de datos:

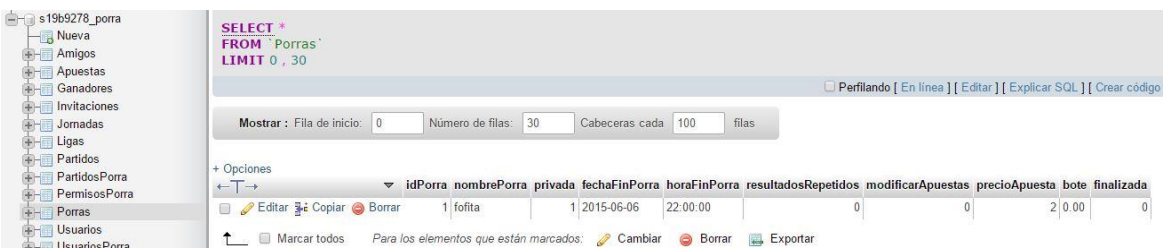

**Ilustración 47. Tabla Porras en la base de datos**

Una vez que el usuario acepte el mensaje del sistema, se mostrará la ventana principal de la aplicación, solo que ahora en el apartado de Tus porras podrá ver la porra que acaba de crear.

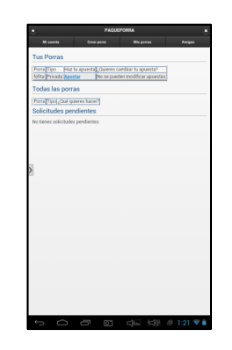

#### **Ilustración 48. Ventana principal**

# **10 GLOSARIO**

- **Aplicación**. Programa informático que permite a un usuario llevar a cabo diferentes tareas
- **Aplicación ofimática.** Programa informático que permite llevar a cabo las tareas más comunes de oficina (como por ejemplo, escritura de textos)
- **App.** Programa informático diseñada para permitir al usuario realizar diferentes trabajos
- **App híbrida.** Una aplicación híbrida es una aplicación escrita en el mismo lenguaje que las web pero que instala en el dispositivo móvil
- **Base de datos.** Fichero que contendrá todos los datos de usuarios, porras, apuestas, etc.
- **Desviaciones.** Alteraciones producidas desde el planteamiento inicial hasta el desarrollo final
- **Dispositivo.** El objeto sobre el que ejecutaremos la aplicación (Smartphone, Tablet, etc.)
- **Ejecutar online.** Ejecutarla a través de un navegador web siendo necesario abrir el navegador y teclear la dirección de la página web
- **Estándar internacional.** Reglas internaciones que marcan normas a cumplir en determinadas áreas
- **Flujo de interacción.** Esquema que muestra cómo acceder a las distintas partes de la aplicación
- **Funcionalidad.** Lo que el dispositivo puede hacer
- **Gestionar apuestas.** Llevar un control de los resultados que cada jugador asigna a los partidos que forman parte de la porra.
- **Logueo.** Identificación del usuario mediante su correo electrónico y la contraseña
- **Multidispositivo.** que se puede instalar y ejecutar en dispositivos con diferentes características (por ejemplo, pc, Tablet o Smartphone)
- **Navegador.** Programa informático que permite a un usuario visitar diferentes páginas web
- **Paqueporra.** nombre que se ha asignado a la aplicación
- **PayPal.** Método de pago americano que sirve para pagar en sitios web, así como transferir dinero entre usuarios que tengan correo electrónico.
- **Prototipo.** Modelo.
- **Registro de una porra.** Proceso por el cual el usuario introducirá los datos de una porra para que sea grabada en la base de datos
- **Registro de usuario.** Proceso por el cual el usuario introducirá sus datos para que sean grabados en la base de datos y poder utilizar la aplicación
- **Smartphone.** Teléfonos móviles que incorporan sistemas operativos avanzados lo cual permite al usuario realizar tareas mucho más complejas
- **Usuario.** Toda persona que instale la aplicación en su dispositivo y la utilice para crear porras y apostar con sus amigos
- **Ventana principal.** Ventana a la que el usuario accederá una vez logueado y que le dará acceso a todas las demás funciones de la aplicación

# **11 BIBLIOGRAFÍA**

- Apuntes de la asignatura TFC Desarrollo de Aplicaciones para dispositivos móviles (HTML5 o Windows Phone) de la UOC.
- Apuntes de la asignatura Ingeniería del Software de la Ingeniería Técnica de Informática de Gestión de la UOC
- Curso online "Desarrollo de Aplicaciones para dispositivos móviles con HTML5"[: www.miriadax.com](http://www.miriadax.com/)
- Curso online Desarrollo de servicios en la nube con HTML5, JavaScript y node.js[: www.miriadax.com](http://www.miriadax.com/)
- El Gran libro del HTML5, CSS3 y JavaScript. Autor: Juan Diego Gauchat. Editorial: Marcombo
- Página web: [www.php.net](http://www.php.net/)
- Página web: [www.w3schools.com](http://www.w3schools.com/)
- Página web: [https://jquerymobile.com](https://jquerymobile.com/)

# **12 ANEXOS. MANUAL DE LA APLICACIÓN**

# **12.1. Instalación de la aplicación**

Por el momento, la app no está disponible en ningún repositorio, por lo que para instalarla es necesario tener el archivo paqueporra.apk en nuestro dispositivo móvil.

Antes de poder comenzar la instalación deberemos activar la opción que permite instalar en nuestros dispositivos aplicaciones que provienen de una fuente desconocida. Para ello:

1. Iremos a la configuración de nuestro dispositivo y dentro de la parte de configuración, cogeremos Seguridad.

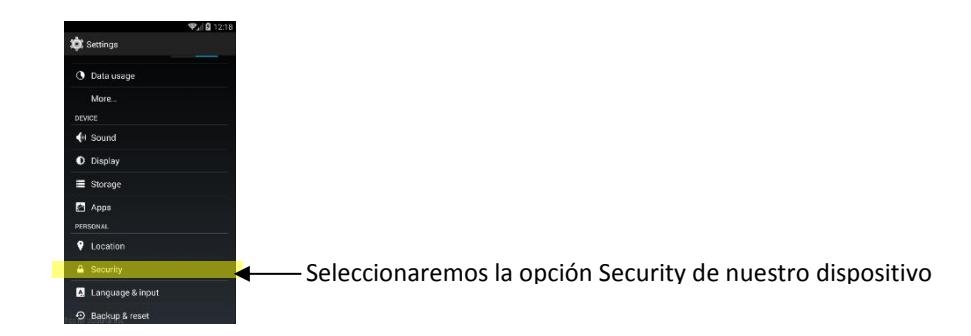

2. Dentro de la opción de Seguridad, activaremos la opción de Permitir instalaciones de orígenes desconocidos:

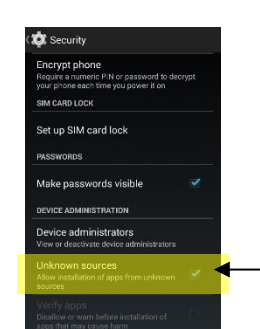

Deberemos activar la casilla de Permitir instalaciones de apps de orígenes desconocidos

3. A continuación deberemos localizar la carpeta donde tenemos el .apk que ejecuta la instalación (en mi caso lo tengo en Downloads, por lo que bastará con hacer clic sobre ese icono que tengo en la pantalla).

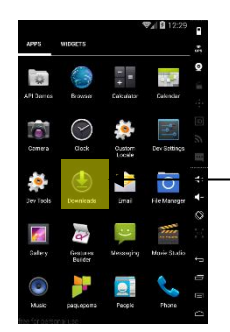

Hacemos clic sobre el icono Downloads

4. Haremos clic sobre el icono que pone paqueporra.apk con lo que comenzaremos la instalación y únicamente tendremos que esperar.

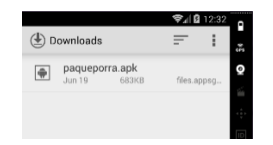

# **12.2. Ejecución de la app**

Una vez instalada la app, se habrá creado un icono en el dispositivo que nos permitirá ejecutar dicha aplicación. Bastará con localizarlo y hacer clic sobre él.

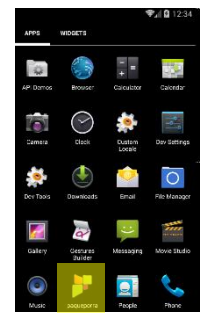

Al abrir la aplicación se verá un icono de presentación de la pantalla y a continuación se mostrará la ventana de identificación para que el usuario se identifique o registre según sea el caso.

# **12.3. Registro de un usuario**

Lo primero que deberemos hacer para acceder a la aplicación es Registrarnos. Para ello, haremos clic sobre el botón "*Regístrate*" que aparece en la primera de las ventanas de la aplicación.

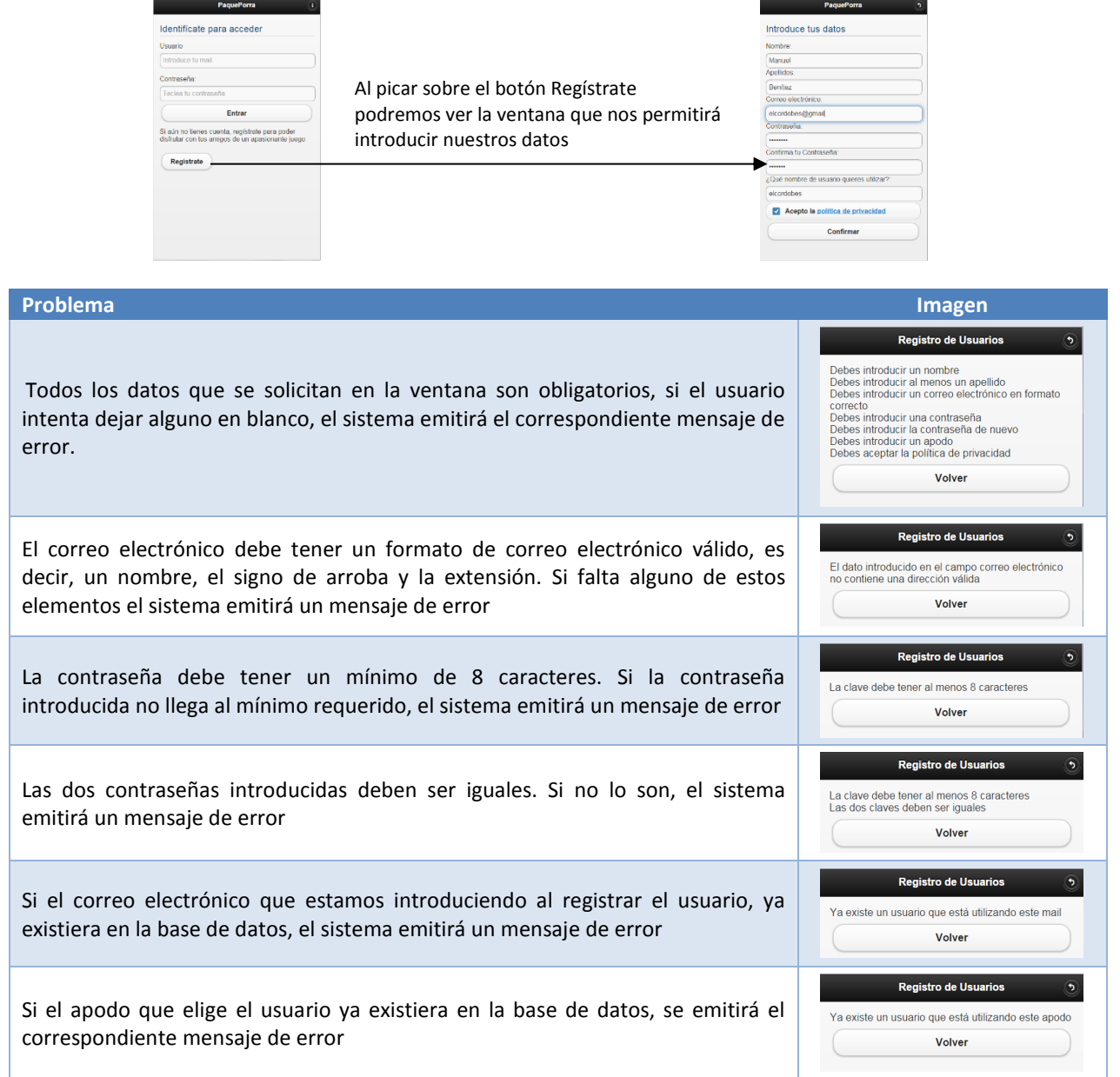

Si se produce cualquiera de los errores anteriores, el usuario deberá pulsar sobre el botón "Volver" para volver a la ventana de registro y corregir el error.

Cuando todos los datos introducidos son correctos, al pulsar sobre el botón "Registrar" el sistema guardará los datos introducidos en la base de datos y confirmará al usuario que ha sido dado de alta con un mensaje como el mostrado a continuación:

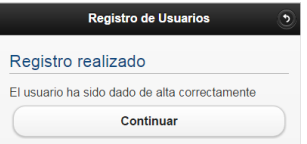

El usuario pulsará sobre el botón "Continuar" y el sistema nos devolverá a la ventana inicial donde podremos identificarnos para acceder a la aplicación.

# **12.4. Identificación del usuario**

Para que un usuario pueda acceder a la ventana principal de la aplicación deberá de identificarse (loguearse) mediante su correo electrónico y la contraseña dados de alta durante el proceso de registro.

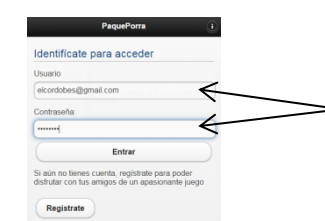

El usuario deberá introducir su correo electrónico y la contraseña y luego pulsar sobre el botón "*Entrar*"

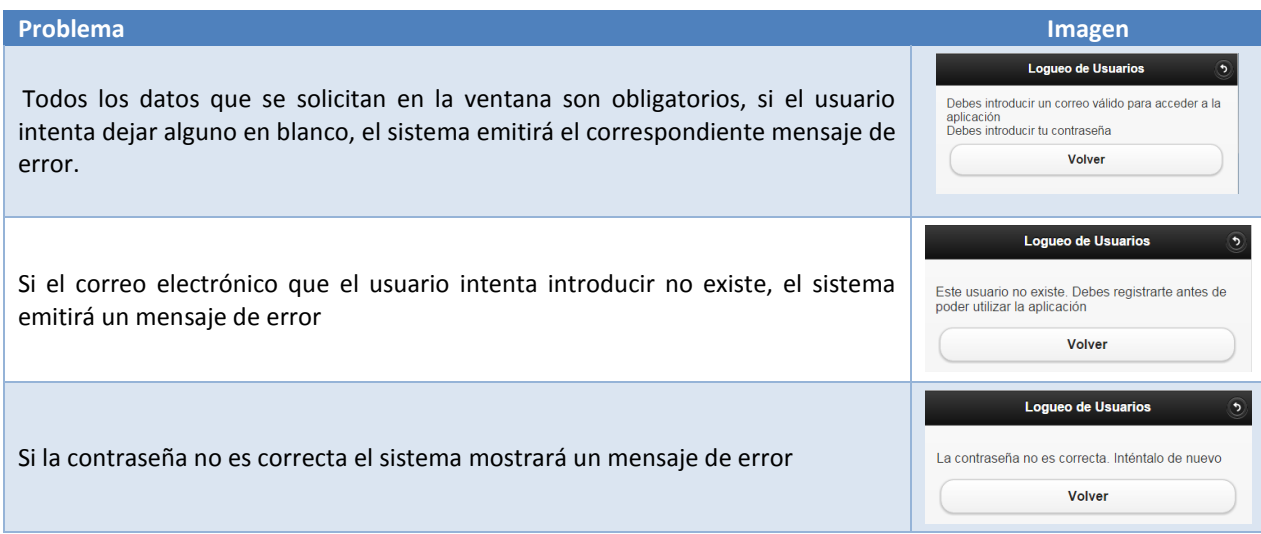

Si se produce cualquiera de los errores anteriores, el usuario deberá pulsar sobre el botón "Volver" para volver a la ventana de identificación y subsanar el error.

Cuando los datos introducidos son correctos, al pulsar sobre el botón "*Entrar*" el sistema mostrará al usuario la ventana principal de la aplicación:

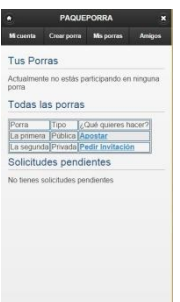

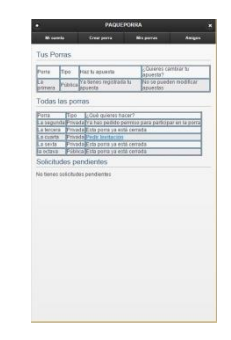

Ventana principal si el usuario no participa en ninguna porra

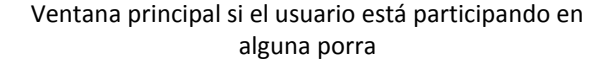

# **12.5. Ventana Principal de la aplicación**

Cuando un usuario se identifica, accede a la ventana principal de la aplicación que presenta un aspecto como el siguiente:

# 1 U O

#### MARTA ELENA MENÉNDEZ HUERTA

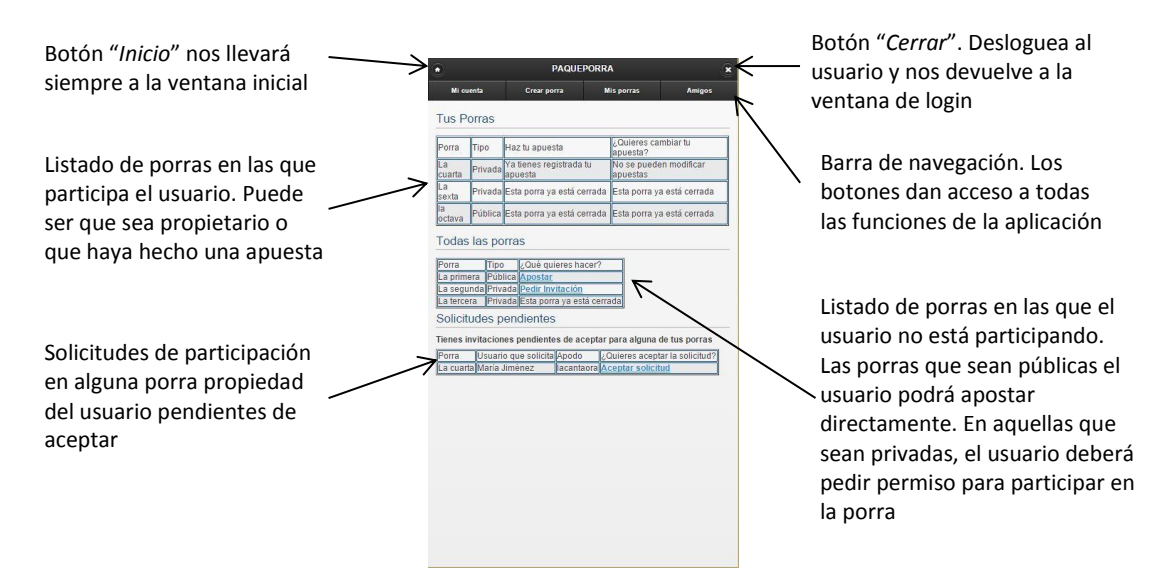

# **12.6. Crear Porra**

Cualquier usuario puede crear una porra para recoger apuestas:

1. Para empezar la funcionalidad de crear una porra el usuario deberá hacer clic sobre el botón "*Crear Porra*" que se encuentra en la barra de navegación de la ventana principal de la aplicación:

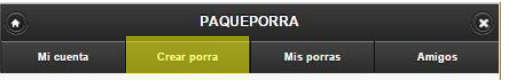

2. El primer paso, se nos solicitará que introduzcamos el nombre que deseemos asignar a la porra:

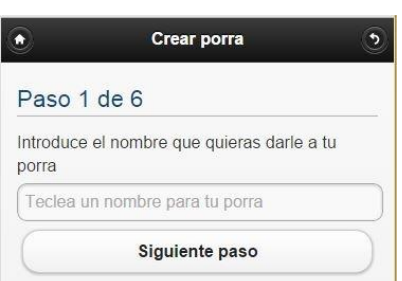

Picaremos en el cuadro de texto y teclearemos un nombre para la porra. A continuación picaremos sobre el botón "*Siguiente Paso*".

Si el nombre que intentamos asignar a la nueva porra, ya estuviera registrado el sistema emitirá un mensaje de error y deberemos volver a teclear un nombre nuevo

3. A continuación deberemos de escoger la liga en la que se va a apostar y la jornada de esa liga para la que se va a crear la porra:

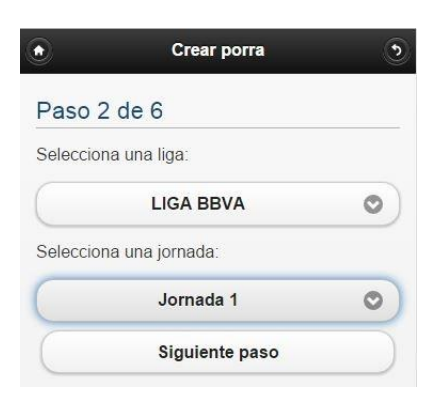

Picaremos sobre la lista desplegable "Selecciona una liga" y elegiremos una de las ligas de la lista.

Una vez elegida la liga, desplegaremos la lista "Selecciona una jornada". El sistema nos mostrará las jornadas existentes para la liga elegida en la primera lista desplegable. Deberemos elegir una de las jornadas.

A continuación picaremos sobre el botón "*Siguiente Paso*".

# חוור

4. En el paso 3 el sistema nos mostrará la lista de partidos existentes para la liga y jornada elegidas en el paso 2.

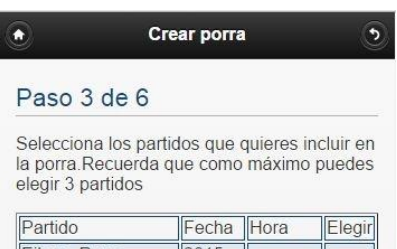

Eibar - Rayo 2015 20:45:00 08-03 Vallecano Sevilla - Athletic  $2015$ 16:00:00 08-04 Club

El usuario deberá elegir aquellos partidos que quiere incluir en la porra. Se podrán elegir un partido como mínimo y tres como máximo.

Si el usuario intenta avanzar sin elegir un partido o eligiendo más de tres, el sistema emitirá un mensaje de error y obligará al usuario a volver al paso anterior y marcar de nuevo los partidos que desea formen parte de la porra.

Una vez elegidos los partidos, deberemos hacer clic sobre el botón "*Siguiente paso*".

5. En el paso siguiente, deberemos indicar alguna de las condiciones de la porra:

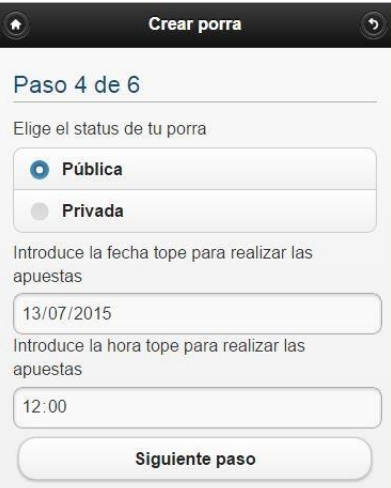

Deberemos indicar si queremos que nuestra porra sea Pública o Privada. Por defecto, el sistema nos propondrá crear nuestra porra con el status de Pública.

A continuación, deberemos indicar la fecha y hora final hasta la que se podrán hacer apuestas. Esta fecha y hora deberá ser inferior a la fecha de inicio de la jornada elegida en el paso 2. Si intentamos poner una fecha y hora final posterior, el sistema emitirá un mensaje de error y nos obligará a volver a este paso para introducir de nuevo la fecha y hora.

Para avanzar, pulsaremos sobre el botón "*Siguiente paso*"

6. En el paso 5 deberemos terminar de configurar la porra:

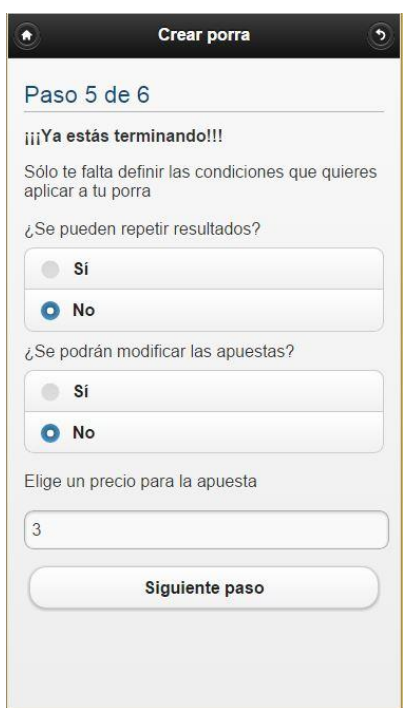

En este paso deberemos de indicar si se van a poder repetir apuestas completas o no. Si indicamos que no se pueden repetir resultados, en aquellas porras que incluyan más de un partido se podrían repetir resultados parciales pero nunca la apuesta íntegra.

También deberemos indicar si una vez grabada una apuesta, ésta se podrá modificar.

Por último, deberemos indicar el precio que deseamos para la apuesta. El precio deberá ser como mínimo de un euro, no se admiten decimales ni números negativos. Si intentáramos asignar un precio negativo o con decimales, el sistema emitirá un mensaje de error y nos obligará a volver a esta ventana para introducir un precio que se ajuste a las normas anteriores.

Para continuar, deberemos hacer clic sobre el botón "*Siguiente paso*".

# 1**UO**

7. En el paso siguiente, el sistema mostrará un resumen con todos los datos recopilados a lo largo de los diferentes pasos de la funcionalidad Crear Porra:

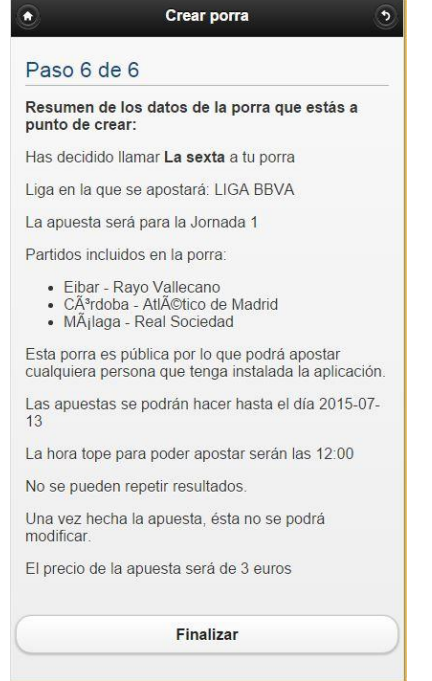

Esta ventana es solamente informativa, no permite editar ningún campo.

Si queremos crear la porra, pulsaremos sobre el botón "*Finalizar*".

Si no queremos grabar la porra, y deseamos abandonar la creación de la porra sin que quede registrada, bastará con hacer clic sobre el botón "Inicio" que se encuentra en la parte superior izquierda de la pantalla.

8. Si pulsamos sobre el botón "Finalizar" el sistema grabará los datos de la porra en la base de datos y nos mostrará un mensaje informándonos de que la grabación ha tenido éxito.

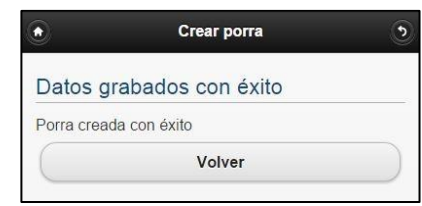

9. Al pulsar sobre el botón "Volver" en el paso anterior, el sistema nos devolverá a la ventana principal de la aplicación:

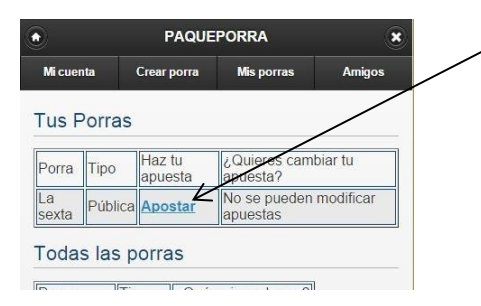

Al volver a la ventana principal de la aplicación, podremos ver la porra que acabamos de crear en el listado de porras de nuestra propiedad

### **12.7. Hacer apuestas**

El objetivo último de la aplicación es conseguir recoger las apuestas de los usuarios. Para ello, hemos implementado la funcionalidad de Apostar.

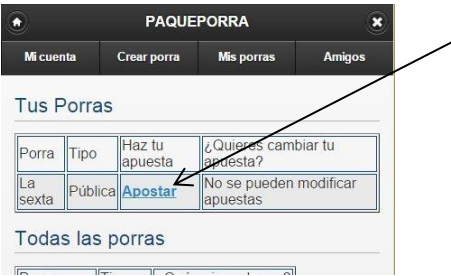

Para apostar en una porra, el usuario deberá hacer clic sobre el enlace "Apostar" que aparecerá a la derecha del estatus de cada porra.

2. Al hacer clic sobre el enlace "Apostar", se iniciará el proceso de hacer una apuesta:

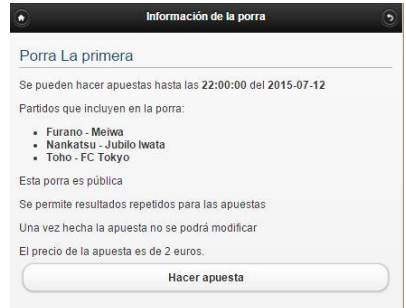

La primera de las ventanas nos mostrará la información de la porra que acabamos de elegir para apostar. Esta ventana no permite ningún tipo de modificación.

Si queremos iniciar el proceso de apostar deberemos picar sobre el botón "*Hacer apuesta*". Si, por el contrario, deseamos abandonar la porra sin hacer ninguna apuesta, picaremos sobre el botón "*Inicio*" que se encuentra en la parte superior de la ventana.

3. Al pulsar sobre siguiente paso, veremos la ventana para introducir nuestras apuestas:

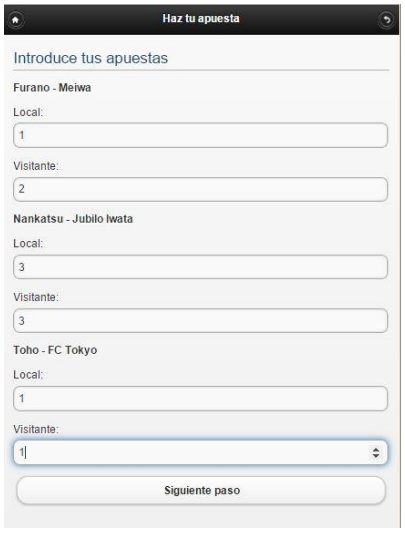

Deberemos de picar en cada casilla e ir introduciendo el número de goles que deseamos asignar al equipo local y al visitante (en lugar de escribir el número, también podremos usar el contador de la parte derecha para incrementar o disminuir el número de goles).

Cuando terminemos de introducir los resultados de todos los partidos que formen parte de la porra, pulsaremos sobre el botón "*Siguiente paso*".

Si intentamos dejar uno de los resultados vacíos, el sistema mostrará un mensaje de error y nos obligará a volver a la ventana "Introduce tus apuestas" para completar la apuesta.

Lo mismo ocurrirá si intentamos introducir un número de goles negativo en alguna de las casillas.

Si la porra no permite resultados negativos, el sistema comprobará que esos resultados no están ya grabados para otro usuario. Si estuvieran grabados por otro usuario, el sistema emitirá un mensaje de error y nos obligará a volver a la ventana "Introduce tus apuestas" para cambiar nuestros resultados: Deberemos de cambiar, por lo menos, un resultado.

4. El sistema mostrará una nueva ventana para que el usuario pueda elegir la forma de pago que va a utilizar:

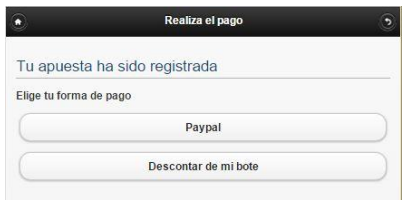

El usuario deberá hacer clic sobre el botón "*PayPal*" o "*Descontar de mi bote*" según la forma de pago que desee utilizar.

a. Si el usuario hace clic sobre el botón PayPal, el sistema mostrará una nueva ventana para que el usuario confirme el pago:

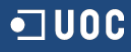

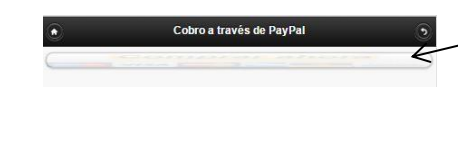

El usuario hará clic sobre el botón PayPal para lanzar la página de PayPal. Una vez abierta la página de PayPal, el usuario deberá teclear la dirección de correo electrónico asociada a su cuenta de PayPal

b. Si el usuario hace clic sobre el botón "Descontar de mi bote", el sistema mostrará un mensaje informándonos de que se ha hecho el descuento y del nuevo bote del usuario. Si el usuario no tuviera suficiente saldo, el sistema mostrará un mensaje de error y obligará al usuario a volver a la página anterior para elegir como forma de pago PayPal.

Una vez finalizado el paso de hacer una apuesta en una porra, el usuario volverá a la ventana principal de la aplicación, sólo que ahora la porra en la que acaba de registrar la apuesta aparecerá en el apartado de "Tus Porras":

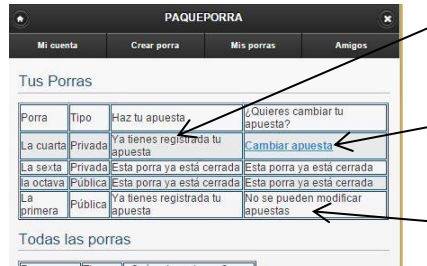

El sistema nos mostrará un mensaje donde nos indicará que ya tenemos registrada una apuesta para esta porra.

Si la porra permite cambiar las apuestas, mostrará el enlace Cambiar apuesta para que el usuario pueda cambiar sus apuestas.

- Si la porra no permite cambiar los resultados, el sistema mostrará un mensaje informando de que no se pueden modificar las apuestas.

# **12.8. Cambiar apuestas**

En aquellas porras que permitan cambiar apuestas, el usuario podrá cambiar sus apuestas haciendo clic sobre el enlace Cambiar apuesta que se encuentra en la parte de la derecha del nombre de la porra en el apartado "Tus Porras" de la ventana principal:

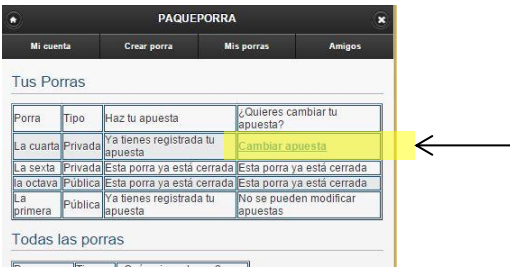

Al hacer clic sobre el enlace "Cambiar apuesta", podremos ver la primera de las ventanas de la funcionalidad "Cambiar apuestas":

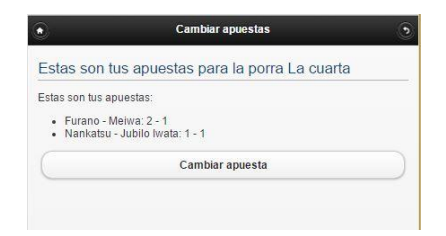

En esta ventana, el usuario podrá ver la apuesta que tiene grabada en este momento para los partidos de la porra correspondiente.

Si al final decidiera no hacer cambios bastará con pulsar sobre el botón "Inicio" que se encuentra en la parte superior de la ventana.

Si el usuario realmente desea cambiar su apuesta, deberá hacer clic sobre el botón "*Cambiar apuesta*".

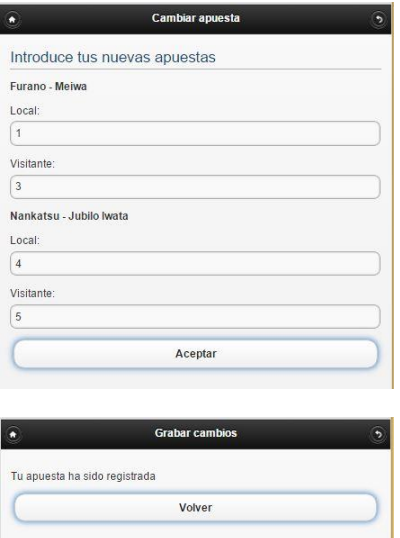

El sistema mostrará una nueva ventana donde el usuario podrá teclear los nuevos resultados.

Si el usuario no desea grabar el cambio, bastará con picar sobre el botón "Inicio" que se encuentra en el parte superior izquierda de la ventana para volver a la página principal y abandonar la función de cambio de apuesta sin grabar ningún cambio.

Una vez introducidos los nuevos resultados el usuario deberá pulsar sobre el botón "*Aceptar*" para confirmar el cambio de la apuesta.

Si el usuario pulsa sobre el botón "Aceptar", el sistema guardará en la base de datos la nueva apuesta y mostrará una ventana con un mensaje de confirmación. El usuario deberá pulsar sobre el botón "*Volver*" para retornar a la página principal de la aplicación

# **12.9. Pedir invitación**

Si un usuario quiere participar en una porra privada, deberá pedir autorización al propietario de la porra antes de poder hacer su apuesta. Para pedir una invitación, bastará con picar sobre el enlace "Pedir invitación" que se encuentra a la derecha de la porra privada en la que queramos participar:

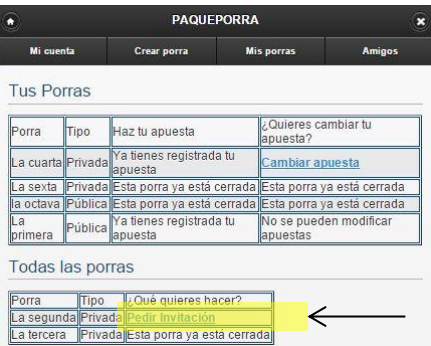

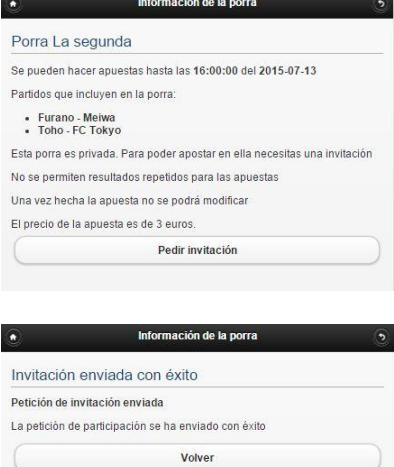

Una vez que el usuario hace clic sobre el enlace "Pedir invitación", el sistema mostrará una ventana con la información de la porra para la que se está pidiendo invitación.

Si el usuario decidiera no pedir la invitación, bastará con pulsar sobre el botón "Inicio" que se encuentra en la parte superior de la ventana.

Si el usuario realmente quiere hacer la invitación, el usuario deberá hacer clic sobre el botón "*Pedir invitación*".

Una vez que el usuario hace clic sobre el botón "*Pedir invitación*" el sistema guardará en la base de datos la solicitud de participación y emitirá un mensaje para que el usuario sepa que la invitación se ha enviado al propietario de la porra.

El usuario deberá pulsar sobre el botón "*Volver*" para retornar a la página principal de la aplicación

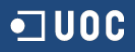

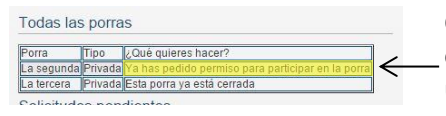

Cuando el usuario vuelva a la ventana principal, en la línea de la porra correspondiente a la porra para la que acaba de pedir la invitación, verá un mensaje indicándole de que ya ha pedido permiso para participar en esa porra y que esa solicitud está pendiente de aceptar.

# **12.10. Aceptar solicitud**

Cuando el creador de una porra recibe solicitudes de otros usuarios para poder participar en una porra privada de su propiedad, éste podrá ver las solicitudes en la ventana principal de la aplicación en la parte de "Solicitudes Pendientes".

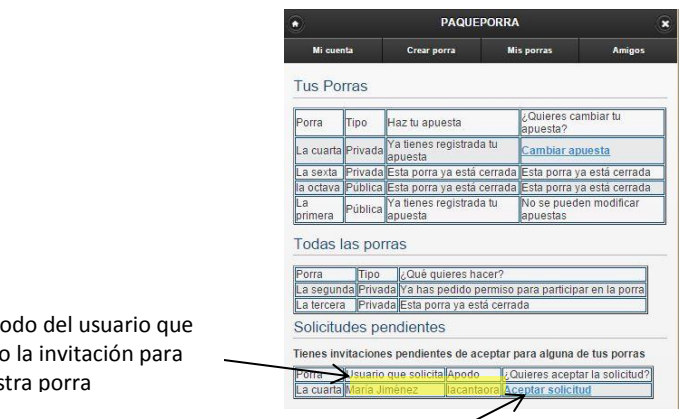

Nombre y ap nos ha pedido jugar en nues

Cuando el usuario hace clic sobre "Aceptar solicitud" el sistema grabará en la base de datos la aceptación de la invitación y mostrará al usuario un mensaje informándole de que ha invitado la aceptación.

El usuario aceptado para participar en una porra, a partir de que sea aceptado pasará a ver la porra en el apartado de "Tus Porras". A partir de que la porra aparezca en el apartado "Tus Porras", el usuario ya podrá realizar su apuesta, picando sobre el enlace "Apostar".

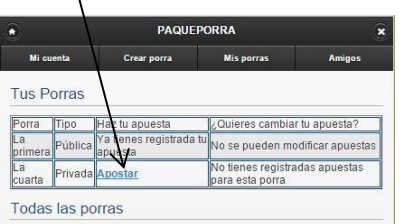

# **12.11. Mis Amigos**

A través del botón Amigos que se puede ver en la barra de navegación de la ventana principal, podremos acceder a todas las funciones relacionadas con el establecimiento de relaciones de amistad con otros usuarios de la aplicación.

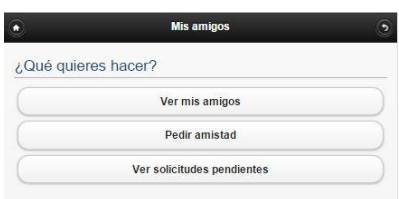

 Si hacemos clic sobre el botón "*Pedir amistad*", podremos ver una ventana para teclear el nombre del usuario al que queramos pedir amistad:
## חוו

### MARTA ELENA MENÉNDEZ HUERTA

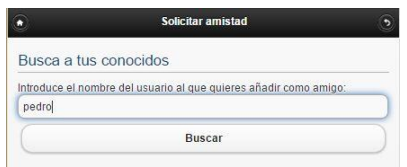

En el cuadro de texto deberemos escribir el nombre del usuario que buscamos (no hace falta escribir el nombre completo, bastará con escribir una parte de la cadena de caracteres). Una vez escrita la cadena de caracteres, picaremos sobre el botón "*Buscar*".

El sistema mostrará todos los usuarios cuyo nombre contenga la cadena de caracteres tecleada y que no sean aún amigos del usuario que está haciendo la búsqueda:

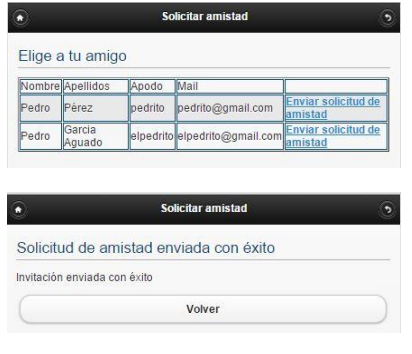

Deberemos hacer clic sobre el enlace que se encuentre a la derecha del nombre de aquél usuario al que queramos solicitar amistad.

El sistema confirmará el envío de la solicitud mediante un mensaje. Deberemos pulsar sobre el botón "*Volver*" para retornar a la ventana de "Mis amigos".

 Si hacemos clic sobre el botón "*Ver solicitudes pendientes*" podremos ver las peticiones de amistad que el usuario ha recibido de otros usuarios y que aún no ha aceptado.

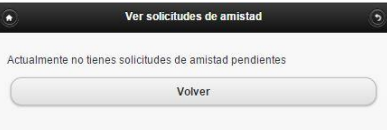

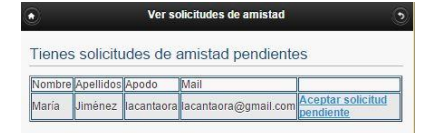

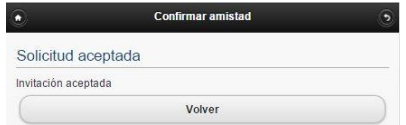

Si el usuario no tiene solicitudes de amistad pendientes de aceptar, el sistema emitirá un mensaje avisándonos de ello. El usuario deberá pulsar sobre el botón "*Volver*" para retornar a la ventana "Mis amigos".

Si el usuario tiene solicitudes de amistad realizadas por otros usuarios y pendientes de aceptar, podrá ver el listado de las mismas al hacer clic sobre el botón "*Ver solicitudes pendientes*".

El usuario deberá hacer clic sobre el enlace "Aceptar solicitud pendiente" para aquella amistad que desee confirmar.

El sistema emitirá un mensaje confirmando que se ha aceptado la solicitud. El usuario deberá hacer clic sobre el botón "*Volver*" para retornar a la ventana de "Mis amigos".

 Si hacemos clic sobre el botón "*Ver mis amigos*" podremos ver los amigos con los que cuenta el usuario en ese momento

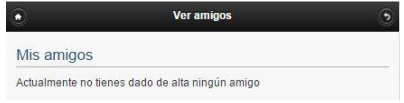

Si el usuario no tiene amigos, el sistema emitirá un mensaje informándonos de ello.

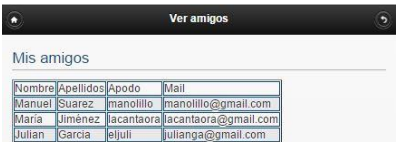

Si el usuario tiene amigos, el sistema mostrará una lista con los datos de sus amigos.

En cualquiera de los dos casos, para volver a la ventana "Mis amigos" el usuario deberá hacer clic sobre el botón "Volver" que se puede ver en la parte superior derecha de la ventana y si el usuario desea volver a la ventana principal, deberá hacer clic sobre el botón "Inicio" que puede verse en la parte superior izquierda de la ventana.

### **12.12. Administrar Porras**

A través de esta opción podremos Modificar o Eliminar una porra que no tenga ya apuestas. También podremos invitar a nuestros amigos a participar en aquellas porras que nosotros hayamos creado.

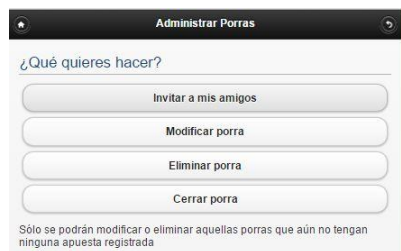

## *Modificar / Eliminar Porras*

Si hacemos clic sobre el botón "*Modificar Porra*", "*Eliminar Porra*" o "*Cerrar Porra*", el sistema mostrará una ventana con la lista de porras que son propiedad del usuario. El usuario deberá hacer clic sobre la porra que desee eliminar, borrar o cerrar.

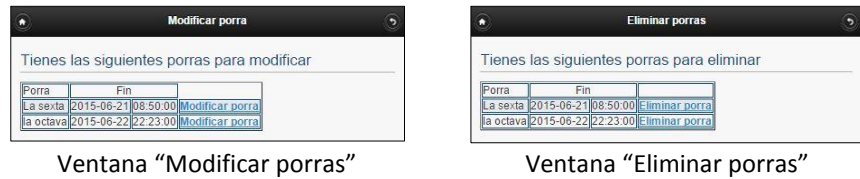

Una vez que el sistema haya mostrado al usuario la lista de porras que puede borrar o modificar deberá hacer clic sobre el enlace perteneciente a la porra sobre la que quiere actuar.

# Ш٥

### MARTA ELENA MENÉNDEZ HUERTA

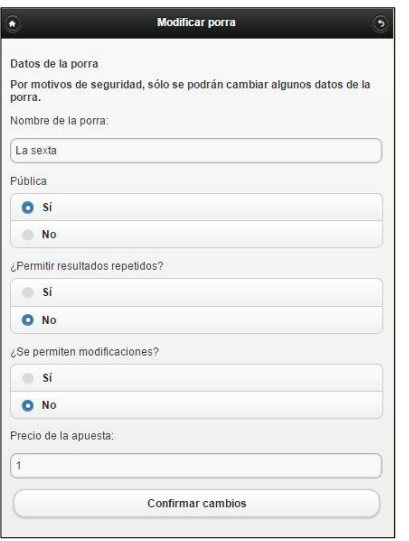

Volver

Si el usuario ha elegido "Modificar porras", el sistema mostrará una nueva ventana con los datos que pueden ser modificados.

En esta ventana el usuario podrá ver los datos que están vigentes para la porra que intenta modificar en este momento y podrá cambiar aquellos datos que desee.

El precio de la apuesta deberá ser un número mayor o igual a 1. Si no fuera así, el sistema emitirá un mensaje de error y el usuario deberá volver a la ventana anterior para fijar un nuevo precio que cumpla el requisito:

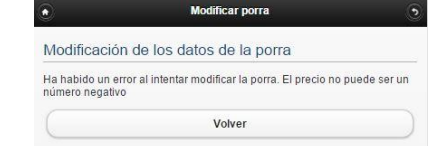

Una vez cambiados los datos, deberemos pulsar sobre el botón "*Confirmar cambios*", con lo que el sistema nos emitirá un mensaje informándonos de si los cambios se han grabado con éxito o ha habido algún problema.

Cuando la opción que hemos elegido es la de eliminar porra, y hemos hecho clic sobre el enlace "Eliminar porra" que se encuentra a la derecha de una porra concreta, el sistema nos mostrará un mensaje informándonos de que la porra ha sido eliminada.

La eliminación de una porra implica la eliminación de todos los datos de la misma (datos de la porra, partidos que la componen, etc.)

### *Cerrar porra*

Porra eliminada con éxito

Una vez que la jornada se ha terminado, el usuario deberá dar por finalizada la porra y determinar los ganadores.

Para ello, haremos en la ventana principal haremos clic sobre "*Mis porras*", a continuación deberemos hacer clic sobre el botón "*Cerrar porra*".

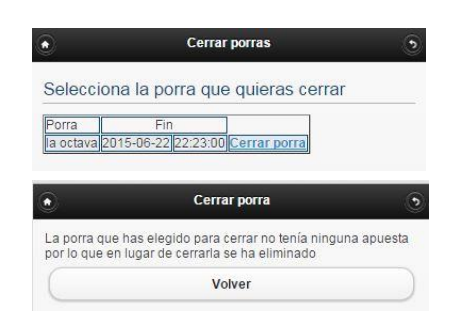

Al hacer clic sobre el botón "Cerrar porra" el usuario podrá ver todas las porras que han superado la fecha actual. Deberemos hacer clic sobre el enlace "Cerrar porra" de aquella porra que queramos cerrar.

Si esa porra no tenía registrada ninguna apuesta, el sistema emitirá un mensaje informando de que al no tener apuestas en lugar de cerrarla se ha eliminado de la base de datos.

Si la porra tenía apuestas, el sistema comparará todas las apuestas con los resultados oficiales de los partidos y determinará si hay algún ganador.

- Si no hay ganadores, se devolverá el importe pagado a todos los participantes sumando a su bote el importe de la apuesta.
- Si solo hay un ganador se sumará en su bote el importe de la porra
- Si hay varios ganadores, se repartirá el importe de la porra entre todos los jugadores y la cantidad resultante se añadirá al bote de cada usuario.

### *Invitar amigos*

Si hacemos clic sobre el botón "*Invitar a mis amigos*", el sistema nos permitirá invitar a nuestros amigos a participar en aquellas porras de las que somos propietarios:

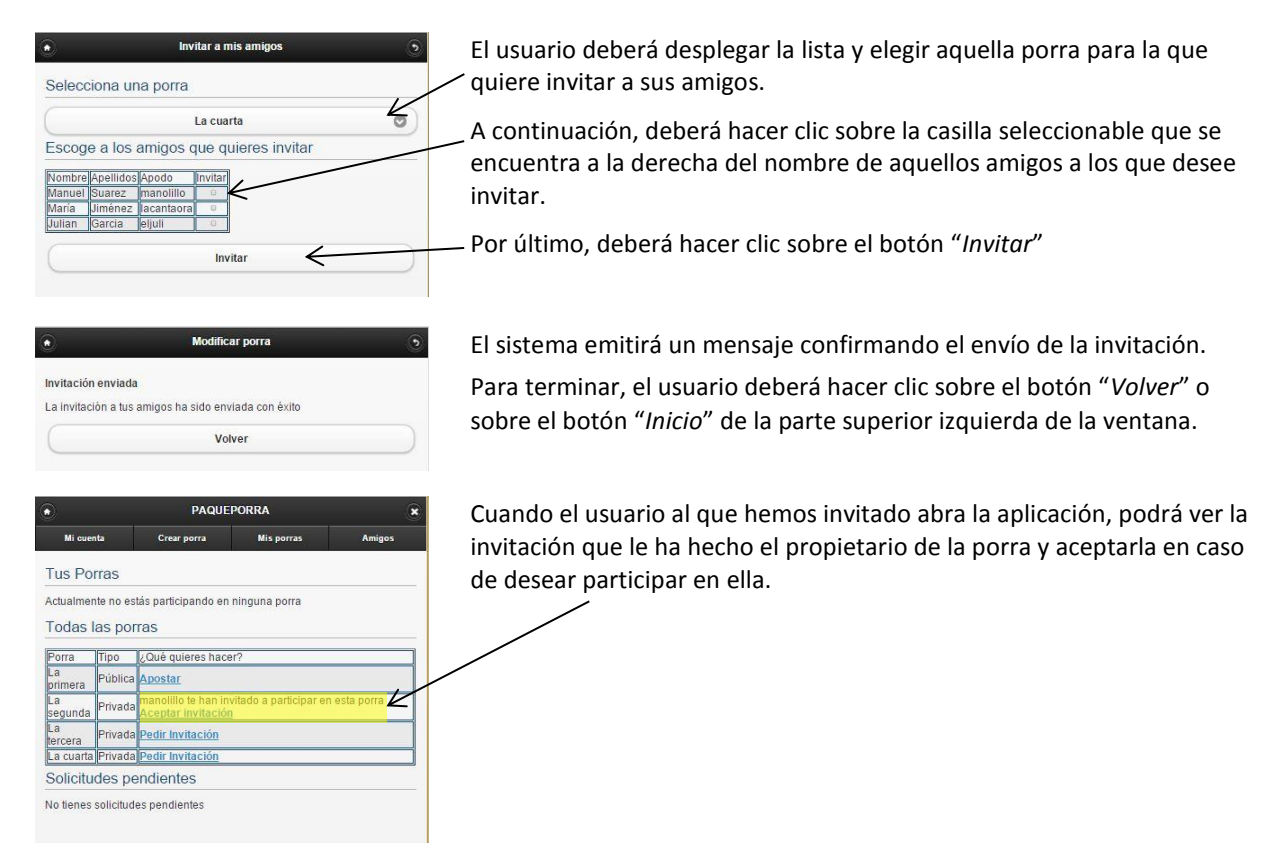

### **12.13. Mi cuenta**

A través de esta opción podremos cobrar el importe de nuestro bote o ver el historial de porras en las que hemos participado, así como sus ganadores.

Para acceder a esta funcionalidad, bastará con que hagamos clic sobre el botón "*Mi cuenta*" que se encuentra en la barra de navegación en la parte superior de la ventana principal de la aplicación.

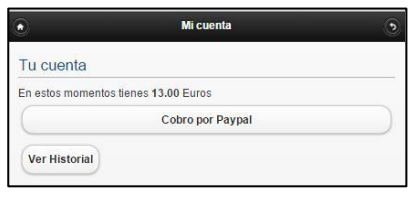

Al abrir la opción "Mi cuenta" el usuario podrá ver el saldo que tiene acumulado en el bote en estos momentos.

Si desea cobrar el importe del mismo, bastará que haga clic sobre el botón "Cobro por PayPal" para iniciar el proceso de cobro a través de PayPal.

Si deseamos ver el listado de todas las porras en las que hemos participado hasta el momento, haremos clic sobre el botón "*Ver historial*"

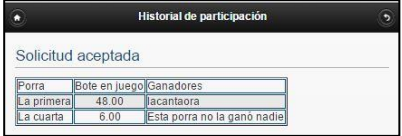